TBM

**System i** ネットワーキング **E-mail**

バージョン *6* リリース *1*

TBM

**System i** ネットワーキング **E-mail**

バージョン *6* リリース *1*

### ご注意

本書および本書で紹介する製品をご使用になる前に、 63 [ページの『特記事項』に](#page-68-0)記載されている情 報をお読みください。

本書は、IBM i5/OS (プロダクト番号 5761-SS1) バージョン 6、リリース 1、モディフィケーション 0 に適用されま す。また、改訂版で特に断りがない限り、それ以降のすべてのリリースおよびモディフィケーションに適用されま す。 このバージョンは、すべての RISC モデルで稼働するとは限りません。また CISC モデルでは稼働しません。

IBM 発行のマニュアルに関する情報のページ

http://www.ibm.com/jp/manuals/

こちらから、日本語版および英語版のオンライン・ライブラリーをご利用いただけます。また、マニュアルに関する ご意見やご感想を、上記ページよりお送りください。今後の参考にさせていただきます。

(URL は、変更になる場合があります)

お客様の環境によっては、資料中の円記号がバックスラッシュと表示されたり、バックスラッシュが円記号と表示さ れたりする場合があります。

 原 典: System i Networking E-mail Version 6 Release 1 発 行: 日本アイ・ビー・エム株式会社 担 当: ナショナル・ランゲージ・サポート

第1刷 2008.2

# 目次

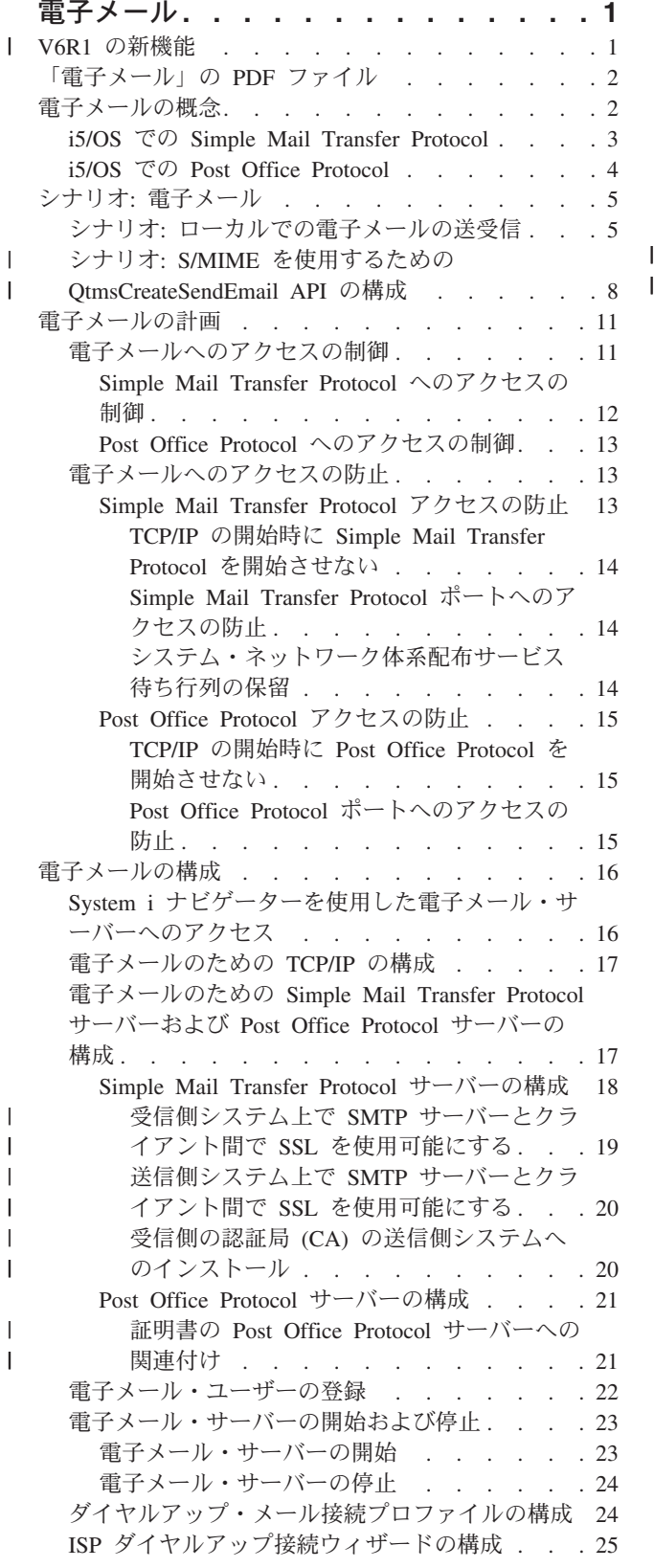

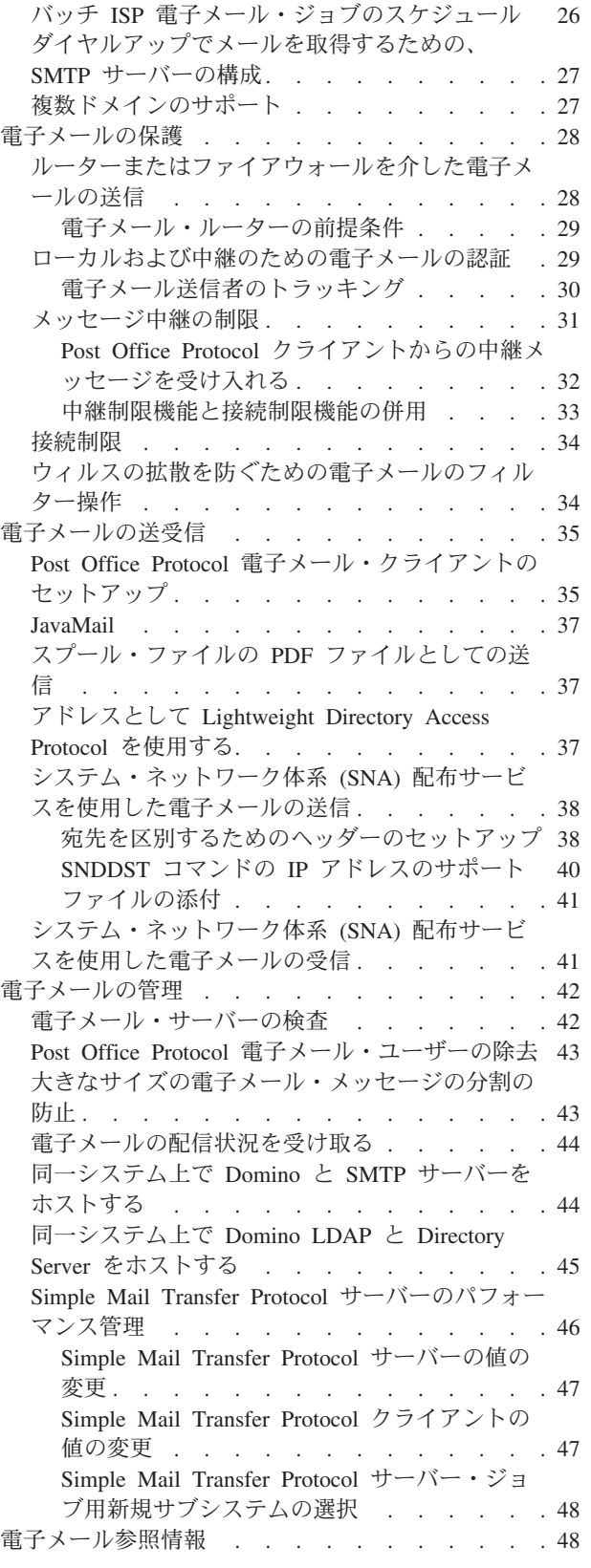

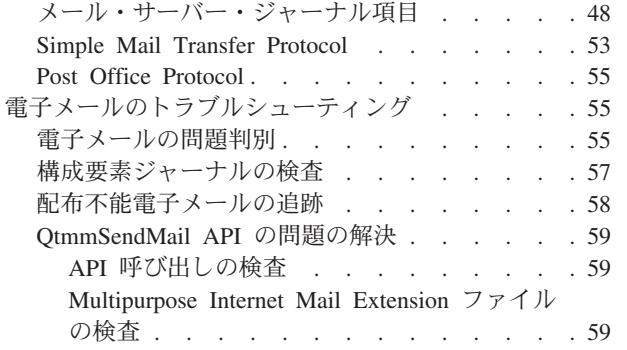

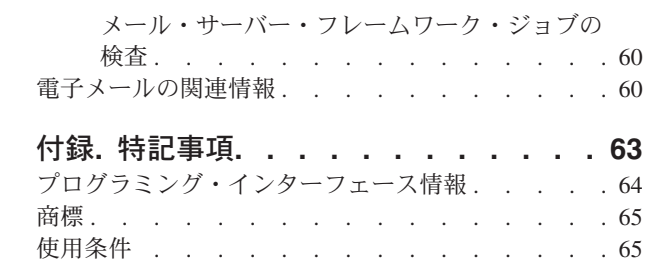

## <span id="page-6-0"></span>電子メール

この情報を利用して、ご使用のシステムでの電子メールの計画、構成、使用、管理、およびトラブルシュー ティングを行ってください。

この情報は、すでに i5/OS® オペレーティング・システムで作業した経験があり、TCP/IP、Simple Mail Transfer Protocol (SMTP)、および電子メールの概念について基本的な知識のある方を対象にしています。

### **∣ V6R1 の新機能**

| 電子メールのトピック・コレクションの新しい情報または大幅に改訂された情報は、次のとおりです。|

### **SMTP S/MIME** サポート |

secure/Multipurpose Internet Mail Extensions (S/MIME) プロトコルは、Simple Mail Transfer Protocol | (SMTP) 配信で複数のトランザクションがある場合に、電子メールの送信側を検査するために使用できま | す。このプロトコルを使用すると、電子メール文書の署名や、暗号化を行うことができます。新しい API | である QtmsCreateSendEmail は、S/MIME サポートを提供します。 |

S/MIME の定義および、この新規 API を使用する際の構成ステップを紹介するシナリオについては、次の | トピックを参照してください。 |

- | 2[ページの『電子メールの概念』](#page-7-0)
- v 8 ページの『シナリオ: S/MIME を使用するための [QtmsCreateSendEmail API](#page-13-0) の構成』 |

### **SMTP** 認証および **SSL/TLS** サポート |

SMTP 認証を使用して、電子メールの発信元を追跡できるようになりました。また、i5/OS SMTP サーバ | ーは、Secure Sockets Layer (SSL) または Transport Layer Security (TLS) のいずれかによって保護される | セッションをサポートします。 |

- v 12 ページの『[Simple Mail Transfer Protocol](#page-17-0) へのアクセスの制御』 |
- | 30[ページの『電子メール送信者のトラッキング』](#page-35-0)

#### **POP SSL/TLS** サポート |

l i5/OS Post Office Protocol (POP) サーバーが、SSL/TLS セッションをサポートするようになりました。こ のサーバーで、ユーザー ID とパスワードを暗号化できます。 |

v 35 ページの『Post Office Protocol [電子メール・クライアントのセットアップ』](#page-40-0) |

### 新機能または変更情報の確認方法 |

本書では、技術変更のあった箇所を見つけやすくするために、次の方法を採用しています。 |

- | 新情報または変更情報の開始箇所に付ける >> イメージ。
- | 新情報または変更情報の終了箇所に付ける ≪ イメージ。

PDF ファイルでは、新情報および変更情報の左マージンにリビジョン・バー (|) が付けられている場合が | あります。 |

<span id="page-7-0"></span>| このリリースの新機能および変更情報に関するその他の情報については、『注記 (英語)』を参照してくだ さい。 |

## 「電子メール」の **PDF** ファイル

この情報の PDF ファイルを表示および印刷することができます。

この文書の PDF 版を表示またはダウンロードするには、「電子メール」を選択します。

#### **PDF** ファイルの保存

表示用または印刷用の PDF ファイルをワークステーションに保存するには、次のようにします。

- 1. ご使用のブラウザーで PDF リンクを右クリックします。
- 2. ローカルに PDF を保存するオプションをクリックする。
- 3. PDF を保存したいディレクトリーに進む。
- 4. 「保存」をクリックする。

#### **Adobe Reader** のダウンロード

PDF を表示または印刷するには、システムに Adobe® Reader がシステムにインストールされている必要が

あります。 Adobe Reader は、Adobe の Web [サイト](http://www.adobe.com/products/acrobat/readstep.html) (www.adobe.com/products/acrobat/readstep.html) から無償でダウンロードすることができます。

#### 関連資料

60 [ページの『電子メールの関連情報』](#page-65-0)

製品マニュアル、IBM® Redbooks® 資料、Web サイト、およびその他の Information Center のトピッ ク・コレクションには、電子メール・トピック・コレクションに関連した情報が含まれています。PDF ファイルは、すべて表示または印刷できます。

### 電子メールの概念

電子メール (E-mail) は、必要不可欠なビジネス・ツールとなっています。i5/OS オペレーティング・シス テムでは、Simple Mail Transfer Protocol (SMTP) や Post Office Protocol (POP) などのプロトコルを使用 し、電子メールがネットワーク上で円滑かつ効率的に行き来するようにします。

#### 配信方式

次の追加の電子メールの概念では、その他の電子メールの配信方式について説明します。

• Multipurpose Internet Mail Extensions (MIME)

MIME は、互いに異なるファイル・フォーマットを編成するための標準化された方式です。 SMTP は、 行の最大長 1000 文字の 7 ビット ASCII テキストに限定されます。MIME は、リッチ・テキスト、イ メージ、およびオーディオ・ファイルまたはビデオ・ファイルなどのより拡張されたファイル・タイプ をサポートするために開発されました。MIME は、SMTP でメッセージを送信する前に、ヘッダーを使 ってメッセージ内にあるさまざまなファイル・タイプを識別し、バイナリー形式データのファイルが単 純な SMTP データに見えるようにエンコードします。次にメール・クライアントはこのメッセージを受 信し、ファイルを読み取るために MIME ヘッダーを解釈することにより正しいファイル・タイプへとデ コードします。

| • S/MIME

<span id="page-8-0"></span>Secure/MIME は MIME プロトコルの機密保護機能のあるバージョンです。このプロトコルを使用する |

と、相手が異なるメール・プログラムを使用している場合にも、暗号化された電子署名付きのメール・ メッセージを送信できます。 | |

- - v AnyMail/400 フレームワーク

SMTP から着信する、ローカル・ユーザー (このシステムにメール・アカウントを持つユーザー) 宛ての メールは、AnyMail/400 フレームワークによって処理されます。 メール・サーバー・フレームワーク は、電子メールの配布を可能にするメール配布構造です。 特定のメール・タイプを処理する場合、メー ル・サーバー・フレームワークは出口プログラムまたはスナップインを呼び出します。

• ネットワーク体系配布サービス (SNADS)

SNADS は、システムによるネットワーク (単数) 内での電子メールの受信、経路指定、および送信につ いて定めた一連のルール群を定義した、IBM の非同期配布サービスです。 このトピック内では、 SNADS とは、優先アドレスがユーザー **ID/**アドレスにセットされているユーザーのプロファイルのこと をいいます。 優先アドレスはメール・サーバー・フレームワークに、システム配布ディレクトリーの中 のどのフィールドをアドレスとして使用すべきかを伝えます。

#### 関連概念

35 [ページの『電子メールの送受信』](#page-40-0)

ご使用のシステムはメール・サーバーで、ここに電子メール・ユーザー (SNADS、POP、または Lotus® ユーザー) が登録されています。電子メール・ユーザーは、POP クライアントまたは SNADS クライア ントのいずれかを使用して電子メールの送信、受信および読み取りを行うことができます。

#### 関連タスク

14 [ページの『システム・ネットワーク体系配布サービス待ち行列の保留』](#page-19-0) SMTP アプリケーションが電子メールの配布に使用する、システム・ネットワーク体系配布サービス (SNADS) 配布待ち行列を保留することができます。 そうすることで、電子メールの配布を制限する、 追加の保護を提供します。

### **i5/OS** での **Simple Mail Transfer Protocol**

Simple Mail Transfer Protocol (SMTP) は、オペレーティング・システムで電子メールを送受信できるよう にするためのプロトコルです。

SMTP は、本質的には、1 つのメール・サーバーから別のメール・サーバーへと、メールの終端間送達を 実行します。 SMTP 送信側 (クライアント) と宛先 SMTP 受信側 (サーバー) は、直接接続されます。 SMTP クライアントは、SMTP 受信側 (サーバー) への送信とコピーが正常に実行されるまで、メールを送 信側で保持しておきます。

このオペレーティング・システム上の SMTP は、メモ、メッセージ、および ASCII テキスト文書の配布 をサポートします。 SMTP では、Multipurpose Internet Mail Extensions (MIME) プロトコルを使用するこ とにより、プレーン・テキスト以外の形式もサポートできます。 MIME は、メール・メッセージの内容を 記述したヘッダーを付けてメールを受信側クライアントに送信するための、インターネット標準です。 こ れらのメッセージには、ビデオ、音声、またはバイナリーの部分を含めることができます。

#### **SMTP** 電子メール配布について

電子メールを宛先に確実に届けるためには、SMTP は、電子メールを正しいホストと、そのホスト上にあ るユーザー ID に配布できなければなりません。 メールが bobsmith@mycompany.com に送信されるとし ます。

<span id="page-9-0"></span>まず、SMTP は、電子メールの宛先 (bobsmith) がローカル・サーバーのユーザーかどうかを検査します。 ローカル・システムのユーザーでないと判断した場合、SMTP はこの電子メールを次のホスティング・サ ーバーに転送します。 次のホストが最終ホストであるかどうかは分かりません。 SMTP は、SMTP プロ トコルで見つかったアドレス情報からホスト名を判別します。

それから SMTP は、ドメイン・ネーム・システム (DNS) サーバーまたはローカル・ホスト・テーブルの いずれかを使用して、そのホストのアドレスを解決します。ホスト名は、電子メール・アカウントの一部と して使用するものです (ここでは、mycompany.com)。IP アドレスは、SMTP がメールの送信先となる正し いメール・サーバーを検出するのに使用するものです (ここでは、192.1.1.10)。

- 1. SMTP サーバーがローカル・ホスト・テーブルでホスト名アドレスを検索するときは、IPv6 アドレスは 無視されます。
- 2. 構成済みのいずれかの DNS サーバーに IPv6 アドレスがある場合は、構成済みのすべての DNS サー バーが、構成済みサーバーが権限を持っていない電子メール・ドメイン解決のための再帰をサポートす る必要があります。

以下のトピックでは、DNS を SMTP と関連付けて説明しています。

- DNS ドメインのセットアップ
- v メールおよびメール交換 (MX) レコード

着信電子メールの場合、SMTP サーバーはまずその宛先ホスト名をインターネット・プロトコル (IP) アド レスに変換します。 別名割り当て機能のために、サーバーが複数のホスト名を持つことがありえます。 し たがって、SMTP サーバーはソケット・インターフェースを使用して、その IP アドレスがローカル・ホス トのインターフェースによって使用されているものの 1 つであるかどうかを判別します。

#### 関連概念

DNS

```
メールおよびメール・エクスチェンジャー・レコード
```
#### 関連タスク

DNS ドメインのセットアップ

16 [ページの『電子メールの構成』](#page-21-0)

ご使用のシステムで電子メールをセットアップするには、TCP/IP を構成し、Simple Mail Transfer Protocol (SMTP) および Post Office Protocol (POP) サーバーをセットアップし、電子メール・サーバー を開始する必要があります。

#### **i5/OS** での **Post Office Protocol**

Post Office Protocol (POP) サーバーは、i5/OS における Post Office Protocol バージョン 3 メール・イン ターフェースのインプリメンテーションです。

POP サーバーは、クライアントがメールを取り出せる電子メールボックスを、このオペレーティング・シ ステム上に提供します。Netscape Mail、Outlook Express、または Eudora など、POP3 プロトコルをサポー トするメール・クライアントであれば、このサーバーを使用することができます。クライアントは、 Windows®、Linux®、AIX®、または Macintosh など任意のプラットフォームで実行できます。

POP サーバーは、メール・クライアントがメールを取り出すまでの間、メールの一時的な保持区域として 機能します。メール・クライアントは、サーバーに接続すると、そのメールボックスの内容を照会して、取 り出せるメールがないか調べます。メールがある場合、メール・メッセージを 1 度に 1 つずつ取り出しま す。メッセージが 1 つ取り出された後、クライアントはサーバーに対し、クライアント・セッションが完 了するときにそのメッセージに削除マークを付けるよう指示します。 クライアントは、メールボックス内

<span id="page-10-0"></span>のメッセージをすべて取り出されると、コマンドを発行し、サーバーに対して、削除マークの付いたメッセ ージをすべて削除し、クライアントを切断するように指示します。

POP メール・クライアントは、*verbs* を使って POP サーバーと通信します。このオペレーティング・シス テムで POP サーバーによってサポートされる verb については、『Post Office Protocol』トピックに記載 されています。

#### 関連タスク

16 ページの『System i [ナビゲーターを使用した電子メール・サーバーへのアクセス』](#page-21-0)

System i™ ナビゲーターを使用して、Simple Mail Transfer Protocol (SMTP) および Post Office Protocol (POP) 電子メール・サーバーを構成および管理することができます。

17 [ページの『電子メールのための](#page-22-0) Simple Mail Transfer Protocol サーバーおよび Post Office Protocol [サーバーの構成』](#page-22-0)

電子メールを使用するには、ご使用のシステム上で Simple Mail Transfer Protocol (SMTP) サーバーお よび Post Office Protocol (POP) サーバーを構成する必要があります。

#### 関連資料

55 ページの『[Post Office Protocol](#page-60-0)』

Post Office Protocol (POP) バージョン 3 のメール・インターフェースは、Request for Comments (RFC) 1939 (POP3)、RFC 2449 (POP3 拡張機能メカニズム)、および RFC 2595 (IMAP、POP3、および ACAP との TLS の使用) で定義されています。RFC は、進化していくインターネット標準を定義する ために使用されるメカニズムです。

#### 関連情報

[RFC Index](http://www.rfc-editor.org/rfcsearch.html)

### シナリオ**:** 電子メール

次のシナリオでは、ローカル・ユーザー同士の電子メールに対する処理動作、および S/MIME を使用する | 場合の QtmsCreateSendEmail API の構成方法を例示します。 |

### シナリオ**:** ローカルでの電子メールの送受信

このシナリオでは、ローカル・ユーザー間で電子メールがどのように処理されるかを例示します。

### 状態

人事部長の Jane Smith は、法務部門の Sam Jones にメッセージを送信する必要があります。二人とも MyCompany 社の本社で働いています。このプロセスに従うことにより、システムで電子メールがどのよう に処理されるかを知ることができます。

この例の目的は次のとおりです。

- v 電子メール・クライアントと電子メール・サーバーが互いにどのように関係するか、およびメッセージ がどう処理されるかを示す。
- v SMTP サーバーを使用してメールを送信する。
- v メールを POP ユーザーに送達する。

### 詳細

Jane は Netscape メール・クライアントを使用しています。メッセージを書き、 SamJones@mycompany.com に送信します。次の図では、ネットワーク内のメール・メッセージの進路を示 します。

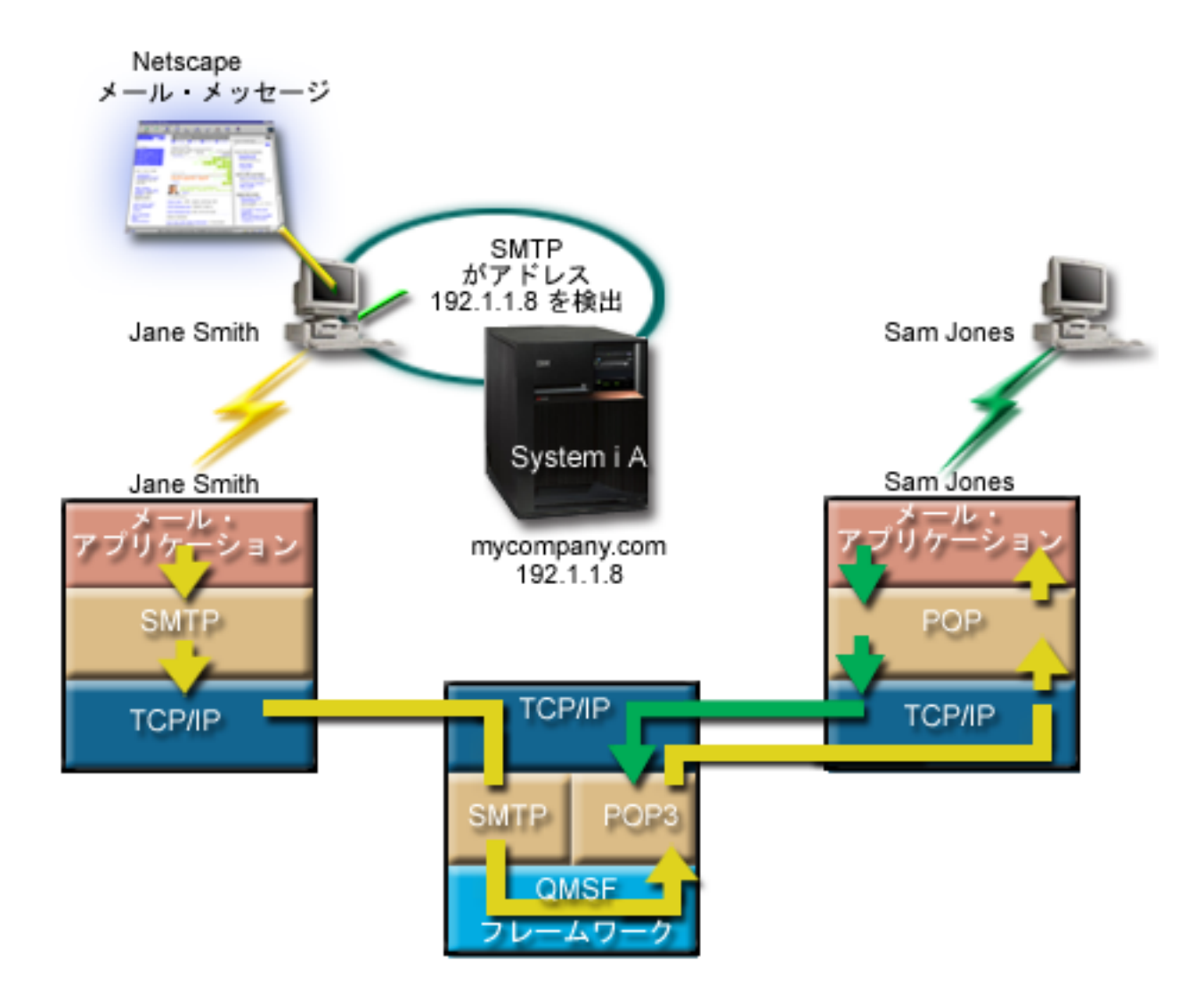

図 *1.* ネットワーク構成の例

次のテキストは、メール・メッセージのネットワーク内の進路の各フェーズを説明しています。

### フェーズ **1: SMTP** クライアントから **SMTP** サーバーまで

Jane の PC 上の SMTP クライアントは、発信サーバーおよび ID として入力された構成データを使用し ます。ID フィールドは「送信元 」アドレスに使用されます。発信サーバーとは、PC SMTP クライアント がコンタクトするホストのことです。このアドレスはドメインとして入力されるため、SMTP クライアン トはドメイン・ネーム・システム (DNS) を照会して SMTP サーバーの IP アドレスを入手し、それが 192.1.1.8 であることが分かります。

SMTP クライアントは、これで SMTP ポート (192.1.1.8 のポート 25) 上の SMTP サーバーにコンタクト します。 クライアントとサーバー間で使用されるダイアログは、SMTP プロトコルです。SMTP サーバー

はメールの送達を受け入れ、メッセージはクライアントからサーバーへと TCP/IP を使用して伝送されま す。

### フェーズ **2: SMTP** サーバーはメッセージを **POP** サーバーに送達する

SMTP サーバーは、宛先がローカルであるかどうかを知るために宛先のドメインを検査します。宛先がロ ーカルであるため、メールは Integrated File System ファイルへ書き込まれ、QMSF フレームワーク作成メ ッセージのアプリケーション・プログラミング・インターフェース (API) が使用されてメッセージ情報が QMSF 待ち行列に入れられます。QMSF フレームワークは、特定のメール・タイプを処理するために出口 プログラムまたはスナップインを呼び出して、電子メールの配布が行えるようにします。メッセージ情報は Sam のアドレスを SMTP 形式で示しているため、フレームワークは SMTP アドレス解決出口プログラム を呼び出します。このプログラムは、メッセージがローカルであることを再度検査し、メッセージがローカ ルであるため、システム配布ディレクトリー (WRKDIRE を介して入力されたデータ) を使用して宛先の SMTP アドレスを検索します。Sam のアドレスを発見し、メールのサービス・レベルがシステム・メッセ ージ保管であることをこのユーザーのディレクトリー項目で検出し、したがって、それを POP アカウント として認識します。 その後 SMTP アドレス解決は、Sam のプロファイル情報をメッセージ情報に追加 し、その情報を POP ローカル送達としてマークします。それから QMSF フレームワークは、POP ローカ ル送達出口プログラムを呼び出し、この出口プログラムがプロファイル情報および Integrated File System ファイルを検索して、メールを Sam のメールボックスに送達します。

### フェーズ **3: POP** クライアントが **Sam Jones** 宛てのメッセージを **POP** サーバーか ら取り出す

Sam は自分のメールボックスにある電子メールをチェックするために、メール・クライアント (Netscape) を使用することにします。Sam の PC 上の POP クライアントは、mycompany.com にある POP サーバー で、ユーザー名 SamJones とパスワード (\*\*\*\*\*\*) を使用するよう構成されています。ドメイン名は、IP アドレスへと再度変換されます (DNS を使用して)。POP クライアントは POP サーバーに、POP ポート および POP3 プロトコルを使用してコンタクトします。オペレーティング・システム上の POP サーバー は、メールボックスのユーザー名とパスワードが i5/OS ユーザーのプロファイルとパスワードと一致して いるかどうか検査します。妥当性検査が行われた後、そのプロファイル名は Sam のメールボックスを検索 するために使用されます。POP クライアントはメッセージをロードし、POP サーバーに対してこのメール を POP メールボックスから削除する要求を送信します。これでメッセージは Netscape に表示され、Sam は読むことができます。

#### 関連概念

11 [ページの『電子メールの計画』](#page-16-0) 電子メールをセットアップする前に、ご使用のシステムで電子メールをどのように使用するか、 基本的 な計画を立てておく必要があります。

#### 関連資料

53 ページの『[Simple Mail Transfer Protocol](#page-58-0)』

Simple Mail Transfer Protocol (SMTP) は、電子メールの送受信に使用される TCP/IP プロトコルです。 通常は POP3 または Internet Message Access Protocol とともに、サーバー・メールボックスへのメッ セージの保管、およびユーザーへのメッセージのサーバーからの定期的なダウンロードに使用されま す。

#### 55 ページの『[Post Office Protocol](#page-60-0)』

Post Office Protocol (POP) バージョン 3 のメール・インターフェースは、Request for Comments (RFC) 1939 (POP3)、RFC 2449 (POP3 拡張機能メカニズム)、および RFC 2595 (IMAP、POP3、および ACAP との TLS の使用) で定義されています。RFC は、進化していくインターネット標準を定義する ために使用されるメカニズムです。

## <span id="page-13-0"></span>シナリオ**: S/MIME** を使用するための **QtmsCreateSendEmail API** の構成 |

このシナリオでは、secure/MIME (S/MIME) を使用するように QtmsCreateSendEmail API を構成する方法 | を例示します。 |

### 状態 |

ユーザー ID jsmith を持つユーザー John Smith が、S/MIME を使用するように QtmsCreateSendEmail API | を構成しようとしています。S/MIME は、プログラム経由で電子メールを送信する手段として |

QtmmSendMail API よりも安全です。 |

### 詳細 |

署名付きの暗号化された電子メールを送信するために、John は、i5/OS V6R1 が稼動している彼のシステ | Ⅰ 厶に次のオプションをインストールしておく必要があります。

- l i5/OS PASE (5761-SS1 オプション 33)
- | デジタル証明書マネージャー (5761-SS1 オプション 34)
- | OpenSSL (5733-SC1 オプション 1)

### □ ユーザー証明書ストアの作成

S/MIME を使用するには、ユーザー証明書ストアと呼ばれる、ユーザー証明書のリポジトリーが必要とな | ります。オペレーティング・システムでは、ユーザーの証明書には命名規則 *userid*.usrcrt が使用されま |

す。証明書は、/qibm/userdata/icss/cert/download/client ディレクトリーにあります。 |

John は、メール・メッセージの作成および送信ジョブに使用する自分のユーザー・プロファイルに対し | Ⅰ て、ユーザー証明書ストアをセットアップする必要があります。ユーザー証明書ストアの管理には、デジタ ル証明書マネージャー (DCM) を使用できます。 |

ユーザー証明書ストアを作成するには、次のステップを実行してください。 |

| 1. 次のようにユーザー・ブロファイルの名前を使用して、サブディレクトリーを作成します。

- cd /qibm/userdata/icss/cert/download/client mkdir jsmith | |
- 2. Web ブラウザーを使用して、ご使用のシステムの「System i タスク (System i Tasks)」ページ | http://*your\_system\_name*: 2001 に移動します。 |
- l 3. 「System i タスク (System i Tasks)」ページの製品リストから「デ**ジタル証明書マネージャー**」を選択 して、DCM ユーザー・インターフェースにアクセスします。左側ペインで、「新規の証明書ストアの 作成」をクリックします。 | |
- 4. 「新規の証明書ストアの作成」ページで、「その他のシステム証明書ストア **(Other System Certificate** | **Store)**」を選択し、「続行」をクリックします。 |
- | 5. 新規証明書ストアでの証明書の作成」ページで、「証明書ストアに証明書を作成しません 」を選択しま す。 |
- | 6. │証明書ストア名およびパスワード」ページで、証明書ストアのパス名とパスワードを設定します。ご 使用のユーザー ID を含む証明書ストアのパスを設定します。例えば、John の場合は、ストア・パスを |

### <span id="page-14-0"></span>送信側のユーザー証明書の **System i** へのエクスポート |

John の Web ブラウザーは、Internet Explorer (IE) 6 です。送信側のユーザー証明書は、認証局 (CA) か | ら取得され、IE 6 にインストールされています。 |

送信側のユーザー証明書を System i プラットフォームにエクスポートするために、John は次の手順に従 | います。 |

- | 1. IE のウィンドウで、「**ツール」 → 「インターネット オプション」**を選択します。
- 2. 「コンテンツ」タブで、「証明書」をクリックします。  $\blacksquare$
- 3. 「個人」タブで、送信側の証明書を選択し、「エクスポート」をクリックします。 |
- 4. 「証明書のエクスポート ウィザード」ページで、「次へ」をクリックします。 |
- 5. 「秘密キーのエクスポート」ページで、「はい、秘密キーをエクスポートします」を選択し、「次へ」 をクリックします。 | |
- 6. 「エクスポート ファイルの形式」ページで、「**Personal Information Exchange PKCS #12 (.PFX)**」 の下の「強力な保護を有効にする **(IE 5.0**、**NT 4.0 SP4** またはそれ以上が必要**)**」を選択します。 | |
- 7. 「パスワード」ページで、証明書のパスワードを入力します。 |
- 8. 「エクスポートするファイル」ページで、エクスポートするファイルの名前 (例: |
- C:¥temp¥jsmithcert.pfx) を指定し、「次へ」をクリックします。 |
- 9. 「証明書のエクスポート ウィザードの完了」ページで、「完了」をクリックします。 |
- 10. FTP を使用して、送信側のユーザー証明書 jsmithcert.pfx を、System i プラットフォームに ASCII モ ードで送信します。この例では、このファイルは、System i Integrated File System のディレクトリー /home/jsmith に送信されるものとします。この証明書のインポートについて詳しくは、 10 [ページの](#page-15-0) 『送信側証明書の System i [へのインポート』を](#page-15-0)参照してください。  $\|$ | | |

### 宛先のユーザー証明書の **System i** へのエクスポート |

John の場合、宛先の証明書を System i プラットフォームにエクスポートするために、次のステップを実 | 行します。 |

- | 1. IE のウィンドウで、「**ツール」 → 「インターネット オプション」**を選択します。
- | 2. 「インターネット オブション」で「**コンテンツ**」タブをクリックし、「証明書」をクリックします。
- | 3. 「インターネット オブション」ページの「個人」タブで、証明書を選択し、「**エクスポート**」をクリッ クします。 |
- 複数の証明書が存在する場合は、すべての証明書に対し、ステップ 3 から 7 を繰り返す必要がありま す。 | |
- | 4. 「証明書のエクスポート ウィザード」ページで、「次へ」をクリックします。|
- 5. 「エクスポート ファイルの形式」ページで、「**DER encoded binary X.509 (.CER)**」を選択します。 |
- 6. 「エクスポートするファイル」ページで、エクスポートするファイルの名前 (例: |
- C:¥temp¥receiveruser.cer) を指定し、「次へ」をクリックします。 |
- | 7. 「証明書のエクスポート ウィザードの完了」ページで、「完了」をクリックします。
- 8. FTP を使用して、宛先のユーザー証明書 receiver.cet を、System i プラットフォームに ASCII モード | で送信します。この例では、このファイルは、System i Integrated File System のディレクトリー /home/jsmith に送信されるものとします。宛先証明書のインポート方法については、 10 [ページの『宛先](#page-15-0) の証明書の System i [へのインポート』を](#page-15-0)参照してください。 | | |
- 9. S/MIME で使用する宛先ごとに、上記すべてのステップを繰り返してください。 |

### <span id="page-15-0"></span>送信側証明書の **System i** へのインポート |

次に、John は、DCM を使用して、ユーザー証明書と秘密鍵をユーザー証明書ストアにインポートする必 | | 要があります。インポートされる証明書のパスワードは、鍵ストアのパスワードと同じでなければなりませ ん。また、John は電子メールの送信先となるユーザーの証明書をすべてインポートする必要があります。 |

- 1. Web ブラウザーを使用して、ご使用のシステムの「System i タスク (System i Tasks)」ページ | http://*your\_system\_name*: 2001 に移動します。 |
- l 2. 「System i タスク (System i Tasks)」ページの製品リストから「デ**ジタル証明書マネージャー**」を選択 して、DCM ユーザー・インターフェースにアクセスします。 |
- 3. 「証明書ストアの選択」ページで、「その他のシステム証明書ストア **(Other System Certificate** | **Store)**」を選択し、「続行」をクリックします。 |
- Ⅰ 4. 「証明書ストア名およびパスワード」ページで、証明書ストアのパスとファイル名、およびパスワード を入力し、「続行」をクリックします。John の場合、ファイル名は /qibm/userdata/icss/cert/download/ client/jsmith/jsmith.kdb になります。 | |
- | 5. 「証明書の管理」 → 「証明書のインボート」を展開します。「サーバーまたはクライアント」を選択し て、送信側の証明書をインポートします。「続行」をクリックします。 |
- 6. 「サーバーまたはクライアント証明書のインポート (Import Server or Client Certificate)」ページで、送 | 信側の証明書の Integrated File System ディレクトリーおよびファイル名を入力し、「続行」をクリッ クします。 9 [ページの『送信側のユーザー証明書の](#page-14-0) System i へのエクスポート』 では、Integrated File System ディレクトリーおよびファイルは、/home/jsmith/ jsmithcert.pfx です。 | | |
- | 7. 証明書ラベル、つまり、送信側の電子メール・アドレスを小文字で指定します。「続行」をクリックし ます。 |
- 8. 「**OK**」をクリックします。 |

### 宛先の証明書の **System i** へのインポート |

宛先の証明書を System i プラットフォームにインポートするには、次のステップに従ってください。 |

- 1. Web ブラウザーを使用して、ご使用のシステムの「System i タスク (System i Tasks)」ページ | http://*your\_system\_name*: 2001 に移動します。 |
- l 2. 「System i タスク (System i Tasks)」ページの製品リストから「デ**ジタル証明書マネージャー**」を選択 して、DCM ユーザー・インターフェースにアクセスします。 |
- 3. 「証明書ストアの選択」ページで、「その他のシステム証明書ストア **(Other System Certificate** | **Store)**」を選択し、「続行」をクリックします。  $\mathbf{I}$ |
- Ⅰ 4. 「証明書ストア名およびパスワード」ページで、証明書ストアのパスとファイル名、およびパスワード を入力し、「続行」をクリックします。John の場合、ファイル名は /qibm/userdata/icss/cert/download/ client/jsmith/jsmith.kdb になります。 | |
- 5. 「証明書の管理」 → 「証明書のインポート」を展開します。「認証局 **(CA)**」を選択し、宛先の証明書 | をインポートします。「続行」をクリックします。 |
- 6. 「認証局 (CA) 証明書のインポート」ページで、宛先の証明書の Integrated File System ディレクトリ | ーおよびファイル名を入力し、「続行」をクリックします。 9 [ページの『宛先のユーザー証明書の](#page-14-0) System i [へのエクスポート』](#page-14-0) では、宛先の Integrated File System ディレクトリーおよびファイル は、/home/jsmith/receiveruser.cer です。 | | |
- | 7. CA 証明書ラベル、つまり、宛先の電子メール・アドレスを小文字で指定します。「続行」をクリック します。 |
- | 8. 送信側が使用する必要のある宛先の証明書ごとに、上記のすべてのステップを繰り返してください。

#### <span id="page-16-0"></span>関連概念 |

- デジタル証明書マネージャー |
- 関連資料 |
- API または MIME メールの作成および送信 (QtmsCreateSendEmail) API |

### 電子メールの計画

電子メールをセットアップする前に、ご使用のシステムで電子メールをどのように使用するか、基本的な計 画を立てておく必要があります。

電子メールのセットアップを開始する前に、以下の質問に答えてください。

- 1. 自分の電子メール・アドレスはどのようになるか?
- 2. ドメイン・ネーム・サーバー (DNS) の IP アドレスは ?
- 3. ファイアウォールはあるか ? 答えが「はい」の場合、IP アドレスは ?
- 4. メール・プロキシー、メール・ルーター、またはメール中継はあるか ? 答えが「はい」の場合、IP ア ドレスは ?
- 5. Domino® データベースを使用しようとしているか ?
- 6. メール受信に i5/OS POP サーバーを使用しようとしているか ?

電子メールの動作についての基本情報を 電子メールのシナリオで参照することができます。

Domino サーバーおよび i5/OS SMTP サーバーを使用する場合は、『同一システム上で Domino と SMTP サーバーをホストする』トピックを参照してください。 Domino の詳細については、『Domino』トピッ ク、または Lotus Domino for i5/OS の Web サイトを参照してください。

SMTP サーバーまたは POP サーバーを使用する予定がない場合は、ユーザーが知らずにこれらを使用する ことがないよう使用不可にしてください。

#### 関連概念

5 ページの『シナリオ: [ローカルでの電子メールの送受信』](#page-10-0) このシナリオでは、ローカル・ユーザー間で電子メールがどのように処理されるかを例示します。

#### Domino

#### 関連タスク

16 [ページの『電子メールの構成』](#page-21-0)

ご使用のシステムで電子メールをセットアップするには、TCP/IP を構成し、Simple Mail Transfer Protocol (SMTP) および Post Office Protocol (POP) サーバーをセットアップし、電子メール・サーバー を開始する必要があります。

44 [ページの『同一システム上で](#page-49-0) Domino と SMTP サーバーをホストする』 Domino と Simple Mail Transfer Protocol (SMTP) が同一システム上で稼動している場合は、それぞれ を特定の IP アドレスにバインドするように構成することをお勧めします。

### 関連情報

[Lotus Domino for i5/OS](http://www.ibm.com/servers/eserver/iseries/domino/)

### 電子メールへのアクセスの制御

電子メールを通じて誰がシステムにアクセスするかを制御して、悪意のある攻撃からデータを保護する必要 があります。

<span id="page-17-0"></span>このセクションでは、電子メール・サーバーをフラッディングやスパミングから守るためのヒントを紹介し ます。

#### 関連概念

独立ディスク・プールの使用

55 [ページの『電子メールの問題判別』](#page-60-0)

簡単な手順で、電子メールの問題の原因を判別することができます。

#### 関連タスク

31 [ページの『メッセージ中継の制限』](#page-36-0)

電子メール・サーバーがスパミングまたはバルク・メールの大量送信に使用されるのを防ぐために、中 継制限機能を使用します。 この機能で、メッセージ中継の目的でご使用のシステムを使用できるユーザ ーを指定できます。 ただし、メッセージの中継を制限する場合は、電子メールを認証することはできま せん。

34 [ページの『接続制限』](#page-39-0)

システムの安全を確保するには、電子メール・サーバーを悪用する可能性のあるユーザーからの接続を 防ぐ必要があります。

#### 関連情報

AS/400 [インターネット・セキュリティー](http://www.redbooks.ibm.com/abstracts/sg244929.html): インターネットの HARM から AS/400 を保護する [\(AS/400 Internet Security: Protecting Your AS/400 from HARM in the Internet\)](http://www.redbooks.ibm.com/abstracts/sg244929.html)

#### **Simple Mail Transfer Protocol** へのアクセスの制御

システムへの悪意のある攻撃または非送信請求メール (スパム) を防ぐには、Simple Mail Transfer Protocol (SMTP) へのアクセスを制御する必要があります。

SMTP クライアントからご使用のシステムへのアクセスを許可する場合は、次のタスクを実行して、シス テムをアタックから保護する必要があります。

- v 可能であれば、システム配布ディレクトリーの \*ANY \*ANY 項目の使用は避ける。システムに \*ANY \*ANY 項目がなければ、何者かが SMTP を使用してユーザーのシステムまたはネットワークに過負荷を 発生させることが、より難しくなります。ご使用のシステムを介して別のシステムへと転送されている 迷惑メールで補助記憶域がいっぱいになったときに、ご使用のシステムまたはネットワークに過負荷が 発生します。
- v 補助記憶域プール (ASP) に適切なしきい値を設定して、望ましくないオブジェクトによりシステムに過 負荷が発生するのを回避する。システム・サービス・ツール (SST) か専用保守ツール (DST) かどちら かを使用して、ASP のしきい値を表示したり設定することができます。
- v 事前開始ジョブ項目の変更 (CHGPJE) コマンドを使用することにより作成される事前開始ジョブの最大 数を調整する。これは、サービス妨害アタックの際に作成されるジョブの数を制限することになりま す。 デフォルトは、しきい値の最大である 256 です。
- v リレーおよび接続を制約することによって、ご使用の接続を外部者が使用して非送信請求電子メール (ス パム) を送信することを防ぎます。
- l · i5/OS V6R1 が稼動しているシステム上では、電子メールの送信で認証を必須にすることにより、スパム

を回避できます。リモート・サーバーに認証が必要な場合は、ローカル・サーバーで認証をセットアッ プできます。 | |

関連資料

SMTP 属性の変更 (CHGSMTPA) |

#### <span id="page-18-0"></span>**Post Office Protocol** へのアクセスの制御

システムの安全を確保するには、Post Office Protocol (POP) へのアクセスを制御する必要があります。

ユーザー ID やパスワードなどの POP データ・ストリームを保護するために、POP サーバーで暗号化を | 使用するかどうかを指定できます。Secure Sockets Layer (SSL) または Transport Layer Security (TLS) に | より、暗号化が提供されます。セキュア POP セッションがサポートされるかどうかを指定するには、POP | サーバー属性の変更 (CHGPOPA) CL コマンドで ALWSSL パラメーターを設定します。 |

ご使用のシステムを POP クライアントにアクセスさせたい場合は、下記のセキュリティー上の考慮事項に 注意します。

| • POP メール・サーバーは、自分のメールボックスにアクセスしようとするクライアントに認証を提供し ます。 クライアントは、ユーザー ID とパスワードをサーバーに送信します。 |

POP メール・サーバーは、送信されたユーザー ID とパスワードを、そのユーザーの i5/OS ユーザー・ プロファイルとパスワードと照合して検証します。 POP クライアント上でユーザー ID とパスワードが 保管される方法についてはユーザーは制御しないので、権限が制限された特別なユーザー・プロファイ ルをシステム上に作成したほうがよい場合もあります。 いかなる者もこのユーザー・プロファイルを対 話式セッションで使用できないようにするために、そのユーザー・プロファイルに以下の値を設定する ことができます。

初期メニュー (INLMNU) を \*SIGNOFF に設定する 初期プログラム (INLPGM) を \*NONE に設定する 機能制限 (LMTCPB) を \*YES に設定する

- v 悪意のある侵入者が望ましくないオブジェクトでシステムに負荷を発生させることを防ぐために、必ず ユーザーの補助記憶域プール (ASP) に適切なしきい値を設定する。ASP 記憶域しきい値により、オペレ ーティング・システムに十分なワークスペースがないことによるシステムの停止を防ぐことができま す。 システム・サービス・ツール (SST) か専用保守ツール (DST) かどちらかを使用して、ASP のしき い値を表示したり設定することができます。
- v ASP しきい値を使って、システムがフラッディングされないようにすることが必要である一方で、メー ルを正しく保管し送達するために適切なスペースをシステムが保有していることも必ず確認する必要も あります。 システムに一時メール用の適切な記憶域がないためにメール・サーバーがメールを送達でき ない場合、これはユーザーの保全性にかかわる問題です。 システム記憶域の使用率が高い場合、メール は実行を停止します。

通常は、ストレージ・スペースは重要な問題ではありません。 クライアントがメールを受信すると、メ ール・サーバーはそのメールをシステムから削除します。

#### 関連概念

55 [ページの『電子メールの問題判別』](#page-60-0) 簡単な手順で、電子メールの問題の原因を判別することができます。

### 電子メールへのアクセスの防止

システムの使用方法によっては、ユーザーが SMTP サーバーおよび POP サーバーを通じて電子メールに アクセスしないようにする場合があります。電子メールへのアクセスをすべて不可にするか、場合によって アクセスを許可することができます。

#### **Simple Mail Transfer Protocol** アクセスの防止

いかなる者にも、ご使用のシステムとの間でのメール配布のやりとりに Simple Mail Transfer Protocol (SMTP) を使用させたくない場合は、SMTP サーバーを稼働できなくする必要があります。

<span id="page-19-0"></span>SMTP は、デフォルトでは、TCP/IP が開始されると自動的に開始するように構成されます。SMTP をまっ たく使用しない予定である場合は、システム上で SMTP を構成すべきではありません (あるいはいかなる 他者にも SMTP を構成させるべきではありません)。

#### **TCP/IP** の開始時に **Simple Mail Transfer Protocol** を開始させない**:**

たまには Simple Mail Transfer Protocol (SMTP) を使う必要もあるものの、SMTP サーバーへのユーザー・ アクセス数を制限したい場合。

TCP/IP を開始する時に SMTP サーバーが自動的に開始しないようにするには、次のステップに従ってく ださい。

- 1. System i ナビゲーターで、「ユーザーのシステム」 → 「ネットワーク」 → 「サーバー」 → 「**TCP/IP**」と展開します。
- 2. 「**SMTP**」を右ボタンでクリックし、「プロパティー」を選択します。
- 3. 「**TCP/IP** の開始時に開始」を選択解除します。

**Simple Mail Transfer Protocol** ポートへのアクセスの防止**:**

未知のアプリケーションから Simple Mail Transfer Protocol (SMTP) サーバーを保護するために、SMTP ポ ートへのアクセスを防止することができます。

SMTP へのアクセスを開始させないようにし、何者かがユーザー・アプリケーション (ソケット・アプリケ ーションなど) をシステムが通常 SMTP 用として使用するポートに関連付けないようにするために、以下 のステップを実行します。

- 1. System i ナビゲーターで、「ユーザーのシステム」 → 「ネットワーク」 → 「サーバー」 → 「**TCP/IP**」と展開します。
- 2. 「**TCP/IP** 構成」を右クリックして「プロパティー」を選択します。
- 3. 「TCP/IP 構成プロパティー」ウィンドウで「ポート制限」タブをクリックします。
- 4. 「ポート制限」ページで「追加」をクリックします。
- 5. 「ポート制限の追加」ページで、以下の設定を指定します。
	- v 「ユーザー名」: システム上で保護するユーザー・プロファイル名を指定します。 (保護されるユー ザー・プロファイルとは、権限を与えられたプログラムを所有しておらず、他のユーザーに知られて いるパスワードを持たないユーザー・プロファイルのことです。) ポートを特定のユーザーに制限す ることにより、自動的に他のすべてのユーザーを除外することができます。
	- v 「開始ポート」: 25
	- v 「終了ポート」: 25
	- v 「プロトコル」: TCP
- 6. 「**OK**」をクリックして、制限を追加します。
- 7. 「ポート制限」ページで「追加」をクリックし、UDP についても同じ手順を繰り返します。
- 8. 「**OK**」をクリックしてポート制限を保管し、「**TCP/IP** 構成プロパティー」 ウィンドウをクローズし ます。 ポート制限は、次回 TCP/IP を開始した時点で有効になります。ポート制限を設定した時点で TCP/IP がアクティブである場合は、TCP/IP を終了させてもう一度開始する必要があります。

#### システム・ネットワーク体系配布サービス待ち行列の保留**:**

<span id="page-20-0"></span>SMTP アプリケーションが電子メールの配布に使用する、システム・ネットワーク体系配布サービス (SNADS) 配布待ち行列を保留することができます。そうすることで、電子メールの配布を制限する、追加 の保護を提供します。

配布待ち行列を保留するには、文字ベースのインターフェースに以下のコマンドを入力します。

#### HLDDSTQ DSTQ(QSMTPQ)PTY(\*NORMAL) HLDDSTQ DSTQ(QSMTPQ)PTY(\*HIGH)

#### 関連概念

2 [ページの『電子メールの概念』](#page-7-0)

電子メール (E-mail) は、必要不可欠なビジネス・ツールとなっています。i5/OS オペレーティング・シ ステムでは、Simple Mail Transfer Protocol (SMTP) や Post Office Protocol (POP) などのプロトコルを 使用し、電子メールがネットワーク上で円滑かつ効率的に行き来するようにします。

#### **Post Office Protocol** アクセスの防止

いかなる者にも Post Office Protocol (POP) を使用してシステムへアクセスさせたくない場合、POP サーバ ーを稼働できなくする必要があります。

POP をまったく使用しない予定である場合は、システム上で SMTP を構成すべきではありません (あるい はいかなる他者にも SMTP を構成させるべきではありません)。

#### **TCP/IP** の開始時に **Post Office Protocol** を開始させない**:**

時折 Post Office Protocol (POP) を使う必要があるが、ユーザーの POP サーバーへのアクセス回数を制限 したい場合。

POP サーバーは、デフォルトでは、TCP/IP が開始されると自動的に開始するように構成されます。 TCP/IP を開始する時に POP サーバーが自動的に開始しないようにするには、次のステップに従ってくだ さい。

- 1. System i ナビゲーターで、「ユーザーのシステム」 → 「ネットワーク」 → 「サーバー」 → 「**TCP/IP**」と展開します。
- 2. 「**POP**」を右ボタンでクリックし、「プロパティー」を選択します。
- 3. 「**TCP/IP** の開始時に開始」を選択解除します。

#### **Post Office Protocol** ポートへのアクセスの防止**:**

未知のアプリケーションから Post Office Protocol (POP) サーバーを保護するために、POP ポートへのアク セスを防止することができます。

POP サーバーを開始させないようにし、何者かがユーザー・アプリケーション (ソケット・アプリケーシ ョンなど) をシステムが通常 POP 用として使用するポートに関連付けないようにするために、以下のステ ップを実行します。

- 1. System i ナビゲーターでシステムに接続し、「ネットワーク」 → 「サーバー」 → 「**TCP/IP**」の順に展 開します。
- 2. 「**TCP/IP** 構成」を右クリックして「プロパティー」を選択します。
- 3. 「TCP/IP 構成プロパティー」ウィンドウで「ポート制限」タブをクリックします。
- 4. 「ポート制限」ページで「追加」をクリックします。
- 5. 「ポート制限の追加」ページで、以下の設定を指定します。
- <span id="page-21-0"></span>v 「ユーザー名」: システム上で保護するユーザー・プロファイル名を指定します。 (保護されるユー ザー・プロファイルとは、権限を与えられたプログラムを所有しておらず、他のユーザーに知られて いるパスワードを持たないユーザー・プロファイルのことです。) ポートを特定のユーザーに制限す ることにより、自動的に他のすべてのユーザーを除外することができます。
- v 「開始ポート」: 110 995

| |

- v 「終了ポート」: 110 995
	- v 「プロトコル」: TCP
- 6. 「**OK**」をクリックして、制限を追加します。
- 7. 「ポート制限」ページで「追加」をクリックし、UDP についても同じ手順を繰り返します。
- 8. 「**OK**」をクリックしてポート制限を保管し、「TCP/IP 構成プロパティー」 ウィンドウをクローズし ます。

ポート制限は、次回 TCP/IP を開始した時点で有効になります。ポート制限を設定した時点で TCP/IP がア クティブである場合は、TCP/IP を終了させてもう一度開始する必要があります。

### 電子メールの構成

ご使用のシステムで電子メールをセットアップするには、TCP/IP を構成し、Simple Mail Transfer Protocol (SMTP) および Post Office Protocol (POP) サーバーをセットアップし、電子メール・サーバーを開始する 必要があります。

#### 関連概念

3 ページの『i5/OS での [Simple Mail Transfer Protocol](#page-8-0)』

Simple Mail Transfer Protocol (SMTP) は、オペレーティング・システムで電子メールを送受信できるよ うにするためのプロトコルです。

11 [ページの『電子メールの計画』](#page-16-0)

電子メールをセットアップする前に、ご使用のシステムで電子メールをどのように使用するか、 基本的 な計画を立てておく必要があります。

### **System i** ナビゲーターを使用した電子メール・サーバーへのアクセス

System i ナビゲーターを使用して、Simple Mail Transfer Protocol (SMTP) および Post Office Protocol (POP) 電子メール・サーバーを構成および管理することができます。

System i ナビゲーターで POP または SMTP にアクセスするには、次のステップに従います。

- 1. 「クライアント・アクセス **Windows** エクスプレス版」フォルダーをダブルクリックします。
- 2. **System i** ナビゲーターをダブルクリックします。初めて System i ナビゲーターを使用する場合は、 「新規接続」アイコンをクリックして、ご使用のシステムとの接続を確立します。
- 3. System i ナビゲーターで、「ユーザーのシステム」 → 「ネットワーク」 → 「サーバー」 → 「**TCP/IP**」と展開します。
- 4. 「**SMTP**」をダブルクリックして「SMTP プロパティー」ダイアログを開くか、あるいは「**POP**」をダ ブルクリックして「POP プロパティー」ダイアログを開きます。

関連概念

4 ページの『i5/OS での [Post Office Protocol](#page-9-0)』

Post Office Protocol (POP) サーバーは、i5/OS における Post Office Protocol バージョン 3 メール・イ ンターフェースのインプリメンテーションです。

### <span id="page-22-0"></span>電子メールのための **TCP/IP** の構成

ご使用のシステム上で電子メールを構成するには、事前に TCP/IP をセットアップする必要があります。

ご使用のシステムでの電子メールの設定が初めての場合には、以下のステップを実行してください。 ご使 用のシステム上で既に TCP/IP が構成されている場合は、電子メール用の Simple Mail Transfer Protocol (SMTP) および Post Office Protocol (POP) サーバーの構成に直接進んでください。

- 1. System i ナビゲーターで、「ユーザーのシステム」 → 「ネットワーク」 → 「**TCP/IP** 構成」の順に展 開します。
- 2. 「インターフェース」を右ボタンでクリックして、「新規インターフェース」、および新しいインター フェースが提示するネットワークのタイプを選択します。ウィザードの指示に従って、新規 TCP/IP イ ンターフェースを作成します。このウィザードは、次の情報を提供するよう要求してきます。
	- 接続のタイプ
	- ハードウェア・リソース
	- 回線記述
	- IP アドレス
	- ホスト名
	- ドメイン名

ウィザードで使用するホスト名およびドメイン名は、完全修飾ドメイン名を構成します。 SMTP で は、他の SMTP ホストと通信するために、完全修飾ドメイン名が必要です。

例えば、ローカル・ホスト名が ASHOST で、ローカル・ドメイン名が DOMAIN.COMPANY.COM の場合には、完全修飾ドメイン名は ASHOST.DOMAIN.COMPANY.COM となります。

- 開始するサーバー
- 3. ウィザードでの作業が終わったら、「**TCP/IP**」を右ボタンでクリックしてから、「プロパティー」を選 択します。「TCP/IP プロパティー」ダイアログが表示されます。
- 4. 「ホスト・テーブル」タブをクリックします。
- 5. 「追加」をクリックします。 「TCP/IP ホスト・テーブル項目」ダイアログが表示されます。
- 6. 「新しいインターフェース」ウィザードで使用した IP アドレスおよびホスト名を入力します。
- 7. 「**OK**」をクリックして、「TCP/IP ホスト・テーブル項目」ダイアログを閉じます。
- 8. 「**OK**」をクリックして、「TCP/IP プロパティー」ダイアログを閉じます。

#### 関連概念

55 [ページの『電子メールの問題判別』](#page-60-0) 簡単な手順で、電子メールの問題の原因を判別することができます。

#### 関連タスク

『電子メールのための Simple Mail Transfer Protocol サーバーおよび Post Office Protocol サーバーの 構成』

電子メールを使用するには、ご使用のシステム上で Simple Mail Transfer Protocol (SMTP) サーバーお よび Post Office Protocol (POP) サーバーを構成する必要があります。

### 電子メールのための **Simple Mail Transfer Protocol** サーバーおよび **Post Office Protocol** サーバーの構成

電子メールを使用するには、ご使用のシステム上で Simple Mail Transfer Protocol (SMTP) サーバーおよび Post Office Protocol (POP) サーバーを構成する必要があります。

<span id="page-23-0"></span>注**:** SMTP サーバーと POP サーバーは、両方とも正しく構成する必要があります。

#### 関連概念

4 ページの『i5/OS での [Post Office Protocol](#page-9-0)』

Post Office Protocol (POP) サーバーは、i5/OS における Post Office Protocol バージョン 3 メール・イ ンターフェースのインプリメンテーションです。

#### 関連タスク

17 [ページの『電子メールのための](#page-22-0) TCP/IP の構成』

ご使用のシステム上で電子メールを構成するには、事前に TCP/IP をセットアップする必要がありま す。

#### **Simple Mail Transfer Protocol** サーバーの構成

TCP/IP を構成した時点で、システムは自動的に SMTP を構成しています。 ただし、電子メールが SMTP サーバーで正しく処理されることを確実にするため、いくつかの SMTP プロパティーを変更する必要があ ります。

SMTP プロパティーを変更するには、次のステップを実行してください。

- 1. System i ナビゲーターで、「ユーザーのシステム」 → 「ネットワーク」 → 「サーバー」 → 「**TCP/IP**」と展開します。
- 2. 「**SMTP**」をダブルクリックします。
- | 3. 次の表にリストされているタブをクリックして、「次に、以下のアクションを実行します」列に示され ているフィールド値を設定します。 |

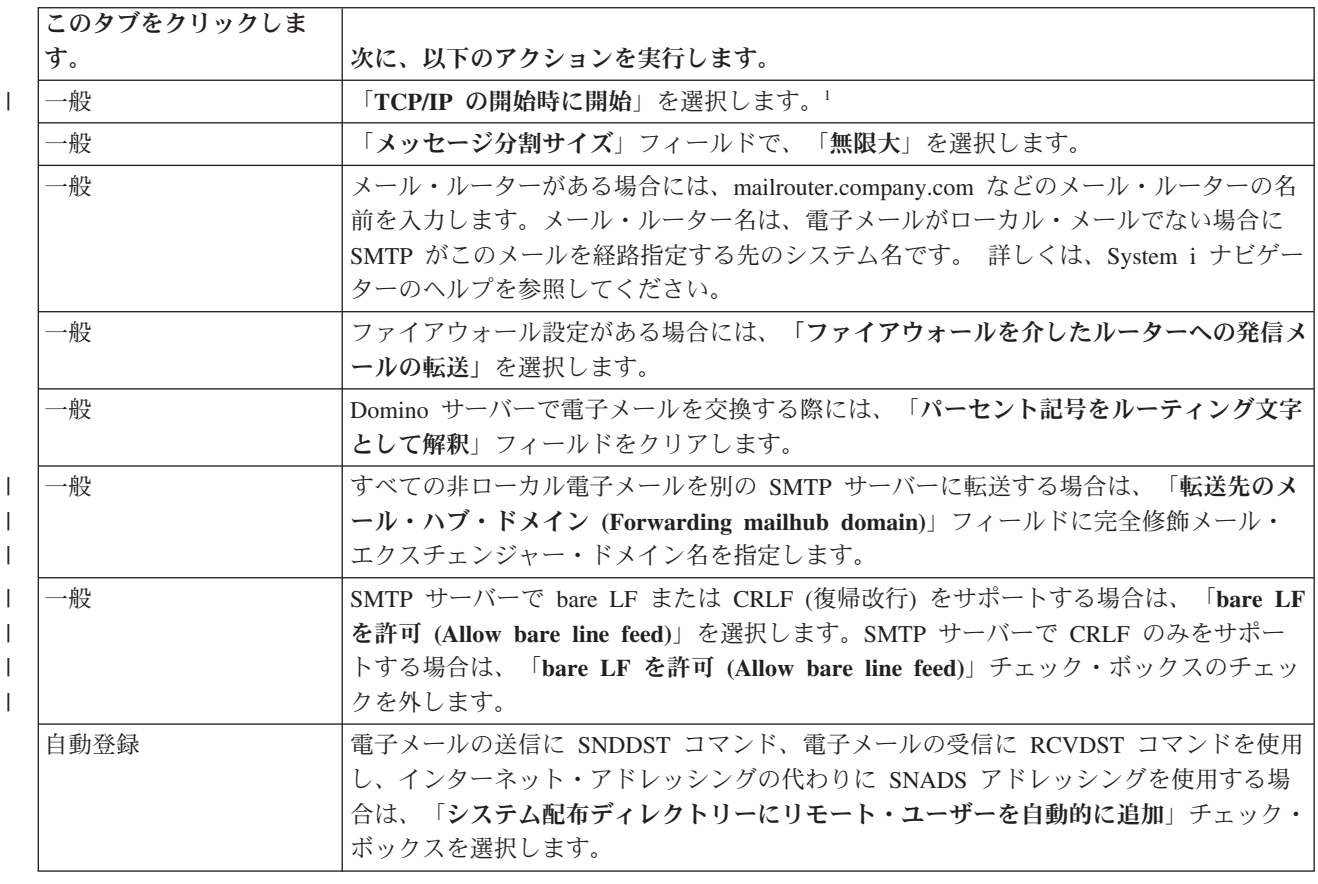

<span id="page-24-0"></span>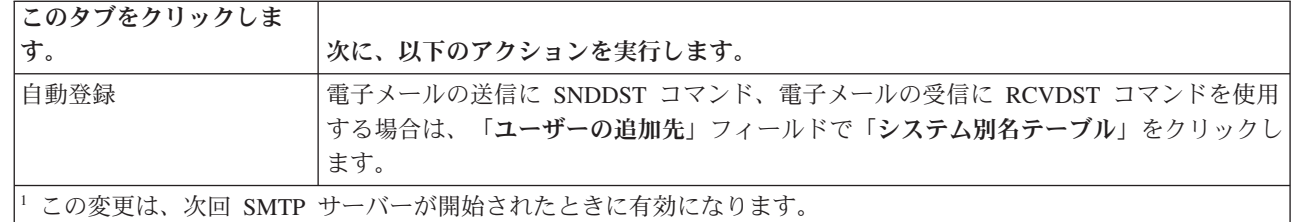

4. 「**OK**」をクリックして、変更を受け入れます。

関連タスク

|

29 [ページの『ローカルおよび中継のための電子メールの認証』](#page-34-0) 電子メールの送信において認証を必須とすることにより、ご使用のサーバーでスパムを防ぐことが可能 になりました。メッセージの中継を制限する場合は、認証を必須にすることはできません。ご使用のサ ーバーに対して認証をセットアップすることをお勧めします。

#### 受信側システム上で **SMTP** サーバーとクライアント間で **SSL** を使用可能にする**:** |

受信側システム上で SMTP サーバーとクライアント間で SSL を使用可能にするには、次のステップを実 | 行してください。サーバー証明書が、SMTP サーバー上に既に作成済みであることを前提としています。 |

| このタスクを実行するにあたって、受信側システムに接続していることを確認してください。

#### **DCM** の開始および構成 |

- 1. Web ブラウザーで、http://*your\_system*: 2001/ から SMTP サーバーに接続します。 |
- | 2. 「i5/OS タスク (i5/OS タスク)」ページで、「デジタル証明書マネージャー」を選択し、「証明書スト アの選択」をクリックします。 |
- 3. 「証明書ストアの選択」ページで、「**\*SYSTEM**」を選択し、「続行」をクリックします。 |
- | 4. 「証明書ストア名およびパスワード」ページで、証明書ストアのパスワードを入力します。
- | 5. 「アプリケーションの管理」 → 「証明書割り当ての更新」を展開し、「サーバー」を選択します。

6. 「**i5/OS TCP/IP SMTP** サーバー」を選択し、必要に応じて「証明書割り当ての更新」をクリックしま | す。 |

#### **SMTP** サーバーの構成 |

SSL サポートを使用可能にするには、SMTP 属性の変更 (CHGSMTPA) コマンドを使用し、ALWAUTH パ ラメーターを \*LCLRLY または \*RELAY のいずれかに設定します。 | |

- l パラメーターを \*RELAY に設定した場合は、もう一方の SMTP サーバーから送信される電子メールの みが SSL の使用をサポートします。 |
- | パラメーターを \*LCLRLY に設定した場合は、MSF メッセージの検査 (VFYMSFMSG) およびユーザー からの確認 (VFYFROMUSR) パラメーターも有効になります。また、デフォルト値が指定されている と、ある種の電子メールがリジェクトされます。リジェクト・サポートを使用可能にするか決定してく ださい。 | | |

### **SMTP** クライアントの構成 |

System i SMTP 受信側サーバーにログオンできるように System i SMTP クライアントを構成する必要が | あります。次のようにして、SMTP リスト項目の追加 (ADDSMTPLE) CL コマンドを使用して、ホスト認 | | 証リストに項目を追加します。

ADDSMTPLE TYPE(\*HOSTAUTH) HOSTNAME(*yoursystem*.realm.com) USERNAME(receiver) PASSWORD(*xxxx*) |

- <span id="page-25-0"></span>ホスト名は大文字で保管されており、電子メール・アドレスと一致する必要があります。電子メールが |
- myemail@yoursystem の場合には、次の項目を追加する必要があります。 |
- ADDSMTPLE TYPE(\*HOSTAUTH) HOSTNAME(YOURSYSTEM) USERNAME(receiver) PASSWORD(*xxxx*) |
- 送信側システム上で **SMTP** サーバーとクライアント間で **SSL** を使用可能にする**:** |
- | このタスクを実行するには、送信側システムに接続している必要があります。
- 1. Web ブラウザーで、http://*your\_system*: 2001/ から SMTP サーバーに接続します。 |
- 2. 「i5/OS タスク (i5/OS タスク)」ページで、「デジタル証明書マネージャー」を選択し、「証明書スト アの選択」をクリックします。 | |
- 3. 「証明書ストアの選択」ページで、「**\*SYSTEM**」を選択し、「続行」をクリックします。 |
- 4. 「証明書ストア名およびパスワード」ページで、証明書ストアのパスワードを入力し、「続行」をクリ ックします。 ユーザー証明書がない場合、またはユーザー証明書を作成したい場合は、ステップ 5 か ら 8 を実行してください。それ以外の場合は、ステップ 9 にスキップしてください。 | |  $\|$
- | 5. 「証明書の作成」ページで、「ユーザー証明書」を選択し、「続行」をクリックします。
- | 6. 「ユーザー証明書の作成」ページで、証明書情報の必須フィールドを指定し、「続行」をクリックしま す。 |
- 7. 「潜在的なスクリプト違反 (Potential Scripting Violation)」ウィンドウで、「はい」をクリックしま | す。 |
- 8. 「ユーザー証明書の作成」ページで、「**OK**」をクリックします。システムは、クライアントのユーザ | ー証明書を使用します。  $\|$
- | 9. 「アプリケーションの管理」 → 「証明書割り当ての更新」を展開し、「サーバーまたはクライアント の証明書」を選択します。 |
- | 10. 「証明書割り当ての更新」ページで、「**クライアント**」を選択し、「続行」を選択します。
- **| 11. 「i5/OS TCP/IP クライアント」**を選択し、「証明書割り当ての更新」ボタンをクリックします。
- 受信側の認証局 **(CA)** の送信側システムへのインストール**:** |

受信側のデジタル証明書が、送信側システムに認識されていない認証局 (CA) によって発行される場合 | は、送信側システムに認証局 (CA) のデジタル証明書をインストールしてください。 |

ローカル **CA** 証明書のエクスポート、およびローカル **CA** 証明書の送信側システムへの送信 |

認証局 (CA) がローカルにあると仮定します。ただし、この手順に従って、送信側システムに認識されて いない任意の CA 証明書をエクスポートできます。 | |

ローカル CA 証明書をエクスポートするには、次の手順に従ってください。 |

- 1. 「証明書ストアの選択」をクリックして、「ローカル認証局 **(CA)**」を選択します。「続行」をクリッ | クします。 |
- Ⅰ 2. │証明書ストア名およびパスワード」ページで、パスワードを入力します。
- 3. 「ローカル **CA** の管理」 → 「エクスポート」を展開し、「ファイル」**-** 「ファイルへのエクスポー | ト」を選択します。「続行」をクリックします。 |
- | 4. 「証明書のエクスポート」ページで、CA 証明書を保管するディレクトリーおよびファイル名ロケーシ ョンを入力します。ディレクトリーが存在しない場合は、mkdir コマンドを使用して作成します。 |
- 5. 「証明書のエクスポートが正常に終了しました」ページで、「**OK**」をクリックします。 |

<span id="page-26-0"></span>6. FTP を ASCII モードで使用して、受信側システムから送信側システムに CA 証明書を送信します。 |

- **CA** 証明書の送信側システムへのインストール |
- 1. 「証明書ストアの選択」ページで、「**\*SYSTEM**」を選択し、「続行」をクリックします。 |
- | 2. 「証明書ストア名およびパスワード」ページで、パスワードを入力し、「続行」をクリックします。
- 3. 「証明書の管理」 → 「証明書のインポート」を展開し、「認証局 **(CA)**」を選択してから「続行」をク | リックします。 |
- | 4. 「認証局 (CA) 証明書のインポート」ページで、受信側 CA 証明書を保管したディレクトリーを入力し ます。「続行」をクリックします。 |
- | 5. 証明書ラベルを証明書に割り当て、「続行」をクリックします。メッセージ「証明書がインポートされ ました」が表示されます。 |
- 6. 「**OK**」をクリックします。 |

### **Post Office Protocol** サーバーの構成

POP クライアントにメールを送信するには、まず Post Office Protocol (POP) サーバーを構成する必要があ ります。

POP クライアントから要求されると、POP サーバーは、ユーザーのメールボックスから POP クライアン トに電子メールを送信します。電子メールを使えるようシステムを完全に準備するには、POP サーバーの 構成が必要です。

Netscape Mail または Eudora Pro などのメール・プログラム用に POP サーバーを構成する場合は、以下 のステップを実行してください。

- 1. System i ナビゲーターで、「ユーザーのシステム」 → 「ネットワーク」 → 「サーバー」 → 「**TCP/IP**」と展開します。
- 2. 「**POP**」をダブルクリックします。
- 3. 次の表を参照してフィールド値を設定します。

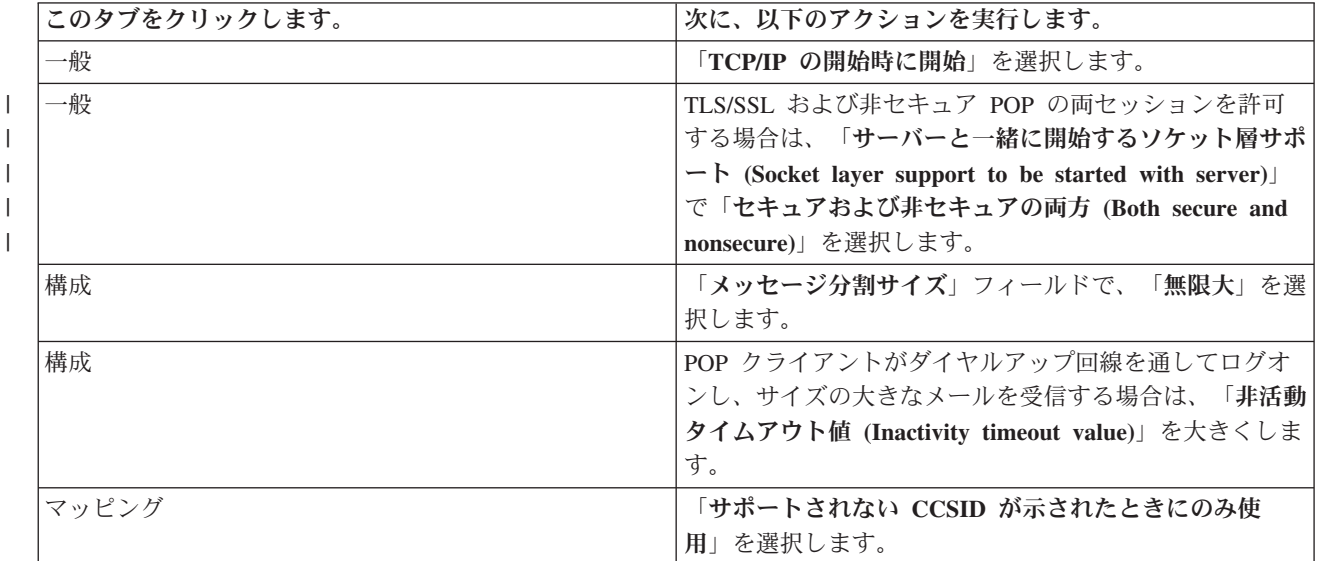

4. 「**OK**」をクリックして、変更を受け入れます。

証明書の **Post Office Protocol** サーバーへの関連付け**:** |

<span id="page-27-0"></span>ローカル認証局 (CA) の作成中に、証明書を Post Office Protocol (POP) サーバー・アプリケーションに割 | り当てるタスクを実行しなかった場合、または公開 CA から証明書を要求するようにシステムを構成した | | 場合は、このタスクを実行します。

- 1. IBM ディジタル証明書マネージャーの開始。証明書を取得または作成する必要がある場合、あるいは | 証明書システムをセットアップまたは変更する必要がある場合は、この時点で行います。 証明書シス テムのセットアップに関する情報は、『DCM の構成』を参照してください。 | |
- 2. 「証明書ストアの選択」をクリックします。 |
- 3. 「**\*SYSTEM**」を選択します。「続行」をクリックします。  $\blacksquare$
- 4. \*SYSTEM 証明書ストア用の適切なパスワードを入力します。「続行」をクリックします。 |
- 5. 左のナビゲーション・メニューが再ロードされたら、「アプリケーションの管理」を展開します。 |
- 6. 「証明書割り当ての更新」をクリックします。 |
- 7. 「サーバー・アプリケーション **(Server application)**」を選択します。「続行」をクリックします。  $\blacksquare$
- 8. 「**i5/OS TCP/IP POP** サーバー」を選択します。 |
- 9. 「証明書割り当ての更新」をクリックして、証明書をこの POP サーバーに割り当てます。 |
- | 10. リストからサーバーに割り当てる証明書を選択します。
- | 11. 「新規証明書の割り当て」をクリックします。|
- | 12. POP サーバーの証明書のセットアップが終了したら、「完了」をクリックします。

### 電子メール・ユーザーの登録

電子メール・ユーザーを登録するには、ユーザー・プロファイルを作成する必要があります。

ユーザー・プロファイルによって、i5/OS オペレーティング・システムは電子メールの宛先または送信側を 判別します。 電子メール・システムに含める必要のあるユーザーすべてについて、システムにユーザー・ プロファイルを作成する必要があります。

各ユーザーについてユーザー・プロファイルを作成すると、自動的にシステム配布ディレクトリーにそのユ ーザーが登録されます。システム配布ディレクトリーは、Simple Mail Transfer Protocol (SMTP) がローカ ル電子メールの送信先を判別するために使用するものです。

Systems Network Architecture Distribution Services (SNADS) および Post Office Protocol (POP) の電子メー ル・ユーザーのためにユーザー・プロファイルを作成するには、以下の手順に従ってください。

- 1. System i ナビゲーターで、「ユーザーのシステム」 → 「ユーザーおよびグループ」と展開します。
- 2. 「すべてのユーザー」を右ボタンでクリックしてから、「新規ユーザー」を選択します。
- 3. ユーザーのユーザー名およびパスワードを入力します。

注**:** このパスワードは、POP ユーザーによって自分の POP メールボックスにアクセスするために使用 されます。

- 4. 「機能」ボタンをクリックします。
- 5. 「特権」タブをクリックします。「特権クラス」が「ユーザー」であることを確認します。
- 6. 「**OK**」をクリックします。
- 7. 「個人」ボタンをクリックします。
- 8. 「メール」タブをクリックします。
- 9. 「メール・サービス・レベル」を選択します。
- v ユーザーが SNADS ユーザーの場合には、「ユーザー索引」を選択します。

 $\blacksquare$ 

- <span id="page-28-0"></span>• ユーザーが POP3 メール・ユーザーの場合には、「**システム・メールボックス**」を選択します。 |
	- 10. 「優先アドレス・タイプ」を選択します。
		- v ユーザーが SNADS ユーザーの場合には、「ユーザー **ID** およびアドレス」を選択します。
- v ユーザーが POP3 メール・ユーザーの場合には、「**SMTP** 名」を選択します。 |
	- 11. 必要なドメイン名が SMTP 電子メール・ドメインに表示されていることを確認します。 通常はデフ ォルト名で正しいのですが、複数のローカル・ドメインがある場合にはデフォルト名を変更しなければ ならない場合があります。
	- 12. 「**OK**」をクリックします。SNADS ユーザーを登録している場合、これで登録は完了です。 電子メー ルを取り出すためだけに i5/OS POP サーバーを使用する POP ユーザーを登録している場合には、次 のステップに進みます。
	- 13. 「ジョブ」ボタンをクリックします。
	- 14. 「セッション開始」タブをクリックします。
	- 15. 「初期メニュー」フィールドで、「サイン・オフ」を選択します。上記のように設定すると、ユーザー は、システムにサインオンしようとしても、電子メールの取得またはパスワード変更以外は、自動的に サインオフされます。
	- 16. 「**OK**」をクリックします。
	- 17. 「**OK**」をクリックします。
	- 18. 上記の手順を繰り返し、すべての電子メール・ユーザーのユーザー・プロファイルを用意します。

#### 関連概念

35 [ページの『電子メールの送受信』](#page-40-0)

ご使用のシステムはメール・サーバーで、ここに電子メール・ユーザー (SNADS、POP、または Lotus ユーザー) が登録されています。電子メール・ユーザーは、POP クライアントまたは SNADS クライア ントのいずれかを使用して電子メールの送信、受信および読み取りを行うことができます。

#### 関連タスク

38 ページの『システム・ネットワーク体系 (SNA) [配布サービスを使用した電子メールの送信』](#page-43-0) システム・ネットワーク体系 (SNA) 配布サービス (SNADS) クライアント・プログラムを使用して、 ご使用のシステムから電子メールを送信できます。電子メールの送信者は、 ローカルな SNADS ユー ザーでなければなりません。

### 電子メール・サーバーの開始および停止

必要なサーバーを開始して、すべてが正しく作動していることと、変更した構成が有効になっていることを 確認します。そのために、サーバーの再始動が必要な場合もあります。サーバーを停止してから、サーバー の開始のステップを再度実行することによって、サーバーを再始動できます。

#### 関連タスク

42 [ページの『電子メール・サーバーの検査』](#page-47-0)

電子メール関連の最も一般的な問題の 1 つに、 適切なサーバーが開始しないという問題があります。 電子メール・サーバーを使用する前に、その電子メール・サーバーの状況を検査し、それらがすべて稼 働中であることを確認する必要があります。

### 電子メール・サーバーの開始

サーバーを開始し、ご使用のシステムを電子メール・ユーザーが登録された電子メール・サーバーにするこ とができます。

サーバーを開始するには、以下の手順に従ってください。

- <span id="page-29-0"></span>1. System i ナビゲーターで、「ユーザーのシステム」 → 「ネットワーク」と展開します。
- 2. 「**TCP/IP** 構成」を右クリックして「プロパティー」を選択します。「TCP/IP 構成プロパティー」ダイ アログが開きます。
	- v TCP/IP 状況が Started の場合には、「**OK**」をクリックして、次のステップに進みます。
	- そうでない場合には、「キャンセル」をクリックして、「TCP/IP 構成プロパティー」ダイアログを クローズします。それから「**TCP/IP** 構成」を右ボタンでクリックし、「開始」を選択します。完了 したら、「**OK**」をクリックします。
- 3. 「サーバー」 → 「**TCP/IP**」の順に展開します。SMTP および POP サーバーが開始されていない場合 には、次の手順で始動します。
	- a. 「**SMTP**」を右ボタンでクリックし、「開始」を選択します。
	- b. 「**POP**」を右ボタンでクリックし、「開始」を選択します。
- 4. 文字ベース・インターフェースを開き、STRMSF と入力してメール・サーバー・フレームワークを開始し ます。
- 5. SNADS を使用している場合は、STRSBS QSNADS と入力して QSNADS サブシステムを開始します。

サーバーが開始しました。現在、ご使用のシステムは電子メール・ユーザーが登録された電子メール・サー バーを実行しています。

#### 電子メール・サーバーの停止

System i ナビゲーターを使用して、電子メール・サーバーを停止できます。

サーバーを停止するには、以下の手順に従ってください。

- 1. System i ナビゲーターで、「ユーザーのシステム」 → 「ネットワーク」 → 「サーバー」 → 「**TCP/IP**」と展開します。SMTP および POP サーバーが開始されている場合には、次の手順で停止し ます。
	- a. 「**SMTP**」を右ボタンでクリックし、「停止」を選択します。
	- b. 「**POP**」を右ボタンでクリックし、「停止」を選択します。
- 2. 文字ベースのインターフェースをオープンし、ENDMSF と入力してメール・サーバー・フレームワークを 終了します。
- 3. SNADS を使用している場合は、ENDSBS QSNADS と入力して QSNADS サブシステムを終了します。

### ダイヤルアップ・メール接続プロファイルの構成

AT&T Global Network のサポートがない場合は、まずメール接続プロファイルを構成する必要がありま す。

ダイヤルアップ接続プロファイルを手作業で作成するには、以下のステップを実行してください。

- 注**:** AT&T Global Network サポートをお持ちの場合は、ISP ダイヤルアップ接続ウィザードの構成にスキ ップできます。
- 1. System i ナビゲーターで、「ユーザーのシステム」 → 「ネットワーク」 → 「リモート・アクセス・ サービス」の順に展開します。
- 2. 「レシーバー接続プロファイル」を右マウス・ボタン・クリックし、「新規プロファイル」を選択しま す。
- 3. 「プロトコル・タイプ」に「**PPP**」を選択します。
- 4. 「接続タイプ」に「交換回線」を選択します。
- <span id="page-30-0"></span>5. 「**TCP/IP** 構成」を展開して、「接続」を選択します。
- 6. 「サーバー」 → 「**TCP/IP**」の順に展開します。
- 7. 「**SMTP**」を右ボタンでクリックし、「プロパティー」を選択します。
- 8. 「スケジューラー」タブをクリックします。「**SMTP** の開始時にスケジューラーを開始 **(Start scheduler when SMTP is started)**」チェック・ボックスを選択し、作成した接続プロファイルを指定 します。
- 9. 「ETRN」ページをクリックし、「**ETRN** をサポート **(**ダイヤルアップ・メール検索**) (Support ETRN (Dial-up mail retrieval))**」チェック・ボックスを選択します。 「追加」をクリックし、ISP の発信サ ーバーのアドレスのドメイン名を指定します。
- 10. ファイアウォールを使用可能にし、インターネット・サービス・プロバイダー (ISP) の発信メール・ サーバーを指定します。
- 11. ウィザードをさらに実行し、新しい ISP のダイヤルアップ接続をセットアップします。

#### 関連タスク

『ISP ダイヤルアップ接続ウィザードの構成』

Simple Mail Transfer Protocol (SMTP) スケジューラー機能を使用して、多数の電子メールをインターネ ット・サービス・プロバイダーを通じて送信するには、まずダイヤルアップ接続プロファイルを構成す る必要があります。

### **ISP** ダイヤルアップ接続ウィザードの構成

Simple Mail Transfer Protocol (SMTP) スケジューラー機能を使用して、多数の電子メールをインターネッ ト・サービス・プロバイダーを通じて送信するには、まずダイヤルアップ接続プロファイルを構成する必要 があります。

インターネット・サービス・プロバイダー (ISP) ダイヤルアップ接続ウィザードを使用して、ISP ダイヤ ルアップ接続プロファイルを構成することが可能です。

#### 前提条件**:**

AT&T Global Network サポートがない場合は、ダイヤルアップ・メール接続プロファイルの構成を参照し て、予備的なステップを実行してください。 接続ウィザードが、メール・サーバー (SMTP および POP) の IP アドレス、割り当てられたドメイン名、アカウント名、およびパスワードを表示します。

ウィザードを実行し、SMTP スケジューラーを構成するには、以下のステップを実行してください。

- 1. System i ナビゲーターで、「ユーザーのシステム」 → 「ネットワーク」 → 「リモート・アクセス・サ ービス」の順に展開します。
- 2. 「発信元接続プロファイル」で右ボタンをクリックし、「新規 **AT&T Global Network** ダイヤル接続 **(New AT Global Network Dial Connection)**」を選択します。
- 3. 「ウェルカム」パネルで、「次へ」をクリックして起動します。
- 4. 「アプリケーション・タイプ **(Application Type)**」パネルで、「メール交換アプリケーション」を選択 してから、「次へ」をクリックします。
- 5. 続けてウィザードを実行し、新しい AT&T Global Network ダイヤル接続をセットアップします。

ダイヤルアップ接続の構成が済んだら、バッチ ISP 電子メール・ジョブのスケジュールを行う準備ができ たことになります。

関連タスク

<span id="page-31-0"></span>24 [ページの『ダイヤルアップ・メール接続プロファイルの構成』](#page-29-0)

AT&T Global Network のサポートがない場合は、まずメール接続プロファイルを構成する必要がありま す。

『バッチ ISP 電子メール・ジョブのスケジュール』

接続の確立に必要な時間を制限するために、一定の間隔でインターネット・サービス・プロバイダー (ISP) に接続するメール・ダイヤルアップ・ジョブをスケジュールすることができます。ご使用のシス テムが ISP に接続して会社の電子メールを送信する時間間隔を設定するには、SMTP スケジューラー を使用します。

### バッチ **ISP** 電子メール・ジョブのスケジュール

接続の確立に必要な時間を制限するために、一定の間隔でインターネット・サービス・プロバイダー (ISP) に接続するメール・ダイヤルアップ・ジョブをスケジュールすることができます。ご使用のシステムが ISP に接続して会社の電子メールを送信する時間間隔を設定するには、SMTP スケジューラーを使用します。

#### 前提条件**:**

ISP ダイヤルアップ接続ウィザードを使用して接続を構成します。

ISP に電子メールを送信するよう SMTP スケジューラーを設定するには、以下のステップに従ってくださ  $\mathcal{V}^{\lambda}$ 

- 1. System i ナビゲーターで、「ユーザーのシステム」 → 「ネットワーク」 → 「サーバー」 → 「**TCP/IP**」と展開します。
- 2. 「**SMTP**」をダブルクリックします。
- 3. 「スケジューラー」タブをクリックします。
- 4. 「**SMTP** の開始時にスケジューラーを開始 **(Start scheduler when SMTP is started)**」チェック・ボッ クスを選択します。
- 5. AT&T Global Network ダイヤラー・ウィザードで構成した「**2** 地点間接続プロファイル」か、手作業で 構成した 「**2** 地点間接続プロファイル」を選択します。
- 6. 「メール転送間隔」では、SMTP が待ち行列に入っている電子メールを転送する間隔を分単位で設定し ます。
- 7. ご使用の ISP が AT&T Global Network でなければ、「リモート・サーバー接続時に **ETRN** を発行 **(Issue ETRN when connecting to remote server)**」チェック・ボックスを選択します。
- 8. ISP のネットワーク上の着信メール・サーバーの「サーバー IP アドレス」を入力し、この SMTP サー バーが ETRN を発行する「登録 ISP host.domain (Registered ISP host.domain)」を入力します。

9. 「**OK**」をクリックします。

#### 関連タスク

25 ページの『ISP [ダイヤルアップ接続ウィザードの構成』](#page-30-0)

Simple Mail Transfer Protocol (SMTP) スケジューラー機能を使用して、多数の電子メールをインターネ ット・サービス・プロバイダーを通じて送信するには、まずダイヤルアップ接続プロファイルを構成す る必要があります。

27 [ページの『ダイヤルアップでメールを取得するための、](#page-32-0)SMTP サーバーの構成』

Simple Mail Transfer Protocol (SMTP) サーバーを使用して、リモート・ダイヤルアップ事業所のために メールを受信することができます。

### <span id="page-32-0"></span>ダイヤルアップでメールを取得するための、**SMTP** サーバーの構成

Simple Mail Transfer Protocol (SMTP) サーバーを使用して、リモート・ダイヤルアップ事業所のためにメ ールを受信することができます。

システムには固定 IP アドレスが必要であり、DNS に登録されていなければなりません。 このシステムを 指す DNS には、リモート・ダイヤルアップ・サーバーがメールを検索する host.domain ごとに MX 項目 も必要となります。システムは、自分のローカル・ホスト・テーブルに、これらの host.domain の別名を持 つ必要もあります。 リモート・ダイヤルアップ・サーバーが i5/OS オペレーティング・システムの場合、 それらはバッチ ISP 電子メール・ジョブをスケジュールするように、構成しなければなりません。

リモート・ダイヤルアップ・メール・サーバーから電子メール要求を受信するには、以下のステップを実行 してください。

- 1. System i ナビゲーターで、「ユーザーのシステム」 → 「ネットワーク」 → 「サーバー」 → 「**TCP/IP**」と展開します。
- 2. 「**SMTP**」をダブルクリックします。
- 3. 「**ETRN**」タブをクリックします。
- 4. 「**ETRN** をサポート **(**ダイヤルアップ・メール検索**) (Support ETRN (Dial-up mail retrieval))**」チェッ ク・ボックスを選択します。
- 5. 「追加」をクリックして、ISP のホストおよびドメイン名を指定します。複数のメール・サーバーがメ ールの要求を行う場合は、これを複数回行います。
- 6. 「**OK**」をクリックします。

#### 関連タスク

26 ページの『バッチ ISP [電子メール・ジョブのスケジュール』](#page-31-0)

接続の確立に必要な時間を制限するために、一定の間隔でインターネット・サービス・プロバイダー (ISP) に接続するメール・ダイヤルアップ・ジョブをスケジュールすることができます。ご使用のシス テムが ISP に接続して会社の電子メールを送信する時間間隔を設定するには、SMTP スケジューラー を使用します。

### 複数ドメインのサポート

インターネット・サービス・プロバイダー (ISP) 機能をホストするために、Simple Mail Transfer Protocol (SMTP) サーバーを、複数のドメインをサポートするように構成することができます。

SMTP サーバーが ISP 機能をホスティングするためには、SMTP が複数のドメインで機能する必要があり ます。SMTP クライアントは、この構成情報を使用して、電子メールの送信時にどのインターフェースに バインドするか、どのメールをローカルとして処理 (つまりクライアント自身で解決し、送信する) する か、どのメールを構成済みのファイアウォール・メール・デーモンに転送するかを認識します。

- 1. System i ナビゲーターで、「ユーザーのシステム」 → 「**TCP/IP**」 → 「ネットワーク」の順に展開しま す。
- 2. 「**SMTP**」を右ボタンでクリックし、「プロパティー」を選択します。
- 3. 「複数ドメイン」タブをクリックします。
- 4. 「追加」をクリックし、サポートしたいドメインとインターフェースを指定します。
- 5. 「**OK**」をクリックします。

#### 関連概念

29 [ページの『電子メール・ルーターの前提条件』](#page-34-0) このトピックでは、電子メール・ルーターを構成する前に行う必要があることについて説明します。

### <span id="page-33-0"></span>電子メールの保護

電子メールを保護するためには、ファイアウォールの使用、中継および接続の制限、ウィルス対策のフィル ターが有効です。

Simple Mail Transfer Protocol (SMTP) サーバーにおいて、機密保護機能のある環境を促進するのは重要な ことです。 SMTP サーバーとユーザーを、内部および外部の障害から保護しなければなりません。

関連概念

2 [ページの『電子メールの概念』](#page-7-0) 電子メール (E-mail) は、必要不可欠なビジネス・ツールとなっています。i5/OS オペレーティング・シ ステムでは、Simple Mail Transfer Protocol (SMTP) や Post Office Protocol (POP) などのプロトコルを 使用し、電子メールがネットワーク上で円滑かつ効率的に行き来するようにします。 | |

関連資料

Create and Send MIME E-mail (QtmsCreateSendEmail) API |

関連情報

電子メール・セキュリティー |

### ルーターまたはファイアウォールを介した電子メールの送信

電子メール・ルーターは、Simple Message Transfer Protocol (SMTP) が宛先の正確な IP アドレスを見つけ られない場合にメールを送達する中間システムです。

電子メール・ルーターは、電子メールを IP アドレスまたは他のルーターに経路指定します。 ローカルの サーバーが電子メールをシステムに配布できなかった場合には、その発信電子メールを代替システムに経路 指定します。ファイアウォールがある場合には、このファイアウォールをルーターとして使用できます。

以下の手順に従ってルーターを構成する前に、 29 [ページの『電子メール・ルーターの前提条件』](#page-34-0) を参照し てください。

ルーターを設定するには、以下の手順に従ってください。

- 1. System i ナビゲーターで、「ユーザーのシステム」 → 「ネットワーク」 → 「サーバー」 → 「**TCP/IP**」と展開します。
- 2. 「**SMTP**」をダブルクリックします。
- 3. 「一般」タブをクリックします。
- 4. 「メール・ルーター」名を入力します。

ファイアウォールを介して電子メールを経路指定するには、以下の手順に従ってください。

- 1. System i ナビゲーターで、「ユーザーのシステム」 → 「ネットワーク」 → 「サーバー」 → 「**TCP/IP**」と展開します。
- 2. 「**SMTP**」をダブルクリックします。
- 3. 「一般」タブをクリックします。
- 4. 「メール・ルーター」フィールドに、FWAS400.company.com などのファイアウォールの名前を入力しま す。
- 5. 「ファイアウォールを介したルーターへの発信メールの転送」を選択します。

### <span id="page-34-0"></span>電子メール・ルーターの前提条件

このトピックでは、電子メール・ルーターを構成する前に行う必要があることについて説明します。

電子メール・ルーターを構成する前に、以下の特徴について考慮してください。

- v 中間サーバーは、i5/OS オペレーティング・システムである必要はありません。 メール・ルーターに必 要なのは、電子メールを経路指定しなければならないすべてのホスト・サーバーを含むホスト・テーブ ルのみです。 i5/OS オペレーティング・システムがメール・ルーターである場合には、特別なシステ ム・レベルは必要ありません。
- v ソース・サーバーとターゲット・サーバーとの間の経路指定のために設定できる中間システムは 1 つの みです。 メール・ルーターをネストすることはできません。
- v Simple Mail Transfer Protocol (SMTP) は開始時に、ローカル・ホスト・テーブル (LHT) またはドメイ ン・ネーム・システム (DNS) サーバーのどちらかから、メール・ルーターの IP アドレスを取得可能で なければなりません。 SMTP がメール・ルーターの IP アドレスを取得できない場合、SMTP はルータ ーを使用しないで実行します。
- v SMTP クライアント・ファイアウォール・サポートはメール・ルーターを使用して、ローカル (保護) ド メイン外のホストに宛てられた電子メールを転送します。電子メールを配布するために、メール・ルー ターは、電子メールをファイアウォールを介して転送する権限を持つサーバーでなければなりません。 また、SMTP ファイアウォール・サポートを有効にすると、ドメインが i5/OS オペレーティング・シス テム上にない宛先へのメールはルーターを通過することになります。 i5/OS V5R1 およびそれ以降は、 複数のローカル・ドメインをサポートしています。ファイアウォールを介してメールを送信しないドメ インを複数、構成することができます。

#### 関連タスク

27 [ページの『複数ドメインのサポート』](#page-32-0)

インターネット・サービス・プロバイダー (ISP) 機能をホストするために、Simple Mail Transfer Protocol (SMTP) サーバーを、複数のドメインをサポートするように構成することができます。

### □ ローカルおよび中継のための電子メールの認証

| 電子メールの送信において認証を必須とすることにより、ご使用のサーバーでスパムを防ぐことが可能にな | りました。メッセージの中継を制限する場合は、認証を必須にすることはできません。ご使用のサーバーに 対して認証をセットアップすることをお勧めします。 |

| ご使用のサーバーで認証を有効にするには、次のステップを実行してください。

- 1. System i ナビゲーターで、「ユーザーのシステム」 → 「ネットワーク」 → 「サーバー」 → 「**TCP/IP**」と展開します。 | |
- 2. 「**SMTP**」をダブルクリックします。 |
- □ 3. 「認証」タブをクリックして、「次に、以下のアクションを実行します」列に示されているフィールド 値を設定します。 |

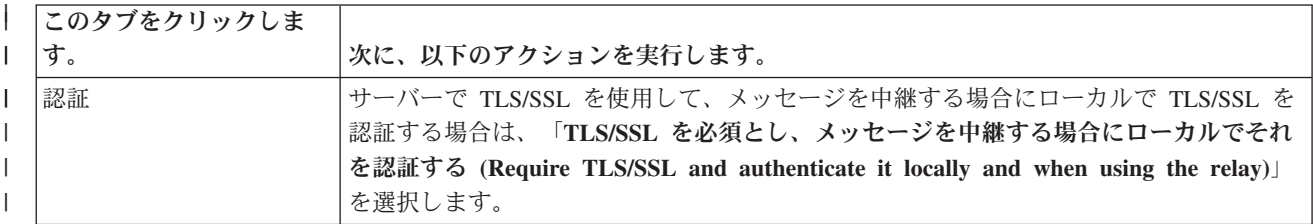

<span id="page-35-0"></span>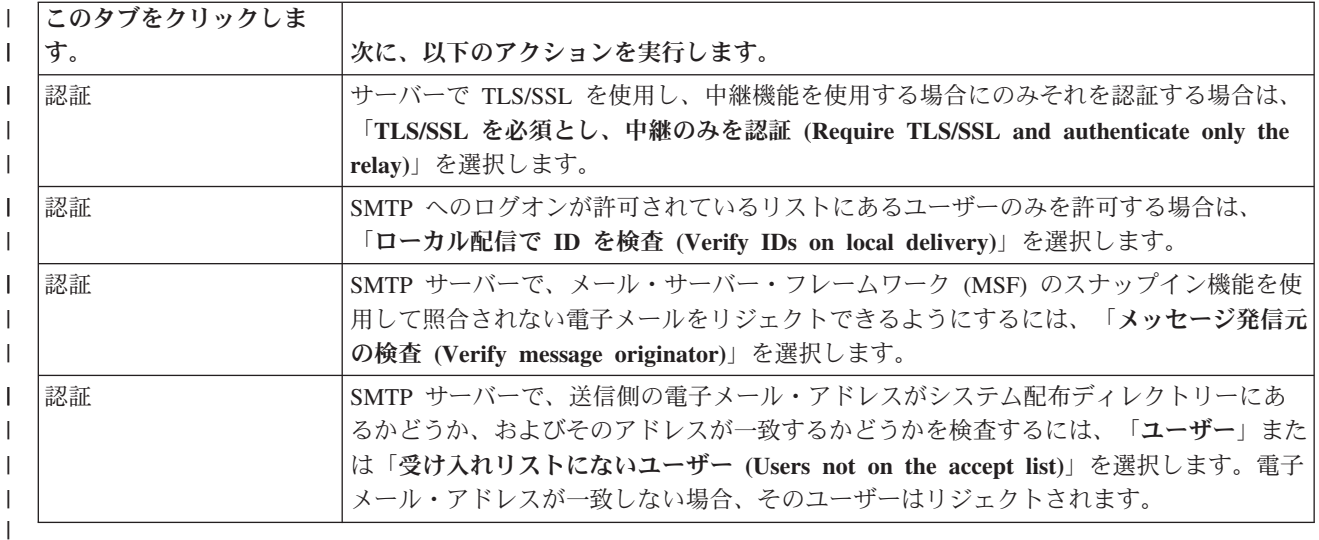

4. 「**OK**」をクリックして、変更を受け入れます。 |

#### 関連タスク |

31 [ページの『メッセージ中継の制限』](#page-36-0) |

電子メール・サーバーがスパミングまたはバルク・メールの大量送信に使用されるのを防ぐために、中 |

継制限機能を使用します。 この機能で、メッセージ中継の目的でご使用のシステムを使用できるユーザ |

ーを指定できます。 ただし、メッセージの中継を制限する場合は、電子メールを認証することはできま |

せん。 |

18 ページの『[Simple Mail Transfer Protocol](#page-23-0) サーバーの構成』 |

TCP/IP を構成した時点で、システムは自動的に SMTP を構成しています。 ただし、電子メールが |

SMTP サーバーで正しく処理されることを確実にするため、 いくつかの SMTP プロパティーを変更す る必要があります。 | |

### □ 電子メール送信者のトラッキング

現在、SMTP サーバーでは、認証されていない電子メール送信者をリジェクトするよう設定できるように | なりました。加えて、SMTP メール・サーバー・フレームワーク (MSF) のスナップイン機能で、照合され | | ていない電子メールをリジェクトするよう設定できるようになりました。

照合されない送信者または電子メールをリジェクトするにはトランザクションの暗号化、つまり、TLS/SSL | プロトコルを使用可能にする必要があります。 |

#### □ 照合されない電子メール送信者のリジェクト

| 照合されない電子メール送信者をリジェクトするには、次の手順に従ってください。

- 1. System i ナビゲーターで、「ユーザーのシステム」 → 「ネットワーク」 → 「サーバー」 → | 「**TCP/IP**」の順に展開します。 |
- 2. 「**SMTP**」を右ボタンでクリックし、「プロパティー」を選択します。 |
- | 3. 「認証」タブをクリックします。
- 4. すべての電子メール送信者を確認するには、「ユーザーからのメールを検査 **(Verify mail from user)**」 | フィールドで、「すべて」を選択します。受け入れリストにないユーザーのみを検査する場合は、「受 け入れリストにないユーザー **(Users not on the accept list)**」を選択します。 | |
- 5. 「**OK**」をクリックします。 |
SMTP サーバーが、送信者がシステム配布ディレクトリーにあるか、および電子メール・アドレスがディ | | レクトリー内のアドレスと一致するかを検査します。不一致があれば、そのユーザーはリジェクトされま す。 |

## □ 照合されない電子メールのリジェクト

| 照合されない電子メールをリジェクトするには、次の手順に従ってください。

- 1. System i ナビゲーターで、「ユーザーのシステム」 → 「ネットワーク」 → 「サーバー」 → | 「**TCP/IP**」の順に展開します。 |
- 2. 「**SMTP**」を右ボタンでクリックし、「プロパティー」を選択します。 |
- | 3. 「認証」タブをクリックします。
- 4. 「認証を許可 **(Allow authentication)**」フィールドで、「**TLS/SSL** を必須とし、メッセージを中継する | 場合にローカルでそれを認証する **(Require TLS/SSL and authenticate it locally and when using the relay)**」を選択します。 | |
- 5. 「**MSF** メッセージ発信元の検査 **(Verify MSF message originator)**」を選択します。 |
- 6. 「**OK**」をクリックします。 |

電子メールが認証済みソースからのものでない場合は、QzmfCrtMailMsg() API を発行したユーザーが、 |

MSF メッセージの発信元である必要があります。それ以外の場合、SMTP スナップイン機能は電子メール | をリジェクトします。 |

# メッセージ中継の制限

| 電子メール・サーバーがスパミングまたはバルク・メールの大量送信に使用されるのを防ぐために、中継制 | 限機能を使用します。この機能で、メッセージ中継の目的でご使用のシステムを使用できるユーザーを指定 できます。ただし、メッセージの中継を制限する場合は、電子メールを認証することはできません。 |

中継の許可については、6 種類のオプションがあります。

- v 「すべての中継メッセージを許可する (Allow all relay messages)」
- v 「すべての中継メッセージをブロックする (Block all relay messages)」
- v 「近隣ドメイン・リストにある宛先の中継メッセージだけ受け入れる (Accept relay messages for only the near domains list)」
- v 「アドレス中継リストからの中継メッセージだけ受け入れる (Accept relay messages from only the address relay list)」
- v 「近隣ドメイン・リストとアドレス中継リストの両方からの中継メッセージを受け入れる (Accept relay messages using both the near domains and address relay lists)」
- 「指定された期間 POP クライアントからの中継メッセージを受け入れる (Accept relay messages from POP clients for a specified period of time)」

現状では、「**TLS/SSL** も認証も行わない **(TLS/SSL and no authentication will be done)**」オプションを選 | 択した場合のみ、中継を制限できます。System i ナビゲーターでは、SMTP プロパティーを指定したとき |

| に、このオブションが「認証」ページに表示されます。

インターネットに電子メールを送信できるユーザーを指定するには、以下のステップを実行してください。

- 1. System i ナビゲーターで、「ユーザーのシステム」 → 「ネットワーク」 → 「サーバー」 → 「**TCP/IP**」と展開します。
- 2. 「**SMTP**」を右ボタンでクリックし、「プロパティー」を選択します。
- 3. 「リレーの制限 **(Relay Restrictions)**」タブをクリックします。
- 4. ここに表示されるオプションの中から、適切なリレーの制限を選択します。
	- 注**:** 「近隣ドメイン・リストにある宛先のリレー・メッセージだけ受け入れる **(Accept relay messages for only recipients in the near domains list)**」または「近隣ドメイン・リストとアドレス・リレ ー・リストの両方からのリレー・メッセージを受け入れる **(Accept relay messages using both the near domains and address relay lists)**」を選択する場合は、次に「一般」タブをクリックして、中 継の受け入れ先の近隣ドメインをリストします。
- 5. 「**OK**」をクリックします。

## 関連概念

11 [ページの『電子メールへのアクセスの制御』](#page-16-0)

電子メールを通じて誰がシステムにアクセスするかを制御して、悪意のある攻撃からデータを保護する 必要があります。

#### 関連タスク

29 [ページの『ローカルおよび中継のための電子メールの認証』](#page-34-0)

電子メールの送信において認証を必須とすることにより、ご使用のサーバーでスパムを防ぐことが可能 になりました。メッセージの中継を制限する場合は、認証を必須にすることはできません。ご使用のサ ーバーに対して認証をセットアップすることをお勧めします。

#### 関連資料

SMTP 属性の変更 (CHGSMTPA) |

## **Post Office Protocol** クライアントからの中継メッセージを受け入れる

中継制限のオプションの 1 つによって、 Post Office Protocol (POP) クライアントが POP サーバーにログ オンした後、指定の期間だけ Simple Mail Transfer Protocol (SMTP) を使用してメッセージを中継できるよ うになります。

この機能を一般に POP before SMTP と呼びます。これは特に動的 IP アドレスを使用するモバイル端末で 仕事をする人にとって便利な機能です。動的 IP アドレスをセキュリティー検査する際、固定 IP アドレス を使用する検査機能は有効でないためです。モバイル端末で仕事をする人が POP サーバーへの認証を一度 行えば、指定の期間 (15 から 65535 分) に渡って再度認証を行うことなく電子メールを送信できるように することができます。

例えば、リモート・ユーザーが POP サーバーにログオンした後、 4 時間 (240 分) に渡って SMTP サー バーを使用したメッセージの中継を実行できるようにシステムを構成することなどができます。 今回は、 モバイル端末で仕事をする人が POP サーバーにログオンして自分の電子メールを受信する例を考えてみま す。まず、POP サーバーがこのユーザーの IP アドレスとタイム・スタンプを待ち行列に記録します。 1 時間後、同じユーザーが電子メール・メッセージを送信するとします。ユーザーが SMTP を使用して電子 メール・メッセージを送信すると、 SMTP サーバーは待ち行列を検査して、そのユーザーが設定された期 間内に POP サーバーにアクセスして電子メールを受信しているかどうかを検査します。ユーザーの確認が 取れた場合、SMTP サーバーは電子メール・メッセージを SMTP クライアントに中継し、電子メールの受 信側に配信します。

注**:** 電子メール・サーバーにアクセス可能なユーザーをより細かく制御したい場合には、中継制限機能と接 続制限機能を組み合わせて使用することができます。例えば、特定のユーザー・グループに対して電子 メール・サーバーへの接続を制限しながら、そのグループ内の特定の POP クライアントに対しては SMTP サーバーを使用した電子メール・メッセージの送信を許可するようにしたい場合などがありま す。

<span id="page-38-0"></span>POP クライアントが指定の期間だけメッセージを中継できるようにするには、以下のステップを実行しま す。

- 1. System i ナビゲーターで、「ユーザーのシステム」 → 「ネットワーク」 → 「サーバー」 → 「**TCP/IP**」と展開します。
- 2. 「**SMTP**」を右ボタンでクリックし、「プロパティー」を選択します。
- 3. 「リレーの制限 **(Relay Restrictions)**」タブをクリックします。
- 4. 「メッセージ中継の許可 **(Allow relay messages)**」で「指定」を選択します。
- 5. 「**POP** クライアントから指定期間 **(15** から **65535)** だけ **(From the POP client for the following duration (15 - 65535))**」を選択して時間値を入力し、クライアントに SMTP サーバーを使用したメー ルの送信を許可する分数を指定します。
- 6. 「**OK**」をクリックします。

## 中継制限機能と接続制限機能の併用

i5/OS オペレーティング・システムでは、中継制限機能と接続制限機能を併用することで、だれが電子メー ル・サーバーにアクセスできるのかを慎重に制御することができます。

特定のユーザー・グループに対して電子メール・サーバーへの接続を制限しながら、そのグループ内の特定 の Post Office Protocol (POP) クライアントに対しては SMTP サーバーを使用した電子メール・メッセー ジの送信を許可するようにすることができます。

例えば、ある特定範囲の IP アドレス内にいるユーザーが日常的にスパム電子メールを送信していることが 分かっているとします。その場合、その範囲内にあるアドレスからの電子メール・サーバーへの接続を制限 する必要が出てきます。しかし、その IP アドレスの範囲内の一部に関しては i5/OS のトラステッド・ユ ーザーであることが分かっているため、それらの i5/OS ユーザー・プロファイルを持つユーザーについて は、 POP サーバーへのログオン後、指定の期間だけメッセージの中継を許可する必要があります。

幸い、接続制限機能を使用して特定範囲の IP アドレスの接続を制限しながら、中継制限機能を使用して、 その制限範囲内の特定のトラステッド・ユーザー (POP クライアント) には Simple Mail Transfer Protocol (SMTP) サーバーを使用した電子メールの送信を許可するようにすることができます。 i5/OS オペレーテ ィング・システムは、まずシステムが POP クライアントに対して指定の期間だけメッセージの中継を許可 するように構成されているかどうかを検査します。 次に、接続の制限があるかどうかを検査します。 i5/OS のこの機能により、だれが SMTP サーバーを使用してメッセージを中継できるのか、そしてだれが 電子メール・サーバーに接続することができるのかを細かく制御することができます。

接続制限機能と中継制限機能を併用する場合は、SMTP 属性の変更 (CHGSMTPA) CL コマンドで |

OVRRJTNNL(\*YES) (拒否接続リストの指定変更) を指定する必要があります。このパラメーターを使用す |

ると、POP サーバー認証機能が接続制限構成を指定変更できるようになります。後日、被制限グループ内 |

の POP クライアントに電子メール・サーバーの使用を許可する中継制限を取り消す必要が出てくる場合が | あります。その場合は、CHGSMTPA コマンドで OVRRJTNNL(\*NO) を指定する必要があります。 |

#### 関連タスク

34 [ページの『接続制限』](#page-39-0)

システムの安全を確保するには、電子メール・サーバーを悪用する可能性のあるユーザーからの接続を 防ぐ必要があります。

#### 関連資料

SMTP 属性の変更 (CHGSMTPA) |

# <span id="page-39-0"></span>接続制限

システムの安全を確保するには、電子メール・サーバーを悪用する可能性のあるユーザーからの接続を防ぐ 必要があります。

好ましくないユーザーがシステムに接続して、不正なメールを送信することがあるかもしれません。 こう した不正な電子メールは、処理装置のサイクルおよびスペースを大いに占有します。また、こちら側のシス テムが不正なメールの他のシステムへの受け渡しを許可している場合でも、こちら側のシステムから送られ るメールの受け取りを別のサーバーが拒否することもあります。

好ましくない既知のユーザーの IP アドレスを指定することもできますし、Realtime Blackhole List (RBL) サーバーを持つホストに接続することもできます。これらの Realtime Blackhole List は、不正なメールを 送信している既知の IP アドレスのリストを提供しています。

既知の IP アドレスを指定する、あるいは Realtime Blackhole List を持つホストを指定するには、以下の 手順に従ってください。

- 1. System i ナビゲーターで、「ユーザーのシステム」 → 「ネットワーク」 → 「サーバー」 → 「**TCP/IP**」と展開します。
- 2. 「**SMTP**」を右ボタンでクリックし、「プロパティー」を選択します。
- 3. 「接続の制限 (Connection Restrictions)」ページをクリックします。
- 4. 「追加」をクリックし、使用したい Realtime Blackhole List を持つサーバーのホスト名を追加します。
- 5. 「追加」をクリックし、接続試行を制限する特定の IP アドレスを追加します。
- 6. 「**OK**」をクリックします。

#### 関連概念

11 [ページの『電子メールへのアクセスの制御』](#page-16-0)

電子メールを通じて誰がシステムにアクセスするかを制御して、悪意のある攻撃からデータを保護する 必要があります。

#### 関連タスク

33 [ページの『中継制限機能と接続制限機能の併用』](#page-38-0)

i5/OS オペレーティング・システムでは、中継制限機能と接続制限機能を併用することで、 だれが電子 メール・サーバーにアクセスできるのかを慎重に制御することができます。

# ウィルスの拡散を防ぐための電子メールのフィルター操作

電子サーバーに侵入する恐れのあるウィルスが拡散するのを防ぐために、着信電子メールに特定の件名、タ イプ、ファイル名、および発信元アドレスが含まれていないかどうかを調べるフィルターを作成できます。 こうして、電子メールを検疫または廃棄することができます。

ウィルス対策のフィルターを掛けると、疑わしい電子メールは、管理者によって設定されたパラメーターに 基づいて自動的に隔離または廃棄されます。電子メールは、以下の基準のうちどれでも、あるいはすべてに よって、フィルターに掛けることができます。

- 1. アドレス 個別またはドメイン
- 2. 件名 ILOVEYOU
- 3. 添付ファイル名 lovebug.vbs あるいは \*.vbs
- 4. **MIME** タイプ image/\* あるいは image/jpg

値にはワイルドカード文字を含めることができます。1 つのワイルドカード文字が 1 つのアスタリスク (\*) で、これによって 1 つまたは複数の任意の文字がワイルドカードのその位置に存在する可能性がある

ことを示します。例えば、\*.vbs を使って、拡張子 .vbs を持つファイル名をチェックすることができま す。\*@us.ibm.com という発信元は、米国内の IBM からのすべてのメールをフィルターに掛け、image/\* のフィルターは、すべてのサブタイプのなかでタイプがイメージであるものをフィルターに掛けます。

フィルターを作成するには、以下の手順に従ってください。

- 1. System i ナビゲーターで、「ユーザーのシステム」 → 「ネットワーク」 → 「サーバー」 → 「**TCP/IP**」と展開します。
- 2. 「**SMTP**」を右ボタンでクリックし、「プロパティー」を選択します。
- 3. 「フィルター」ページを選択します。
- 4. 「メッセージの保持 **(Keep message)**」または「メッセージの廃棄 **(Discard message)**」を選択します。 「メッセージの保持 **(Keep message)**」を選択すると、メッセージのコピーは保管されるものの、これが 宛先に送信されることはありません。
- 5. 「追加」をクリックし、ウィルスが含まれているかもしれないメッセージを識別する基準を指定しま す。この基準に合致するメッセージは、宛先に送信されません。
- 6. 「**OK**」をクリックして、変更を保管します。

上記のツールに加え、補足的なアンチウィルス・ソリューションをインプリメントする必要があります。

# 電子メールの送受信

ご使用のシステムはメール・サーバーで、ここに電子メール・ユーザー (SNADS、POP、または Lotus ユ ーザー) が登録されています。電子メール・ユーザーは、POP クライアントまたは SNADS クライアント のいずれかを使用して電子メールの送信、受信および読み取りを行うことができます。

- ユーザーは、MIME メールの送信 (QtmmSendMail) API または MIME メールの作成および送信 |
- (QtmsCreateSendEmail) API を使用して、i5/OS プログラムから電子メールを送信できます。 |
- QtmsCreateSendEmail API を使用すると、ユーザーは secure/MIME を使用して MIME 文書に署名し、そ |
- れを暗号化できます。secure/MIME とは、MIME プロトコルの機密保護機能があるバージョンです。プロ |
- グラム経由で電子メールを送信する手段として推奨されているのは、QtmsCreateSendEmail API です。 |

加えて、ユーザーは、次の異なる方法で電子メールを送受信できるようになります。 |

#### 関連概念

2 [ページの『電子メールの概念』](#page-7-0)

電子メール (E-mail) は、必要不可欠なビジネス・ツールとなっています。i5/OS オペレーティング・シ ステムでは、Simple Mail Transfer Protocol (SMTP) や Post Office Protocol (POP) などのプロトコルを 使用し、電子メールがネットワーク上で円滑かつ効率的に行き来するようにします。

#### 関連タスク

22 [ページの『電子メール・ユーザーの登録』](#page-27-0)

電子メール・ユーザーを登録するには、 ユーザー・プロファイルを作成する必要があります。

#### 関連資料

API または MIME メールの作成および送信 (QtmsCreateSendEmail) API

MIME メール送信 (QtmmSendMail) API

# **Post Office Protocol** 電子メール・クライアントのセットアップ

Post Office Protocol (POP) サーバーを使用して電子メールを受信および保管する場合は、まず電子メー ル・クライアントをセットアップする必要があります。

| ご使用のシステムでは、電子メールのストア・アンド・フォワードに POP サーバーを使用しています。電 子メール・クライアントは POP サーバーと協働して、クライアント側のユーザーのために電子メールの受 | 信と保管を行います。POP をサポートする電子メール・クライアントは、Eudora、Outlook Express、およ | び Lotus Notes® など多数あります。クライアントを構成するための手順は、各クライアントのインターフ | ェースに応じて異なります。 ただし、指定する必要のある情報は同じです。 ここでは、Outlook Express | を例として取り上げます。 |

- 1. POP 電子メール・クライアント・プログラム情報を収集します。
	- ユーザー ID および完全修飾ドメイン名 (ホスト名とドメイン名)。 これは、ユーザーのメール受信 用の電子メール・アドレスであり、通常は、userID@hostname.domainname の形式で指定します。
		- 注**:** クライアントの中には、ホスト・アドレスを何度も入力しなければならないものもあります。メ ール受信用の POP サーバーのホストの指定、メール送信用の SMTP のホストの指定、および宛 先に対する電子メール送信者の確認などで入力が必要になります。
	- v POP ユーザーまたはアカウント名。これは、i5/OS ユーザー・プロファイル名と同じです。
	- v ユーザー・パスワード。このパスワードは、i5/OS ユーザー・プロファイル・パスワードと同じでな ければなりません。
- | 2. ユーザーおよびユーザーの設定を確認します。例えば、Outlook Express では、「**ツール」 → 「アカウ** ント」をクリックし、「メール」タブで、ユーザーおよびユーザー設定の情報を確認します。 |
	- v ユーザー名。これは、i5/OS ユーザー・プロファイル名です。
	- v ユーザーの電子メールのアドレス。これはユーザー ID と完全修飾ドメイン名です。
	- v 応答先アドレス。これは、ネットワーク管理者が指定するユーザーの電子メール・アドレスと同じに することができますが、i5/OS ユーザー・プロファイルがシステムに存在している必要があります。
- 3. 発信メール (SMTP) サーバーを確認します。電子メール・クライアントで SMTP サーバーを識別する | 必要があります。なぜなら、SMTP サーバーは、クライアントのユーザーにメール送信を許可するサー |
- バーだからです。例えば、Outlook Express では、「ツール」 → 「アカウント」をクリックし、電子メ |
- ールのアカウントを選択して「プロパティ」をクリックします。「サーバー」タブをクリックして、 |
- SMTP サーバーを確認します。 |

|

| | | | |

- v POP ユーザーまたはアカウント名。これは、ユーザーの電子メール・アドレスのユーザー ID です。 また、i5/OS ユーザー・プロファイル名でもあります。
- v 発信メール (SMTP) サーバー。これは、システム・ホスト名です。
- 4. 着信メール (POP) サーバーを確認します。例えば、Outlook Express では、「ツール」 → 「アカウン | ト」をクリックし、電子メールのアカウントを選択して「プロパティ」をクリックします。「サーバ |
	- ー」タブをクリックして、POP サーバーを確認します。
		- v 着信メール・サーバー。これは、システム・ホスト名です。
- 5. TLS/SSL を使用するようにクライアント・プログラムを構成します。例えば、Outlook Express では、 | 次の手順に従って構成してください。 |
- a. 「**ツール」 → 「アカウント」**をクリックし、電子メール・アカウントを選択します。 |
- b. 「プロパティ」をクリックし、「サーバー」タブをクリックします。 |
- c. 「このサーバーは認証が必要」を選択し、「設定」をクリックします。  $\blacksquare$ 
	- d. 「受信メールサーバーと同じ設定を使用する」を選択し、「**OK**」をクリックします。
	- e. 「詳細設定」タブをクリックし、受信 (POP) メール・サーバーと送信 (SMTP) メール・サーバーの 両方で「このサーバーはセキュリティで保護された接続 **(SSL)** が必要」を選択します。「**OK**」をク リックします。
	- f. 「適用」、次に「**OK**」をクリックして、「プロパティ」ウィンドウを閉じます。

# **JavaMail**

JavaMail を使用して、電子メールのクライアント・アプリケーションを開発できます。

JavaMail API は、Java™ テクノロジーを基にした電子メール・クライアント・アプリケーションを作成す るのに使用できる、プラットフォームからもプロトコルからも独立したフレームワークを提供します。 JavaMail API を使用すると、マルチメディア・メール・メッセージの送信、および Internet Mail Access Protocol (IMAP) のインプリメンテーション (フォルダー、認証、および添付ファイルの処理をサポート) を使用可能にできるメール・クライアントを作成することが可能です。

SMTP は文字データしかサポートしないため、定形式テキスト、ファイル添付 (テキストおよびバイナリ ー)、およびマルチメディア・コンテンツなどの複雑なデータを表現するには MIME を使用します。 MIME メールの送信 (QtmmSendMail) API を使用する場合は、ユーザーのアプリケーションで、データを 適切なコンテンツに変換するようにしなければなりません。JavaMail インプリメンテーションは、統合 MIME 処理機能を提供します。

JavaMail コンポーネントは、IBM Developer Kit for Java の一部として組み込まれています。

## 関連概念

JavaMail

# スプール・ファイルの **PDF** ファイルとしての送信

スプール・ファイルを Adobe PDF に送信し、その文書を電子メールで配布することができます。

IBM Infoprint® Server for iSeries™ ライセンス・プログラム (5722-IP1) を使用して、任意の i5/OS 出力か ら AdobePDF ファイルを生成できます。この生成された PDF ファイルを、電子メールの添付ファイルと して送信することができます。1 つのアドレスに対して単一のスプール・ファイルを送信できます。1 つの スプール・ファイルをいくつかの PDF に分割して、それぞれを別のアドレスに送ることもできます。この 方式を使えば、顧客宛ての送り状をそれぞれ異なる PDF ファイルに送信し、該当する送り状をそれぞれの 顧客の電子メール・アドレスに送信することが可能です。この出力方式を使用するには、IBM Infoprint Server for iSeries ライセンス・プログラムが必要です。

## 関連情報

InfoPrint Server User's Guide PDF

[IBM eServer iSeries Printing Redbooks VI -- The Output of e-business](http://publib-b.boulder.ibm.com/abstracts/sg246250.html?Open)

# アドレスとして **Lightweight Directory Access Protocol** を使用する

Lightweight Directory Access Protocol (LDAP) を使用して、システム配布ディレクトリーを基にした共通ア ドレス帳を提供することができます。

IBM Tivoli® Directory Server for i5/OS (IBM の LDAP の実装) を使用して、以前 MAPI によって提供さ | れた機能を置き換えることができます。LDAP を使用すれば、すべてのユーザーがクライアント・アプリ | Ⅰ ケーションから使用できる単一のアドレス帳を提供することができます。

LDAP を使用するには、次のタスクを実行してください。

- 1. Directory Server を開始します。
- 2. Directory Server に情報を公開します。

<span id="page-43-0"></span>3. メール・クライアントを、LDAP を使用するように構成する。このタスクを完了するステップは、メー ル・クライアント (例えば、Netscape または Eudora) によって異なります。メール・クライアントのプ ロパティーを編集して、メール・アドレッシングに使用するディレクトリー・サーバー (Directory Server) として LDAP サーバーを指定します。

#### 関連タスク

ディレクトリー・サーバーの開始

ディレクトリー・サーバーに情報を公開する

#### 関連資料

IBM Tivoli Directory Server for i5/OS (LDAP)

# システム・ネットワーク体系 **(SNA)** 配布サービスを使用した電子メールの 送信

システム・ネットワーク体系 (SNA) 配布サービス (SNADS) クライアント・プログラムを使用して、ご使 用のシステムから電子メールを送信できます。電子メールの送信者は、ローカルな SNADS ユーザーでな ければなりません。

#### 前提条件

ローカル SNADS ユーザーは、ローカル・システム配布ディレクトリー項目に登録される必要があるた め、ユーザー・プロファイルが必要になります。ローカル SNADS 電子メール・ユーザーを登録するに は、[『電子メール・ユーザーの登録』](#page-27-0)を参照してください。

電子メールを送信するには、次の手順に従ってください。

- 1. i5/OS 文字ベース・インターフェースで、SNDDST (配布の送信コマンド) と入力し、Enter (キー) を押し ます。
- 2. F10 を押して、すべてのパラメーターを表示させます。
- 3. 最初のプロンプトの「送信する情報」に \*LMSG と入力して、実行キーを押します。
- 4. 受信者のユーザー ID サーバー・アドレス、または IP アドレスを入力します。
- 5. 「記述」プロンプトにメッセージの説明を入力します。
- 6. Page Down キーを押して、「長いメッセージ」プロンプトに電子メールを入力します。
- 7. 実行キーを押して、電子メールを送信します。
- 注**:** 配布の送信 (SNDDST) コマンドを使用してメールを送信する場合には、IP アドレスも使用することが できます。

#### 関連タスク

22 [ページの『電子メール・ユーザーの登録』](#page-27-0)

電子メール・ユーザーを登録するには、 ユーザー・プロファイルを作成する必要があります。

41 ページの『システム・ネットワーク体系 (SNA) [配布サービスを使用した電子メールの受信』](#page-46-0) システム・ネットワーク体系 (SNA) 配布サービス (SNADS) クライアント・プログラムを使用して、 ご使用のシステムで電子メールを受信できます。電子メールの受信側は、 ローカルな SNADS ユーザ ーでなければなりません。

## 宛先を区別するためのヘッダーのセットアップ

配布属性の変更 (CHGDSTA) コマンドを使うと、メール配布のメッセージ・サービス属性 (X.400 サポー ト) の内容を変更できます。

宛先の保持 (KEEPRCP) パラメーターを使うと、どの宛先情報を保管あるいは送信するかを、各メール配 布ごとに指定することができます。 このパラメーターの設定は、SNDDST のメモに対して、どのように MIME ヘッダーが作成されるかに影響します。

CC タグと BCC タグが MIME ヘッダー (およびクライアントの画面) に現れるようにするには、 KEEPRCP パラメーターを \*ALL に設定する必要があります。 BCC 宛先は、このパラメーターの設定に 関係なく、表示されません。それが BCC 宛先の目的です。 TO 宛先と CC 宛先は、SNDDST のメモの テキストに現れます。

## **Multipurpose Internet Mail Extension** コンテンツ・タイプ

標準インターネット・テキスト注記は、汎用ヘッダーとテキスト本文とで成り立っています。 しかし、 Multipurpose Internet Mail Extension (MIME) 注記は、複数パーツから成り立っている場合があり、これに よりテキストにマルチメディア添付ファイルを含めることができます。

汎用ヘッダーにコンテンツ・タイプとして Multipart/Mixed が含まれていたら、1 つ以上の添付ファイル が続いています。各添付ファイルには、先頭と末尾の境界があります。 境界の ID は、Content-Type ヘッ ダー・タグに続く *boundary=* パラメーターで設定されます。 複数パーツ MIME 注記の例を図 1 に示し ます。 この例では、各パーツにコンテンツ・タイプがあり、各テキスト・コンテンツ・タイプには、オプ ションで文字セット (charset) を定義できます。

From @SYSNAM6.CITY.COMPANY.COM:popct08@SYSNAM6.city.company.com Wed Jan 10 11:33:18 1996 Return-Path: <@SYSNAM6.CITY.COMPANY.COM:popct08@SYSNAM6.city.company.com> Received: from SYSNAM6.city.company.com by fakeps2.city.company.com (COMPANY OS/2 SENDMAIL VERSION 1.3.2)/1.0) id AA0329; Wed, 10 Jan 96 11:33:18 -0500 Date: Wed, 10 Jan 96 11:33:18 -0500 Message-Id: <9601101633.AA0329@fakeps2.city.company.com> Received: from endmail9 by SYSNAM6.CITY.COMPANY. (IBM i5/OS SMTP V03R02M00) with TCP; Wed, 10 Jan 1996 10:23:42 +0000. X-Sender: popct08@SYSNAM6.city.ibm.com (Unverified) X-Mailer: Windows Eudora Pro Version 2.1.2 Mime-Version:1.0Content-Type:multipart/mixed;boundary="===================== 821301929== \_" To: fake@fakeps2.city.company.com From: endmail9 <popct08@SYSNAM6.city.company.com> Subject: eudora attachments X-Attachments:C:¥EUDORA¥ARGYLE.BMP;--=====================\_821301929==\_ Content-Type: text/plain; charset= "us-ascii" An example of using Eudora to send a text andbitmap.--===================== 821301929== **Content-Type: application/octet-stream; name="ARGYLE.BMP";** x-mac-type="424D5070"; x-mac-creator="4A565752" Content-Transfer-Encoding: base64 Content-Disposition: attachment; filename= "ARGYLE.BMP" Qk12AgAAAAAAAHYAAAAoAAAAIAAAACAAAAABAAQAAAAAAAACAAAAAAAAAAAAAAAAAAAQAAAAAAAA AAAAgAAAgAAAAICAAIAAAACAAIAAgIAAAICAgADAwMAAAAD/AAD/AAAA//8A/wAAAP8A/wD//wAA ////AE1EREREREREZERERERERE1E1ERERERERsZERERERETURE1ERERERGxsZERERERNRERE1ERE REbGxsZERERE1ERERE1ERERsbGxsZERETURERERE1ERGxsbGxsZERNRERERERE1EbGxsbGxsZE1E RERERERE1sbGxsbGxsbURERERERERG1sbGxsbGxtZEREREREREbG1sbGxsbG1sZERERERERsbG1s bGxsbWxsZERERERGxsbG1sbGxtbGxsZEREREbGxsbG1sbG1sbGxsZERERsbGxsbG1sbWxsbGxsZE RGxsbGxsbG1tbGxsbGxsZEbGxsbGxsbG1sbGxsbGxsZEbGxsbGxsbW1sbGxsbGxkREbGxsbGxtbG 1sbGxsbGREREbGxsbG1sbG1sbGxsZEREREbGxsbWxsbG1sbGxkREREREbGxtbGxsbG1sbGRERERE REbG1sbGxsbG1sZEREREREREbWxsbGxsbG1kRERERERERNbGxsbGxsbG1ERERERERE1EbGxsbGxs ZE1ERERERETUREbGxsbGxkRE1ERERERNREREbGxsbGRERE1ERERE1EREREbGxsZERERE1ERETURE REREbGxkRERERE1ERNREREREREbGRERERERE1E1EREREREREZERERERERE3URERERERERERERERERERE--=====================\_821301929==\_--

図 *2.* 複数パーツ *MIME* 注記の例

# **SNDDST** コマンドの **IP** アドレスのサポート

「*Internet Recipient*」プロンプトにインターネット電子メール・アドレスを入力すると、SNDDST コマンド で電子メールをインターネットに送信できます。

ご使用のネットワークで、SNA 配布サービス (SNADS) およびオフィス・アプリケーションを使用して電 子メールのやりとりをしている場合は、ユーザーが配信の送信 (SNDDST) コマンドを使用して IP アドレ スを使用できるように、電子メール・システムを構成する必要があります。

次の手順に従って、メール・システムを構成します。

- 1. i5/OS 文字ベース・インターフェースに次のように入力します。ADDDIRE USRID(INTERNET GATEWAY) USRD('Allow SNDDST to send INTERNET Mail') SYSNAME(INTERNET) MSFSRVLVL(\*USRIDX) PREFADR(NETUSRID \*IBM ATCONTXT)
- 2. CHGDSTA SMTPRTE(INTERNET GATEWAY) と入力し、実行キーを押します。

これで、SNADS ユーザーは、「*Internet Recipient*」プロンプトにインターネット電子メール・アドレスを 入力することにより、SNDDST コマンドで電子メールをインターネットに送信できるようになりました。

#### 関連情報

<span id="page-46-0"></span>[AS/400 Electronic-Mail Capabilities Redbook](http://www.redbooks.ibm.com/abstracts/sg244703.html)

# ファイルの添付

SNDDST に示したコマンドを使用して電子メールを送信する場合、電子メールと共にファイルまたは文書 を送信することもできます。

配布の送信 (SNDDST) コマンドを使用して、添付ファイルまたは文書と一緒に電子メールを送信できま す。SNDDST で一度に送信できる文書またはファイルは 1 つだけです。複数の添付ファイルを送信したい 場合は、MIME メール送信 (QtmmSendMail) API を使用して MIME メールを送信してください。

電子メールに文書を添付して送信するには、文字ベースのインターフェースに次のように入力します。 SNDDST TYPE(\*DOC) DSTD(*your description*) TOUSRID(*anyuser*) DOC(*yourdoc*) FLR(*yourfolder*)

電子メールにファイルを添付して送信するには、文字ベースのインターフェースに次のように入力します。 SNDDST TYPE(\*FILE) DSTD(*description*) TOUSRID(*any user*) MSG(*message optional*) DOCFILE(*youlib/yourfile*) DOCMBR(*yourmbr*)

エラー・メッセージを受け取る場合は、配布の送信 (SNDDST) コマンドと互換性のない形式のファイルま たは文書を送信しようとしている可能性があります。i5/OS CL CPY コマンドを使用すると、ファイルを SNDDST コマンド互換のファイルまたは文書に変換できます。

## **SNDDST** を使って送信する場合のファイル・タイプの変換

スプール・ファイルが既に作成されており、物理ファイルとフォルダーが既に存在しているとすると、ファ イルを送信で必要とされる形式に変換する必要があります。

- 1. スプール・ファイルをデータベース物理ファイルに移動する。 CPYSPLF FILE(*splfile*) TOFILE(*dbfile*) JOB(*job3/job2/job1*) SPLNBR(*splnbr*) TOMBR(*mbr*)
- 2. 物理データベース・ファイルをフォルダーに移動する。

CPYTOPCD FROMFILE(*lib/dbfile*) TOFLR(*folder*) FROMMBR(*mbr*) REPLACE(\*YES)

3. 文書を送信する。

SNDDST TYPE(\*DOC) TOUSRID(*user address*) DSTD(MAIL) DOC(*mbr*) FLR(*folder*)

関連資料

MIME メール送信 (QtmmSendMail) API

# システム・ネットワーク体系 **(SNA)** 配布サービスを使用した電子メールの 受信

システム・ネットワーク体系 (SNA) 配布サービス (SNADS) クライアント・プログラムを使用して、ご使 用のシステムで電子メールを受信できます。電子メールの受信側は、ローカルな SNADS ユーザーでなけ ればなりません。

電子メールを受信するには、次の手順に従ってください。

- 1. 文字ベースのインターフェースに、QRYDST (配布の照会コマンド) と入力して F4 を押します。配布の リストが表示されます。
- 2. F10 を押して、追加のパラメーターを表示します。
- 3. 「出力を受け取るファイル」フィールドに、覚えやすいファイルおよびライブラリー名を入力し、実行 キーを押します。システムはこれらの物理ファイルを作成します。
- <span id="page-47-0"></span>4. WRKF (ファイルの処理コマンド) と入力し、実行キーを押します。「ファイル処理」画面が表示されま す。
- 5. ステップ 3 で指定したファイル名およびライブラリーを入力し、F4 を押します。
- 6. 画面に、すべての配布 (電子メール) がリストされます。表示したい配布の隣に 5 と入力し、実行キ ーを押します。
- 7. 「物理ファイル・メンバーの表示 (Display Physical File Member (DSPPFM))」表示画面で実行キーを 押します。
- 8. 次の表示画面に、メールごとに、数字から成る長ストリングがあります。 7 番目から 26 番目の文字 をコピーします。
- 9. F3 を 2 回押して終了します。
- 10. RCVDST (配布の受信コマンド) と入力し、実行キーを押します。
- 11. 「配布識別コード」フィールドに、コピーした 7 番目から 26 番目の文字を貼り付けます。
- 12. 「出力を受け取るファイル」フィールドに、新しいファイル名と、先に使用したのと同じライブラリー 名を入力し、実行キーを押します。
- 13. 「DSPPFM」(物理ファイル・メンバーの表示 (Display Physical File Member)) と入力して、今作成した ファイルを表示します。
- 14. F20 (Shift + F8) を押して左にスクロールさせ、メッセージを読みます。

#### 関連タスク

38 ページの『システム・ネットワーク体系 (SNA) [配布サービスを使用した電子メールの送信』](#page-43-0) システム・ネットワーク体系 (SNA) 配布サービス (SNADS) クライアント・プログラムを使用して、 ご使用のシステムから電子メールを送信できます。電子メールの送信者は、 ローカルな SNADS ユー ザーでなければなりません。

# 電子メールの管理

熟練したユーザーまたは管理者が、電子メール・サーバー、ユーザー、およびメッセージを管理し、ご使用 のネットワーク内で電子メールが確実に配布されるようにすることができます。

# 電子メール・サーバーの検査

電子メール関連の最も一般的な問題の 1 つに、適切なサーバーが開始しないという問題があります。電子 メール・サーバーを使用する前に、その電子メール・サーバーの状況を検査し、それらがすべて稼働中であ ることを確認する必要があります。

サーバーの状況を確認するには、次の手順を実行してください。

- 1. System i ナビゲーターで、「ユーザーのシステム」 → 「実行管理機能」 → 「サーバー・ジョブ」の順 に展開します。
- 2. SMTP サーバーが活動状態であることを検査します。「活動状態サーバー・ジョブ (Active Server Jobs)」リストの「ジョブ名」列で **Qtsmtp** ジョブを探します。
- 3. **Qtsmtp** ジョブがリストされていない場合は、SMTP サーバーを開始を行います。
- 4. メール・サーバー・フレームワーク・サーバーが活動状態であることを検査します。「活動状態サーバ ー・ジョブ (Active Server Jobs)」リストの「ジョブ名」列で **Qmsf** ジョブを探します。
- 5. Qmsf ジョブがリストされていない場合は、文字ベースのインターフェースで、STRMSF (メール・サー バー・フレームワークの開始コマンド) と入力します。
- <span id="page-48-0"></span>6. POP サーバーが活動状態であることを検査します。「活動状態サーバー・ジョブ (Active Server Jobs)」リストの「ジョブ名」列で **Qtpop** ジョブを探します。
- 7. **Qtpop** ジョブがリストされていない場合は、POP サーバーを開始を行います。
- 8. SNADS サーバーが活動状態であることを検査します。「活動状態サーバー・ジョブ (Active Server Jobs)」リストの「ジョブ名」列で **Qsnads** ジョブを探します。
- 9. QSNADS ジョブがリストされていない場合は、SNADS を開始します。文字ベース・インターフェース で、STRSBS QSNADS と入力します。

電子メールを稼動させるには、すべての電子メール・サーバーが始動されている必要があります。

関連概念

23 [ページの『電子メール・サーバーの開始および停止』](#page-28-0)

必要なサーバーを開始して、すべてが正しく作動していることと、 変更した構成が有効になっているこ とを確認します。そのために、サーバーの再始動が必要な場合もあります。 サーバーを停止してから、 サーバーの開始のステップを再度実行することによって、サーバーを再始動できます。

55 [ページの『電子メールの問題判別』](#page-60-0)

簡単な手順で、電子メールの問題の原因を判別することができます。

# **Post Office Protocol** 電子メール・ユーザーの除去

System i ナビゲーターを使用して、Post Office Protocol (POP) 電子メール・ユーザーを除去できます。

オペレーティング・システムから電子メール・ユーザーを除去するには、システム配布ディレクトリー項目 を削除しなければなりません。

- 1. 文字ベース・インターフェースで、WRKDIRE (ディレクトリー項目の処理コマンド) と入力します。
- 2. 削除したいユーザーの「*Opt*」フィールドまで、タブ・キーを使って移動します。
- 3. 4 (削除) とタイプし、実行キーを押します。実行キーをもう 1 回押して、確認します。これで、電子 メールがそのユーザーの POP メールボックスに送達されなくなります。
- 4. このユーザーとして、POP メール・クライアント・プログラムにサインオンします。すべての電子メー ルを受信および削除します。

# 大きなサイズの電子メール・メッセージの分割の防止

大きなサイズの電子メール・メッセージがより小さく紛らわしい断片に分割して送信されるのを防ぐことが 必要な場合があります。

Simple Mail Transfer Protocol (SMTP) は、大きなサイズのメッセージを小さく分割して構成することがで きます。ただし、多くのメール・クライアントはこれらの部分を再組み立てすることができないために、メ ッセージが読めないという結果になります。大きいサイズのメッセージがいくつかの部分に分断されてい て、メッセージの宛先がそのメッセージを読めないということがわかった場合には、SMTP の分割機能を 使用不可にすることもできます。

SMTP 電子メールを分割しないようにするには、次の手順に従ってください。

- 1. System i ナビゲーターで、「ユーザーのシステム」 → 「ネットワーク」 → 「サーバー」 → 「**TCP/IP**」と展開します。
- 2. 「**POP**」をダブルクリックします。「POP プロパティー」ダイアログが表示されます。
- 3. 「構成」タブをクリックします。
- 4. 「メッセージ分割サイズ」フィールドで、「無限大」を選択します。

注**:** 電子メール・メッセージの分割をオフにすると、大きなサイズのメッセージを処理できないネットワー クに大きなサイズの電子メールを送信した場合に、問題が発生する可能性があります。

#### 関連概念

55 [ページの『電子メールのトラブルシューティング』](#page-60-0) この情報は、起こりうる電子メール関連の問題の解決に役立つことを目的としています。

# 電子メールの配信状況を受け取る

ユーザーが発信メールの送信状況に関するメッセージを受け取ることを希望している場合、Delivery Status Notification 機能を使用可能にする必要があります。

Delivery Status Notification を使用すると、電子メール・クライアントは、電子メールの送信、中継、また は失敗時に状況メッセージを受け取ることができます。電子メール・クライアントがこの要求を行えるよう にするには、Delivery Status Notification を使用可能にする必要があります。

この作業で可能になるのは、ユーザーに対して Delivery Status Notification を使用可能にすることのみで す。ユーザーが Delivery Status Notification 機能を有効にするには、ユーザー各自が使用しているメール・ クライアントでパラメーターを設定する必要があります。パラメーターは、メール・クライアントごとに異 なります。

Delivery Status Notification を使用可能にするには、次のステップを実行してください。

- 1. System i ナビゲーターで、「ユーザーのシステム」 → 「ネットワーク」 → 「サーバー」 → 「**TCP/IP**」と展開します。
- 2. 「**SMTP**」を右ボタンでクリックし、「プロパティー」を選択します。
- 3. 「追加パラメーター」ページをクリックします。
- 4. 「**Delivery Status Notification (DSN)** のサポート **(Support Delivery Status Notification (DSN))**」チェ ック・ボックスを選択し、「DSN 通知責任者のアドレス (DSN notification Responsible Person address)」を指定します。
- 5. 「**OK**」をクリックします。

Delivery Status Notification を使用するとリソースが消費され、電子メールの受信側の最大数に影響を及ぼ す可能性があります。

# 同一システム上で **Domino** と **SMTP** サーバーをホストする

Domino と Simple Mail Transfer Protocol (SMTP) が同一システム上で稼動している場合は、それぞれを特 定の IP アドレスにバインドするように構成することをお勧めします。

同一システム上で Domino と SMTP サーバーをホスティングする時は、各サーバーをそれぞれ 1 つの IP アドレスにバインドする必要があります。 そうすれば、電子メールは適切な IP アドレスを使用して Domino あるいは SMTP のユーザーに送信され、Domino または SMTP が 1 つのポートを共用している にもかかわらず、電子メールは意図するシステムによってのみ処理されます。

SMTP サーバーに特定の IP アドレスを使用させるには、次の手順に従ってください。

- 1. System i ナビゲーターで、「ユーザーのシステム」 → 「ネットワーク」 → 「サーバー」 → 「**TCP/IP**」と展開します。
- 2. 「**SMTP**」を右ボタンでクリックし、「プロパティー」を選択します。
- 3. 「バインディング」タブをクリックします。
- 4. すべてのインターフェースをポート 25 にバインドする場合は、「すべてのインターフェースを使用 **(Use all interfaces)**」ラジオ・ボタンを選択します。
- 5. バインドするクライアントおよびサーバーのバインド・インターフェースを指定する場合は、「インタ ーフェースを選択 **(Select an interface)**」ラジオ・ボタンを選択します。

注**:** システムまたはファイアウォールのいずれかでネットワーク・アドレス変換 (NAT) を使用する場 合には、i5/OS SMTP クライアントに 1 つの特定の IP アドレスを使用させる必要があります。

6. 「**OK**」をクリックします。

これで、SMTP は、この IP アドレス宛てのメールのみを受信します。 Domain Name System (DNS) サー バー、ローカル・ホスト・テーブル、およびシステム配布ディレクトリーに、この強制された IP アドレス があることを確認します。

Domino SMTP を特定の TCP/IP アドレスにバインドする方法については、[LotusDomino Reference](http://www.ibm.com/servers/eserver/iseries/domino/library.html) ライブ

[ラリー](http://www.ibm.com/servers/eserver/iseries/domino/library.html) (英語) き を参照してください。

#### 関連概念

11 [ページの『電子メールの計画』](#page-16-0)

電子メールをセットアップする前に、ご使用のシステムで電子メールをどのように使用するか、 基本的 な計画を立てておく必要があります。

IP フィルター操作とネットワーク・アドレス変換

# 同一システム上で **Domino LDAP** と **Directory Server** をホストする

Domino LDAP と IBM Tivoli Directory Server for i5/OS (Directory Server) が同じシステム上で稼動してい る場合は、それぞれを特定の IP アドレスにバインドするように構成することをお勧めします。

Domino LDAP と Directory Server を同じシステム上でホスティングする場合は、各サーバーごとに異なる ポート番号を設定することも、各サーバーを 1 つの IP アドレスにバインドすることもできます。ポート 番号を変更するとクライアントを混乱させる可能性があるので、各サーバーごとに特定の IP アドレスを指 定することが最良のソリューションです。Domino および Simple Mail Transfer Protocol (SMTP) はそれぞ れ該当する LDAP サーバーを、電子メール・アドレッシングのために使用します。

ディレクトリー・サーバーに特定の IP アドレスを使用させるには、次の手順に従ってください。

- 1. System i ナビゲーターで、「ユーザーのシステム」 → 「ネットワーク」 → 「サーバー」 → 「**TCP/IP**」の順に選択します。
- 2. 「ディレクトリー」を右ボタンでクリックし、「プロパティー」を選択します。
- 3. 「ネットワーク」タブをクリックします。
- 4. 「**IP** アドレス」をクリックします。
- 5. 「選択された **IP** アドレスの使用 **(Use selected IP addresses)**」を選択し、バインドしたいインターフ ェースをリストから指定します。
- 6. 「**OK**」をクリックして、「ディレクトリー IP アドレス」ページを閉じます。
- 7. 「**OK**」をクリックして、「ディレクトリー・プロパティー (Directory Properties)」ページを閉じます。
- 8. オプション: Domino LDAP を使用している場合、Domino LDAP を特定の TCP/IP アドレスにバイン ドする方法についての説明は、Lotus Domino Reference ライブラリーを参照してください。
- 9. 電子メール用のサーバーの開始

関連情報

■ Lotus Domino [参照ライブラリー](http://www.ibm.com/servers/eserver/iseries/domino/library.html) (英語)

# **Simple Mail Transfer Protocol** サーバーのパフォーマンス管理

マルチプロセッシングを使用する、負荷の大きい Simple Mail Transfer Protocol (SMTP) サーバーを管理す るためのヒントです。

ご使用の SMTP サーバーは、それぞれの電子メール要求ごとの事前開始ジョブの追加と終了にすべての能 力を使用していることが原因で、負荷が大きくなっている可能性があります。

事前開始ジョブの数がシステムのパフォーマンスに影響を与えていることが分かった場合には、このしきい 値を低く設定できます。 ジョブの数を増やしたい場合には、事前開始ジョブの数を多くします。

事前開始ジョブを使用すると、すべての電子メール要求はそれ自体のジョブとして実行します。この方法に より、各ジョブはそれ自体のクライアントまたはサーバー・プログラムの必要と要求にだけ集中できるよう になります。 各ジョブはタイムアウト呼び出しの時間を長く設定して、大量の不正な電子メールを受信し ないようにホスト名を通知できるようにすることができます。

負荷の大きい SMTP サーバーを管理するには、以下の値を変更することができます。

- 初期化の際に開始するジョブ数
- ジョブの限界値
- システムが限界値に到達したときに追加するジョブ数
- v 同時に実行可能なジョブ数の最大値
- ジョブ用のサブシステムの選択

負荷の大きいシステムを管理するには、SMTP サーバーおよび SMTP クライアントの値を変更する必要が あります。

SMTP サーバーは、デーモンおよび事前開始ジョブ、すなわち QTSMTPSRVD と QTMSMTPSRVP を処 理します。 SMTP クライアントは、デーモンおよび事前開始ジョブ、すなわち QTSMTPCLTD と QTSMTPCLTP を処理します。

SMTP サーバーで値を変更するには、次のステップに従います。

- 1. 文字ベース・インターフェースで、CHGPJE (ジョブ項目変更コマンド) と入力します。
- 2. プロンプトに以下の値を入力し、実行キーを押します。

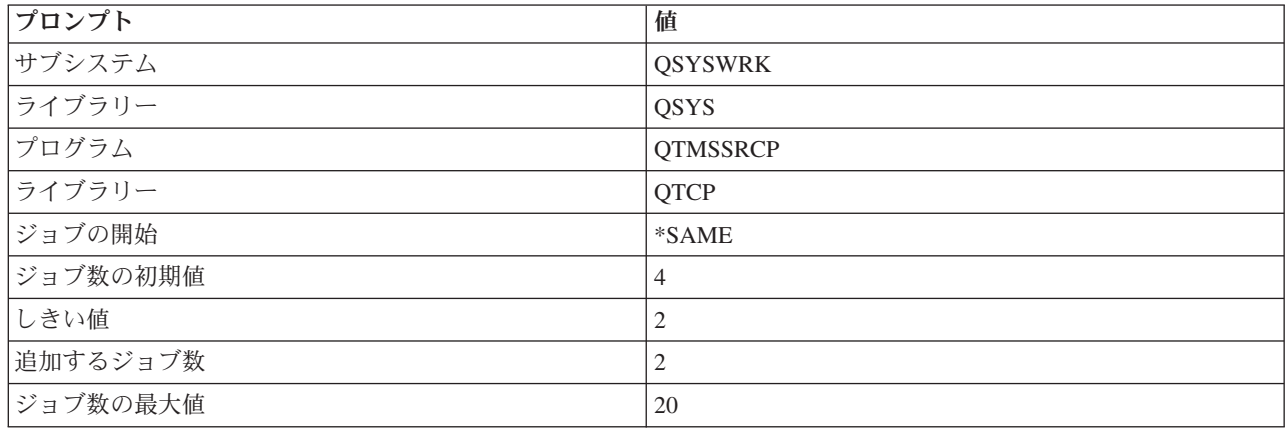

上記の値は、システムが 4 つの事前開始ジョブを開始すること、使用可能なジョブが 2 を下回ると 2 つ を追加して開始すること、および最大で 20 個の事前開始ジョブを許可することを保証するものです。

## **Simple Mail Transfer Protocol** サーバーの値の変更

この手順を使用して、Simple Mail Transfer Protocol (SMTP) サーバーの値を変更してください。

1. 文字ベース・インターフェースで、CHGPJE (ジョブ項目変更コマンド) と入力します。

2. プロンプトに以下の値を入力し、実行キーを押します。

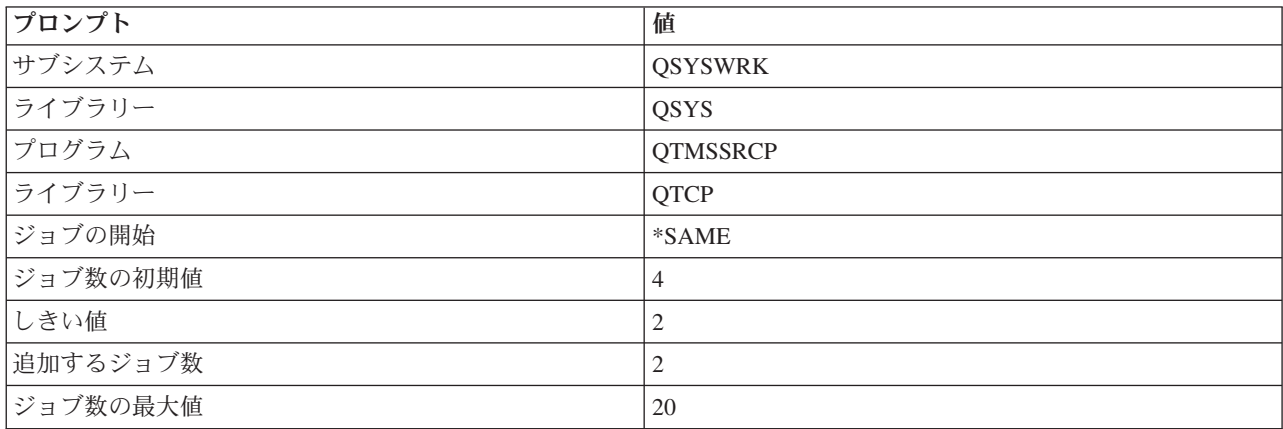

上記の値は、システムが 4 つの事前開始ジョブを開始すること、使用可能なジョブが 2 を下回ると 2 つを追加して開始すること、および最大で 20 個の事前開始ジョブを許可することを保証するもので す。

## **Simple Mail Transfer Protocol** クライアントの値の変更

この手順を使用して、Simple Mail Transfer Protocol (SMTP) クライアントの値を変更してください。

1. 文字ベース・インターフェースで、CHGPIE (ジョブ項目変更コマンド) と入力します。

2. プロンプトの後に以下の値を入力し、実行キーを押します。

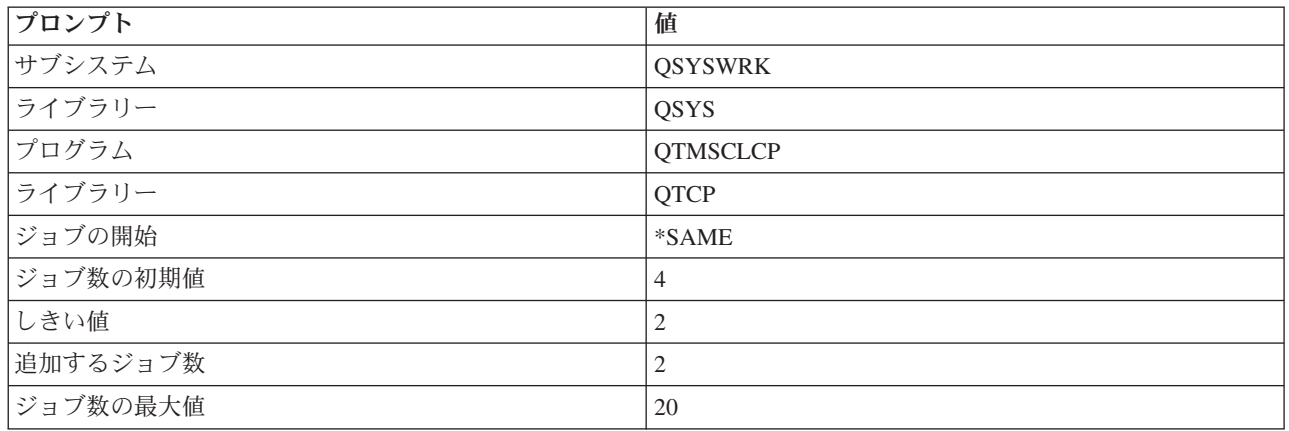

上記の値は、SMTP クライアントが 4 つの事前開始ジョブを開始すること、使用可能なジョブが 2 を下 回ると 2 つを追加して開始すること、および最大で 20 個の事前開始ジョブを許可することを保証するも のです。

## <span id="page-53-0"></span>**Simple Mail Transfer Protocol** サーバー・ジョブ用新規サブシステムの選択

この手順を使用して、Simple Mail Transfer Protocol (SMTP) サーバー・ジョブ用の新規サブシステムを選 択してください。

- 1. SMTP サーバーに別個のサブシステムを指定できます。 これにより、リソースを共用する必要性がな くなるので、パフォーマンスが向上するはずです。
- 2. 別個のサブシステムを指定するには、以下の手順を実行します。
	- a. System i ナビゲーターで、「ユーザーのシステム」 → 「ネットワーク」 → 「サーバー」 → 「**TCP/IP**」と展開します。
	- b. 「**SMTP**」を右ボタンでクリックし、「プロパティー」を選択します。
	- c. 「追加パラメーター」タブをクリックします。
	- d. 「サブシステム記述」ラジオ・ボタンを選択します。
	- e. 新しいサブシステムの名前を入力し、サブシステム記述とジョブ待ち行列を作成するライブラリーを 入力します。

プログラムは、指定されたサブシステムが存在しないかどうか検査します。存在しなければ、プログラムは そのサブシステムを、経路指定テーブル、自動開始ジョブ項目、事前開始ジョブ項目、およびジョブ記述と 一緒に作成します。サブシステムは既存のものでなくても、サブシステム記述とジョブ待ち行列のためのラ イブラリーは既存のものでなければなりません。 サーバーの始動ジョブが処理されると、新しく作成され たサブシステムのパラメーターが指定され、そのサブシステムのバッチ始動用のサーバー・ジョブが発行さ れます。

# 電子メール参照情報

ここには、メール・サーバー・ジャーナル項目、Simple Mail Transfer Protocol (SMTP) コマンド、および Post Office Protocol (POP) の verb およびパラメーターについての参照情報が記載されています。

# メール・サーバー・ジャーナル項目

ジャーナル項目で使用されるコードとメッセージを理解するために、この情報を使用してください。

以下の表では、構成要素ジャーナル項目を読むための、より詳細な情報を提供します。

- v 『ジャーナル項目における省略語』
- v 49 ページの『SMTP [クライアントに関するログ項目』](#page-54-0)
- v 50 ページの『SMTP [サーバーに関するログ項目』](#page-55-0)
- v 51 [ページの『ブリッジ・サーバーに関するログ項目』](#page-56-0)
- v 52 ページの『[Message Switching Facility \(MSF\)](#page-57-0) の存在と関数の作成』

## ジャーナル項目における省略語

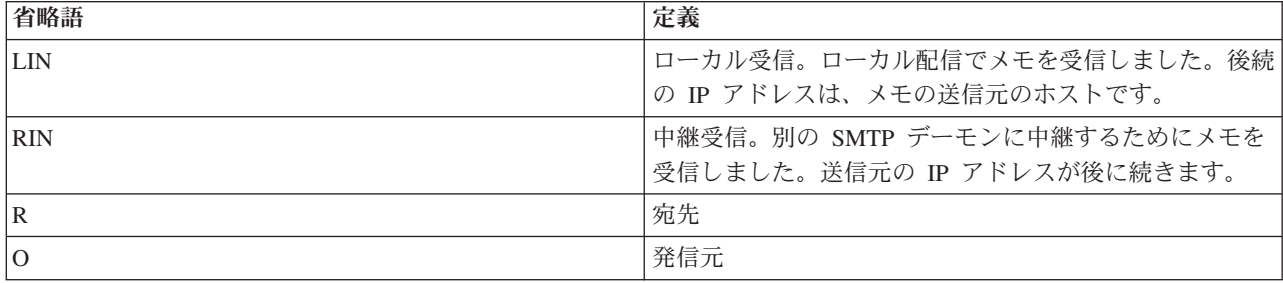

<span id="page-54-0"></span>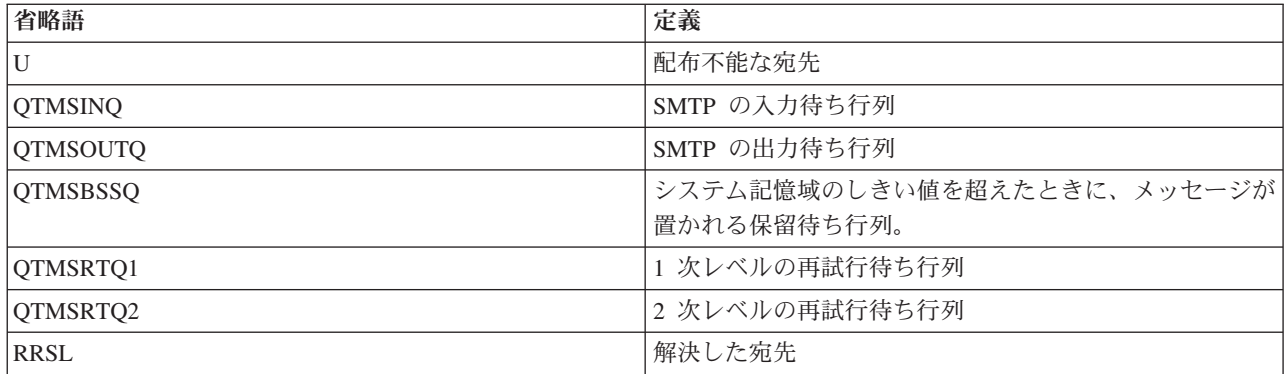

各ジャーナル項目には、2 文字のサブタイプまたはコードが先行します。 サブタイプまたはコードの先頭 文字は、項目のファンクション識別コードです。 サブタイプまたはコード の 2 番目の文字は、このジャ ーナル項目が記録しているアクションです。 ファンクション識別コードは、次の表で示す通りです。

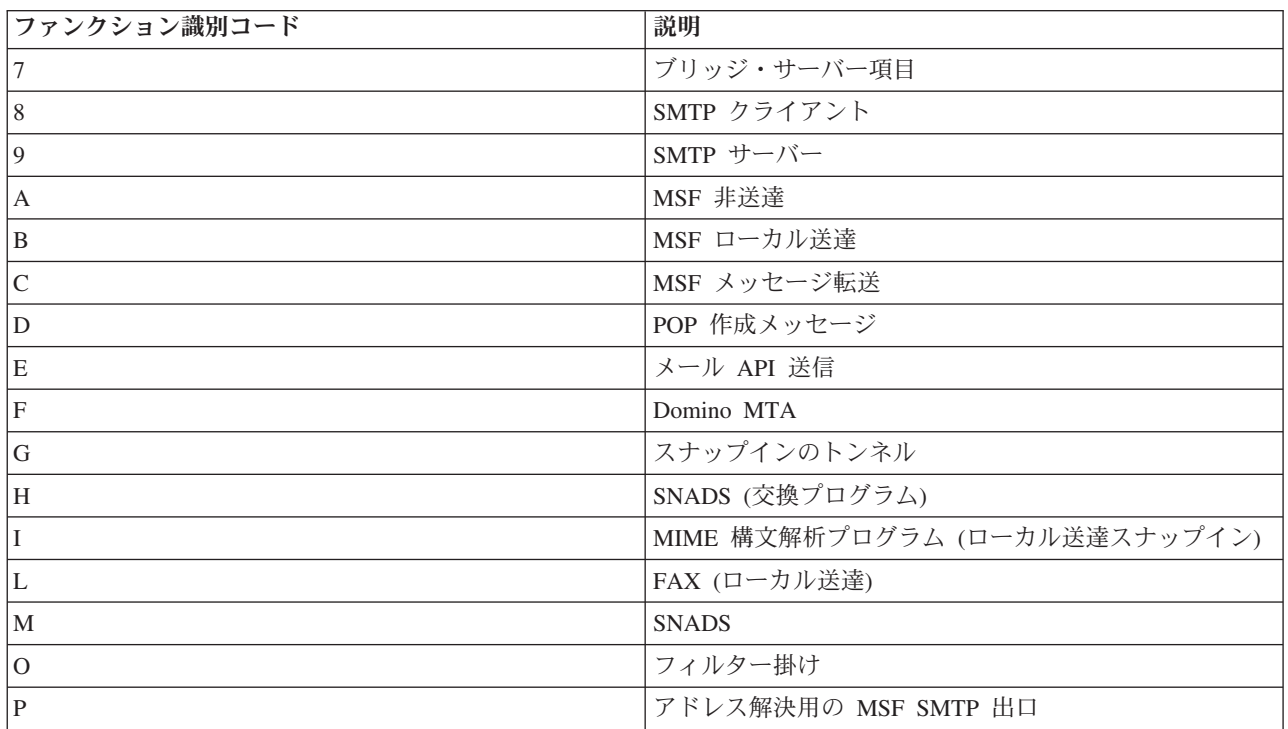

ここに記述されているジャーナル項目はすべてログ項目 (LG) タイプです。

# **SMTP** クライアントに関するログ項目

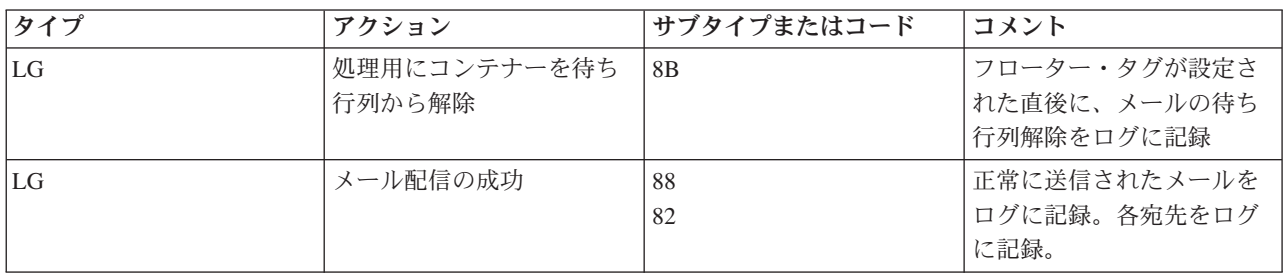

<span id="page-55-0"></span>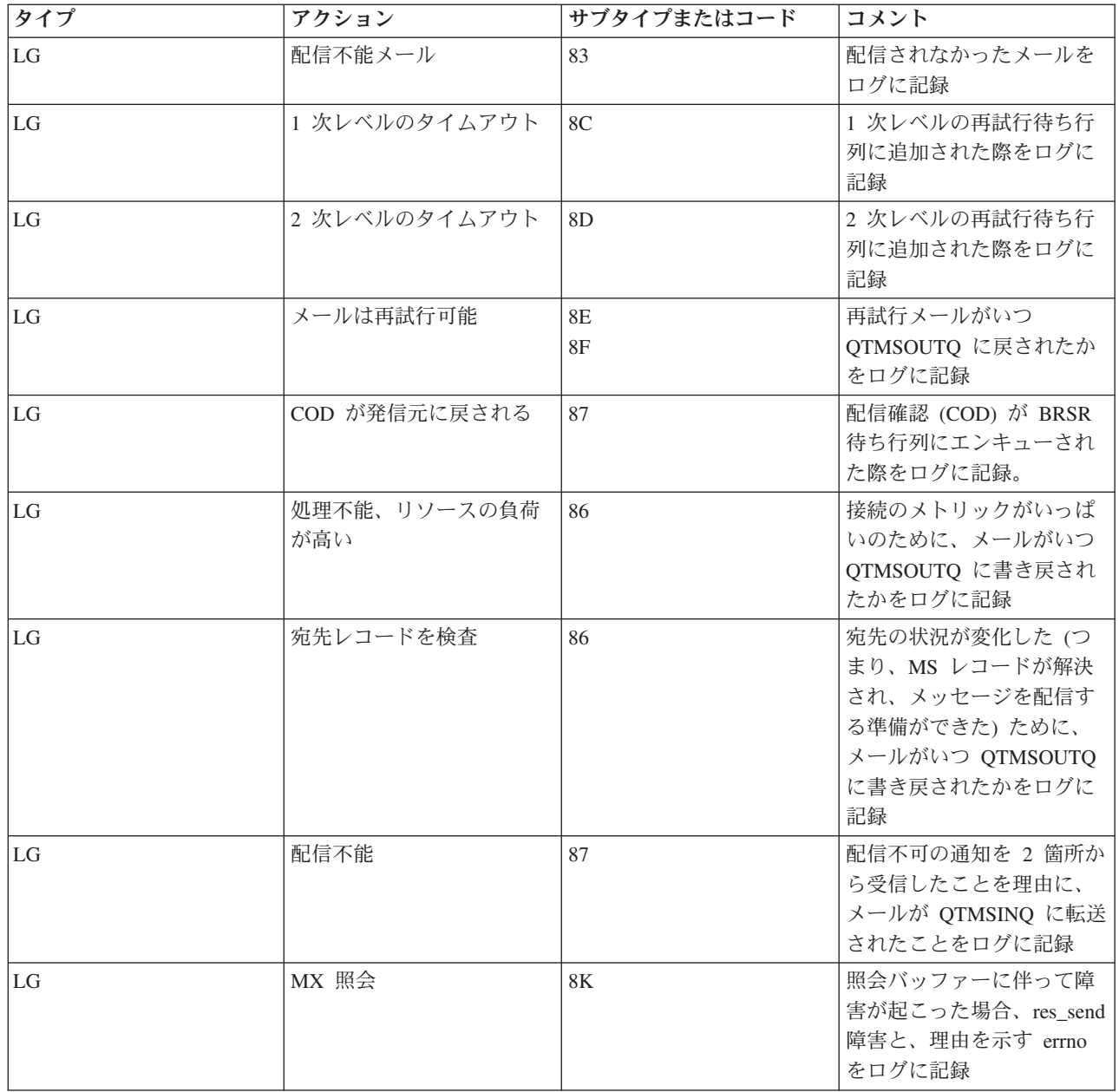

# **SMTP** サーバーに関するログ項目

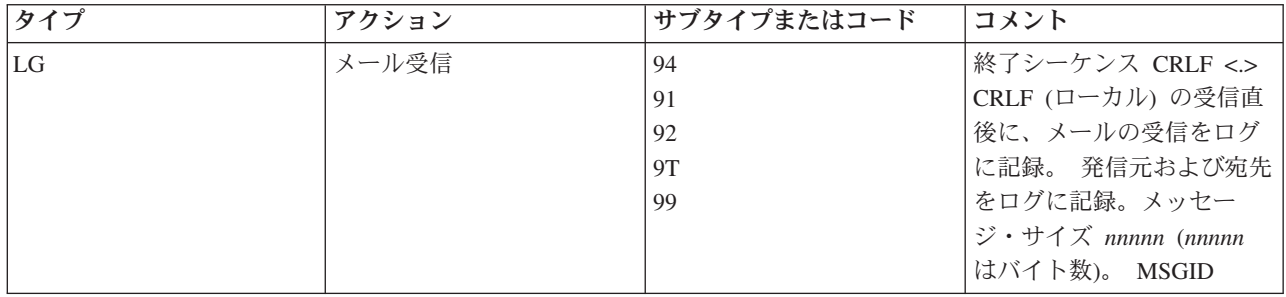

<span id="page-56-0"></span>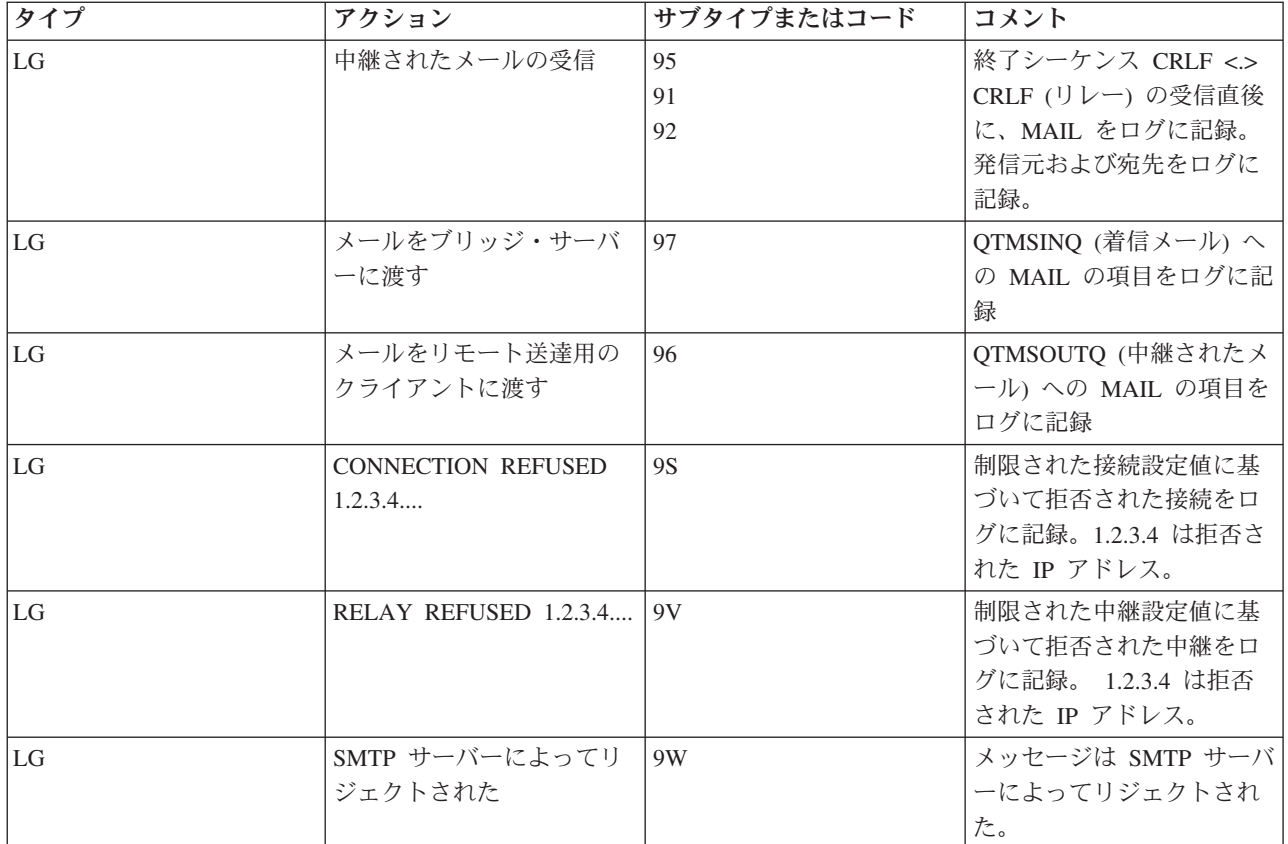

# ブリッジ・サーバーに関するログ項目

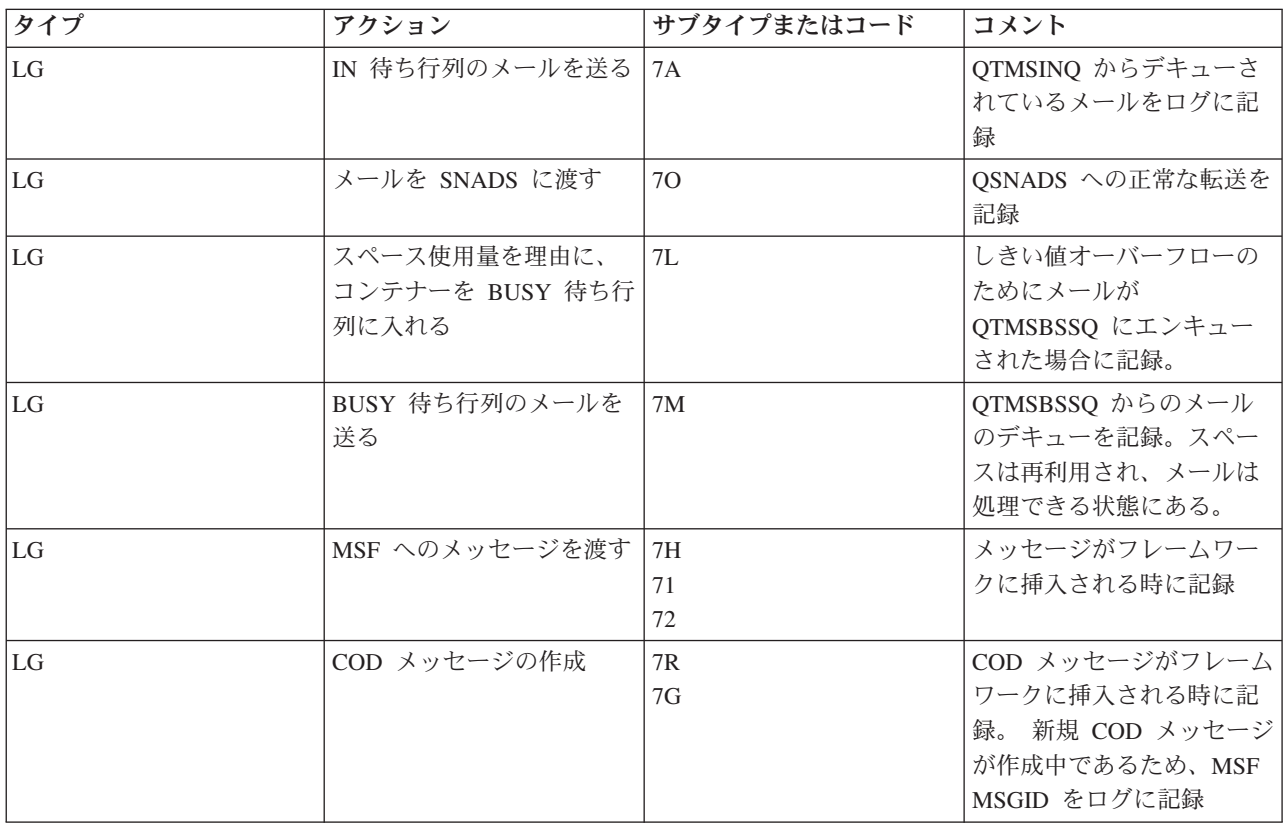

<span id="page-57-0"></span>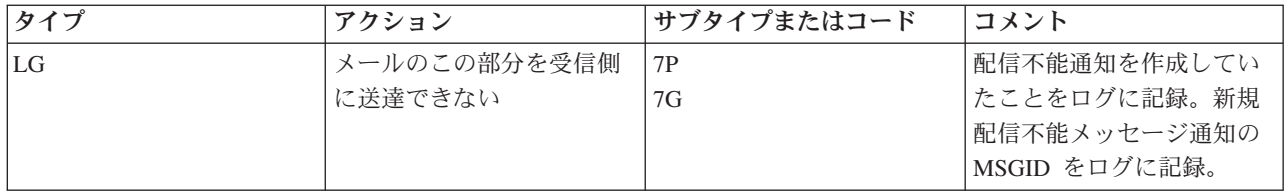

# **Message Switching Facility (MSF)** の存在と関数の作成

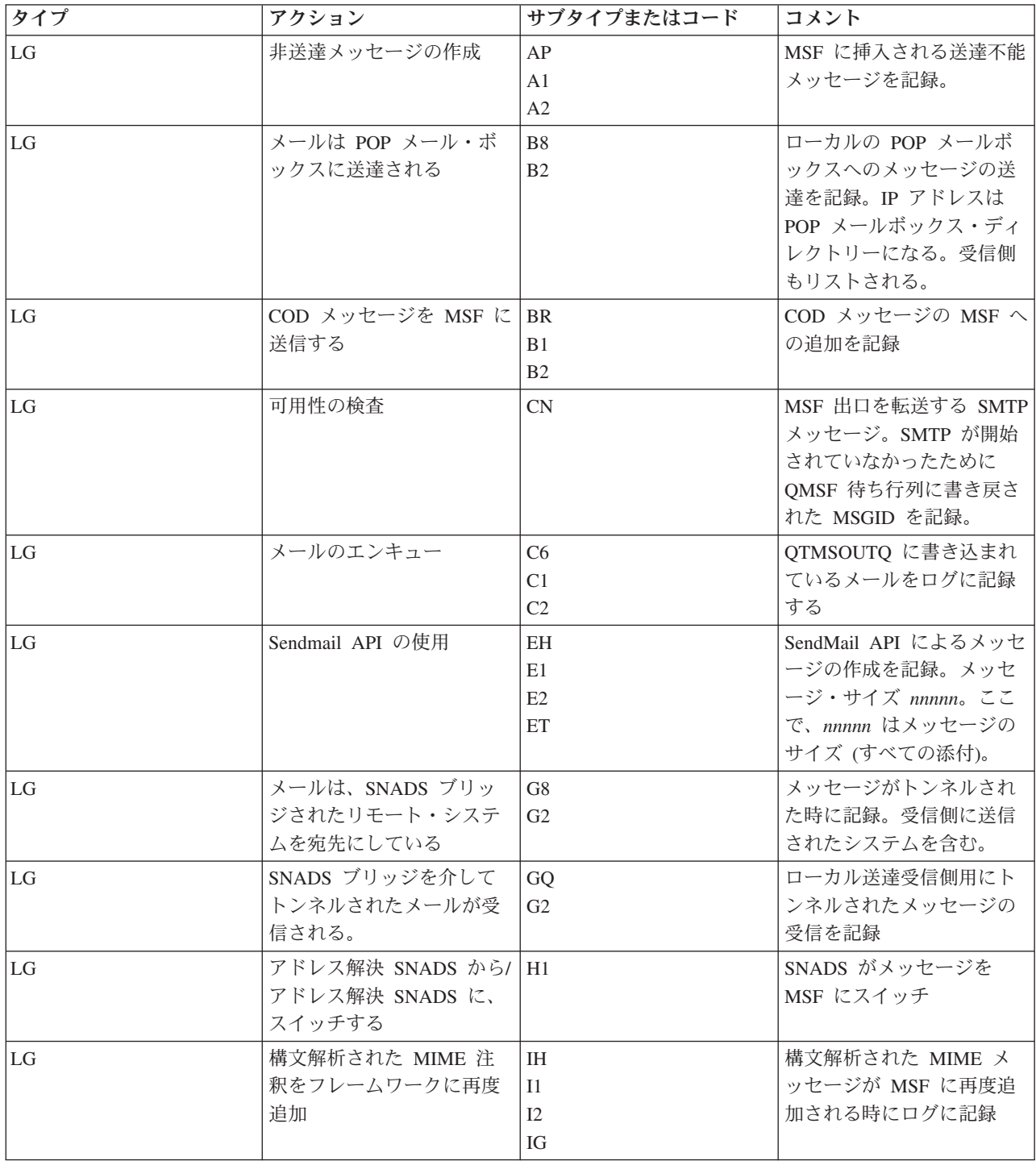

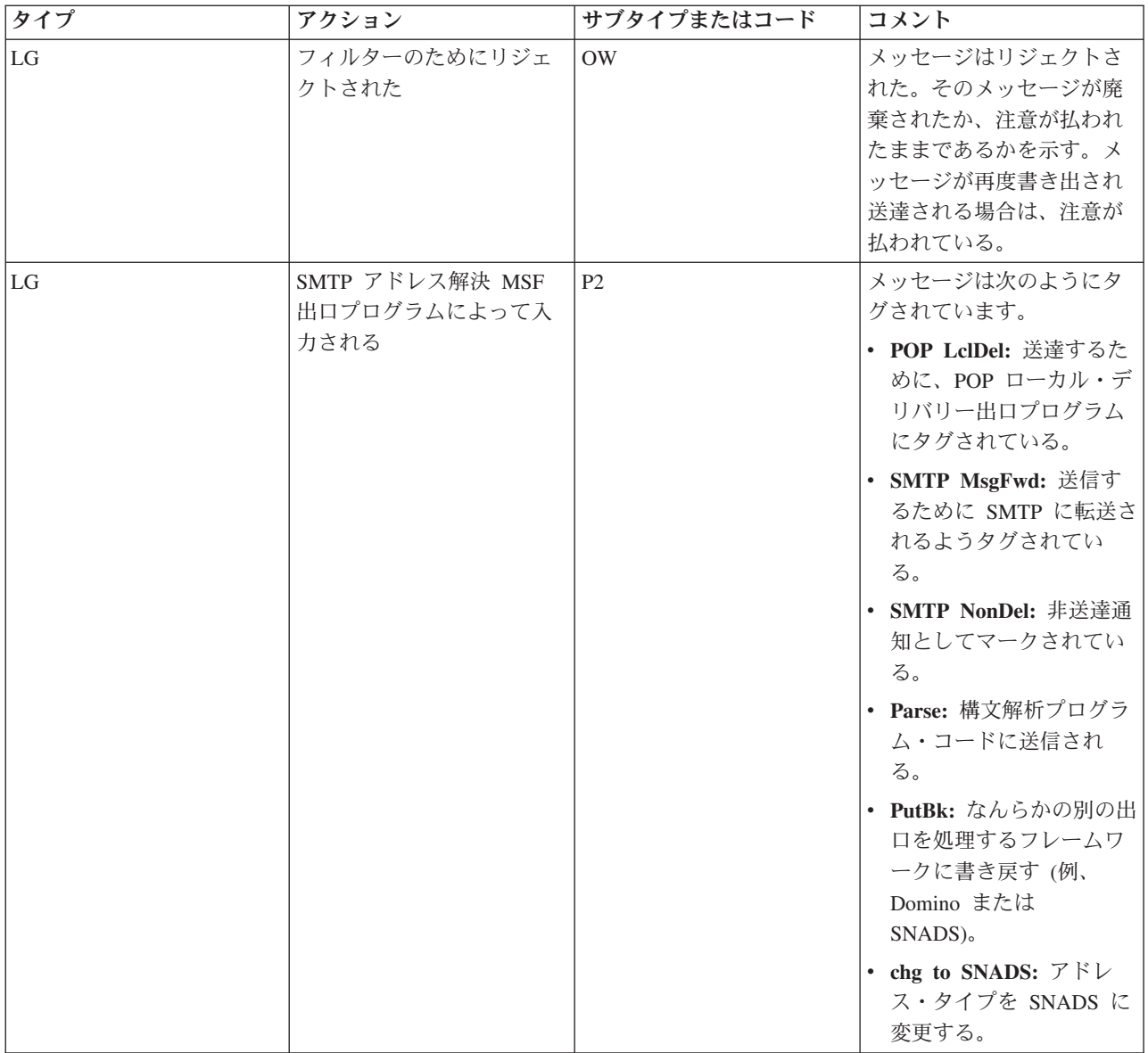

#### 関連タスク

57 [ページの『構成要素ジャーナルの検査』](#page-62-0)

特定の電子メールの問題の解決方法を判別するために、エラーを記録した実行記録を確認することがで きます。

# **Simple Mail Transfer Protocol**

Simple Mail Transfer Protocol (SMTP) は、電子メールの送受信に使用される TCP/IP プロトコルです。通 常は POP3 または Internet Message Access Protocol とともに、サーバー・メールボックスへのメッセージ の保管、およびユーザーへのメッセージのサーバーからの定期的なダウンロードに使用されます。

# **SMTP** コマンド

以下の表に、SMTP コマンド、コマンド機能、および i5/OS SMTP サーバーがそのコマンドをサポートし ているかどうかを記述します。

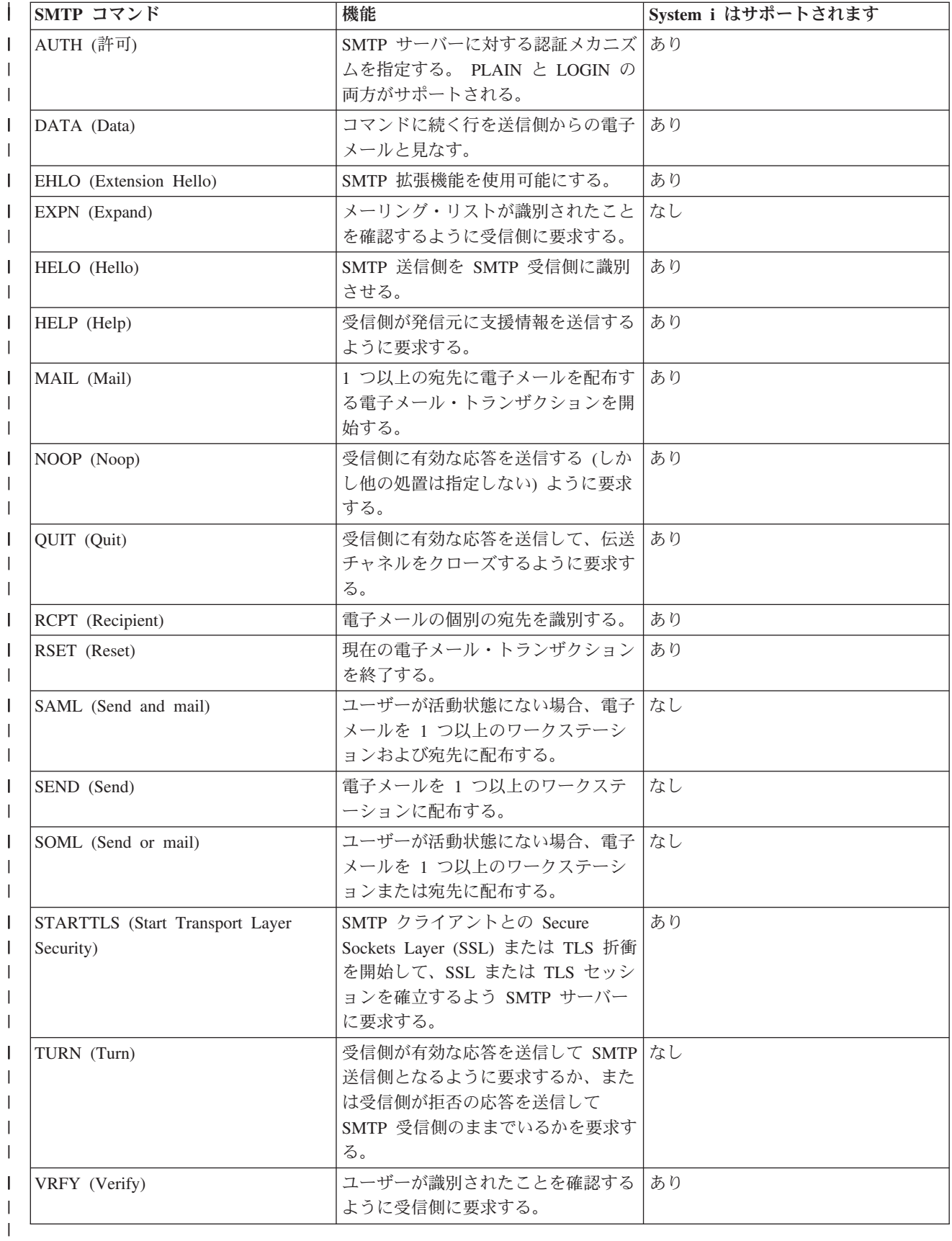

## 関連概念

<span id="page-60-0"></span>5 ページの『シナリオ: [ローカルでの電子メールの送受信』](#page-10-0) このシナリオでは、ローカル・ユーザー間で電子メールがどのように処理されるかを例示します。

# **Post Office Protocol**

Post Office Protocol (POP) バージョン 3 のメール・インターフェースは、Request for Comments (RFC) |

1939 (POP3)、RFC 2449 (POP3 拡張機能メカニズム)、および RFC 2595 (IMAP、POP3、および ACAP |

との TLS の使用) で定義されています。RFC は、進化していくインターネット標準を定義するために使用 |

されるメカニズムです。 |

クライアント・ソフトウェアは、*verbs* と呼ばれるコマンドを使って POP サーバーと通信します。 i5/OS POP サーバーは以下の verb をサポートしています。

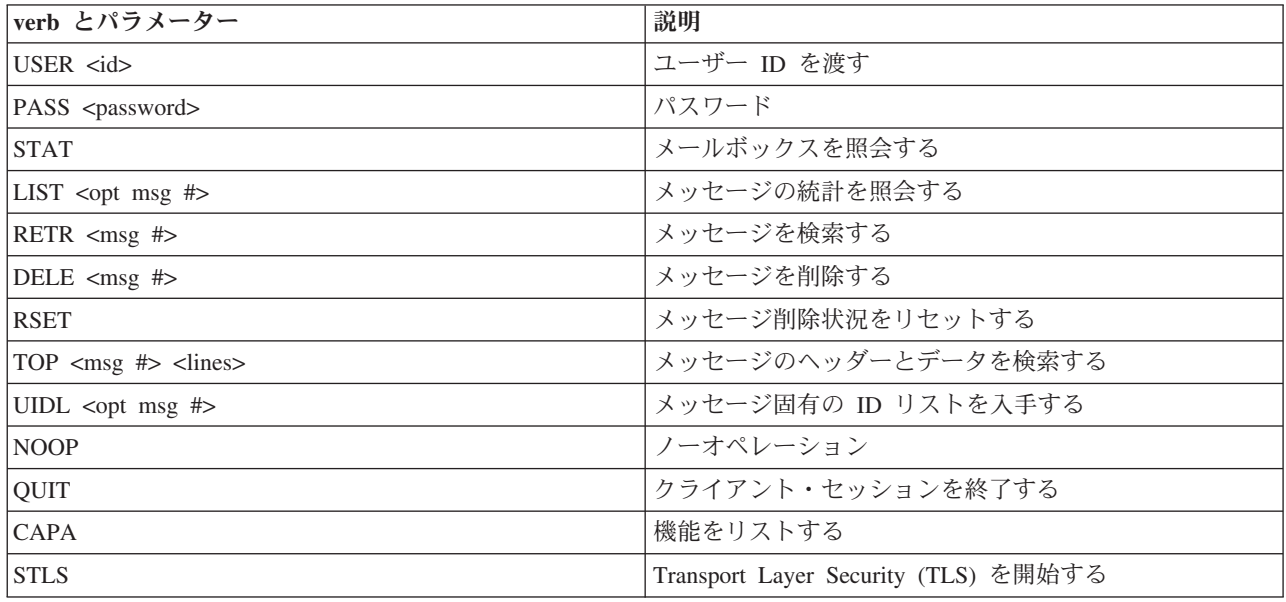

#### 関連概念

5 ページの『シナリオ: [ローカルでの電子メールの送受信』](#page-10-0) このシナリオでは、ローカル・ユーザー間で電子メールがどのように処理されるかを例示します。 4 ページの『i5/OS での [Post Office Protocol](#page-9-0)』 Post Office Protocol (POP) サーバーは、i5/OS における Post Office Protocol バージョン 3 メール・イ

# 電子メールのトラブルシューティング

ンターフェースのインプリメンテーションです。

この情報は、起こりうる電子メール関連の問題の解決に役立つことを目的としています。

#### 関連タスク

43 [ページの『大きなサイズの電子メール・メッセージの分割の防止』](#page-48-0) 大きなサイズの電子メール・メッセージがより小さく紛らわしい断片に分割して送信されるのを防ぐこ とが必要な場合があります。

# 電子メールの問題判別

簡単な手順で、電子メールの問題の原因を判別することができます。

Simple Mail Transfer Protocol (SMTP) の問題について考えられる原因を識別するには、次のステップに従 います。

- 1. TCP/IP が電子メール用に構成されているかを検査します。
	- a. 必須の PTF がすべてインストール済みであることを確認します。
	- b. 電子メール・サーバーの検査を行ない、必要なサーバーが開始されていて稼働していることを確認し ます。
- 2. ローカル・ドメイン名を確認します。
	- a. System i ナビゲーターで、「ユーザーのシステム」 → 「ネットワーク」と展開します。
	- b. 「**TCP/IP** 構成」を右クリックして「プロパティー」を選択します。
	- c. 「ホスト・ドメイン情報」タブをクリックして、ローカル・ドメイン名を確認します。
- 3. SMTP 再試行値を小さい値に設定します。
	- a. System i ナビゲーターで、「ユーザーのシステム」 → 「ネットワーク」 → 「サーバー」 → 「**TCP/IP**」と展開します。
	- b. 「**SMTP**」をダブルクリックします。
	- c. 「アウトバウンド・メール再試行回数」タブをクリックします。
- 4. 受信者のユーザー ID およびアドレスがシステム配布ディレクトリーにあることを確認します。
	- a. System i ナビゲーターで、「ユーザーのシステム」 → 「ネットワーク」 → 「ユーザーおよびグル ープ」 → 「すべてのユーザー」の順に展開します。
	- b. ユーザー ID の「プロファイル」を右ボタンでクリックし、「プロパティー」を選択します。
	- c. 「個人」をクリックし、「メール」タブを表示して、アドレスを検査します。
- 5. 電子メールが宛先アドレスに到達するのにホスト・テーブル項目が必要かどうかを確認します。
	- a. 文字ベース・インターフェースで、CHGTCPHTE (TCP/IP ホスト・テーブル項目の変更コマンド) と入 力し、電子メール・サーバーの IP アドレスを入力します。
	- b. ホスト・テーブル項目が表示されない場合には、その IP アドレスのホスト名を入力します。
- 6. 記憶域のしきい値を超過していないことを確認します。
	- a. System i ナビゲーターで、「ユーザーのシステム」 → 「構成およびサービス」 → 「ハードウェ ア」 → 「ディスク装置」 → 「ディスク・プール」の順に展開します。
	- b. 表示したいソース・ディスク・プールを右マウス・ボタン・クリックし、「プロパティー」を選択し ます。
	- c. 「容量」タブを選択します。

システムの使用量がしきい値より大きい場合、メールの作動が停止する可能性があります。 7. 電子メール分割が使用不可のになっているか検査します。

- a. System i ナビゲーターで、「ユーザーのシステム」 → 「ネットワーク」 → 「サーバー」 → 「**TCP/IP**」と展開します。
- b. 「**POP**」をダブルクリックします。「POP プロパティー」ダイアログが表示されます。
- c. 「構成」タブをクリックします。
- d. 「メッセージ分割サイズ」フィールドで、「無限大」が選択されているか検査します。
- 8. TCP/IP アプリケーションの追跡コマンドを実行します。文字ベース・インターフェースで、TRCTCPAPP と入力します。
- 9. 問題を突き止めるために、構成要素ジャーナルの検査をします。

#### 関連概念

<span id="page-62-0"></span>11 [ページの『電子メールへのアクセスの制御』](#page-16-0)

電子メールを通じて誰がシステムにアクセスするかを制御して、悪意のある攻撃からデータを保護する 必要があります。

独立ディスク・プールの使用

13 ページの『Post Office Protocol [へのアクセスの制御』](#page-18-0)

システムの安全を確保するには、Post Office Protocol (POP) へのアクセスを制御する必要があります。

59 ページの『[QtmmSendMail API](#page-64-0) の問題の解決』

このトラブルシューティング・プロセスを使用して、MIME メールの送信 (QtmmSendMail) API に発生 した問題を解決できます。

#### 関連タスク

42 [ページの『電子メール・サーバーの検査』](#page-47-0)

電子メール関連の最も一般的な問題の 1 つに、 適切なサーバーが開始しないという問題があります。 電子メール・サーバーを使用する前に、その電子メール・サーバーの状況を検査し、それらがすべて稼 働中であることを確認する必要があります。

17 [ページの『電子メールのための](#page-22-0) TCP/IP の構成』

ご使用のシステム上で電子メールを構成するには、事前に TCP/IP をセットアップする必要がありま す。

60 [ページの『メール・サーバー・フレームワーク・ジョブの検査』](#page-65-0)

QtmmSendMail API のエラーの考えられる原因を判別するには、QSYSWRK システムでメール・サーバ ー・フレームワーク・ジョブを検査する必要があります。

『構成要素ジャーナルの検査』

特定の電子メールの問題の解決方法を判別するために、エラーを記録した実行記録を確認することがで きます。

58 [ページの『配布不能電子メールの追跡』](#page-63-0)

汎用ユーザー ID を使用して、 配布不能な電子メールの問題を追跡することができます。 この方法 は、電子メールの配布および構成の両方の問題に役立てることができます。

#### 関連情報

■ [IBM System i](http://www.ibm.com/servers/eserver/support/iseries/index.html) のサポート (英語)

# 構成要素ジャーナルの検査

特定の電子メールの問題の解決方法を判別するために、エラーを記録した実行記録を確認することができま す。

オペレーティング・システムでは、電子メール・サーバーがメールを送信しない理由を判別できるよう、さ まざまな待ち行列、プログラム、およびジャーナル処理文書を使用します。 ジャーナル処理機能を実行す ることにより、電子メール・システムの問題を判断しやすくなる場合があります。 ジャーナル処理は処理 装置のサイクルを使用するため、ジャーナル処理を停止した方がマシンのパフォーマンスは良くなります。

ジャーナル処理機能により、以下の項目が記載されます。

- 推移 -- プログラムから待ち行列、待ち行列からプログラム。
- イベント -- サーバー経由でのメールの到着、クライアント経由でのメールの転送、再試行待ち行列また はリソース使用中待ち行列へのメールの保管。
- v トラッキングおよび測定データ -- 822 メッセージ ID、MSF メッセージ ID、メッセージのサイズ、発 信元、宛先。

<span id="page-63-0"></span>ジャーナル・レコードはジャーナル・レシーバーに保管されます。これらのレシーバーはユーザー管理で す。ジャーナルがいっぱいになった時は、ジャーナル変更 (CHGJRN) コマンドを出して新しいジャーナ ル・レシーバーに変更します。新しい SMTP ジャーナル処理機能は、QZMF ジャーナルを使用します。

ジャーナル処理をオンにし、ジャーナルの内容を表示するには、次のステップに従ってください。

- 1. System i ナビゲーターで、「ユーザーのシステム」 → 「ネットワーク」 → 「サーバー」 → 「**TCP/IP**」と展開します。
- 2. 「**SMTP**」をダブルクリックします。
- 3. 「一般」タブをクリックします。
- 4. 「ジャーナル項目を使用可能にする」チェック・ボックスを選択します。
- 5. エミュレーション・セッションを開きます。
- 6. SMTP ジャーナル項目を表示できる形式に変換するには、文字ベース・インターフェースで、次のよう に入力します。 DSPJRN JRN(QZMF) OUTPUT(\*OUTFILE) OUTFILE(*jrnlib/zmfstuff*) OUTMBR(*MAR2*) ENTDTALEN(512) ここで *jrnlib* はライブラリーの名前で、*zmfstuff* は物理ファイルの名前です。
- 7. SMTP ジャーナル項目を表示するには、コマンド行に DSPPFM FILE(*jrnlib/zmfstuff*) MBR(*MAR2*) と入 力します。
- 8. F20 (Shift + F8) を押して、ジャーナル固有の情報を表示させます。

#### 関連概念

55 [ページの『電子メールの問題判別』](#page-60-0)

簡単な手順で、電子メールの問題の原因を判別することができます。

#### 関連資料

48 [ページの『メール・サーバー・ジャーナル項目』](#page-53-0)

ジャーナル項目で使用されるコードとメッセージを理解するために、この情報を使用してください。

# 配布不能電子メールの追跡

汎用ユーザー ID を使用して、配布不能な電子メールの問題を追跡することができます。 この方法は、電 子メールの配布および構成の両方の問題に役立てることができます。

- 1. 通知を受け取るためにユーザー ID を選択または作成します。文字ベース・インターフェースで、 CRTUSRPRF (ユーザー・プロファイルの作成コマンド) と入力し、実行キーを押します。
- 2. WRKDIRE (ディレクトリー項目の処理コマンド) と入力し、実行キーを押します。
- 3. 1 をタイプし、システム配布ディレクトリーにユーザーを追加します。
- 4. Mail Store 値が 2 で Preferred Address 値が 3 であることを確認します。
- 5. F19 (SMTP のための名前の追加) を押します。
- 6. NONDELIVERY@localhost.domain を、任意の POP ユーザーに対する SMTP アドレスとして入力しま す。

このユーザーは、配布不能の電子メールのコピーを受信します。

注**:** 入力するユーザー ID は、配布不能の通知を効果的にモニターできるようにするために、実際の ID に しなければなりません。送信側は、配布不能の通知のコピーを、電子メールを受信しなかった宛先のリ ストと共に受け取ります。

#### 関連概念

55 [ページの『電子メールの問題判別』](#page-60-0) 簡単な手順で、電子メールの問題の原因を判別することができます。

# <span id="page-64-0"></span>**QtmmSendMail API** の問題の解決

このトラブルシューティング・プロセスを使用して、MIME メールの送信 (QtmmSendMail) API に発生し た問題を解決できます。

QtmmSendMail API とともに戻されるエラーを検出する場合があります。 API によって戻されるエラー・ | メッセージの説明については、『QtmmSendMail API』を参照してください。 |

#### 関連概念

55 [ページの『電子メールの問題判別』](#page-60-0) 簡単な手順で、電子メールの問題の原因を判別することができます。

#### 関連資料

MIME メール送信 (QtmmSendMail) API

## **API** 呼び出しの検査

QtmmSendMail アプリケーション・プログラミング・インターフェース (API) のエラーからリカバリーす るには、ワークステーション画面で、API からエラー・メッセージを受け取っていることを確認する必要 があります。

エラーを戻すようにコーディングしている場合、プログラムはエラーをプログラムに戻します。ただし、次 の例に示されているようにこの値を 0 に設定すると、エラーはご使用のワークステーションの画面に表示 されます。

## **C** の例

Qus EC t Snd Error Code; Snd\_Error Code.Bytes\_Provided=0;

#### **RPG** の例

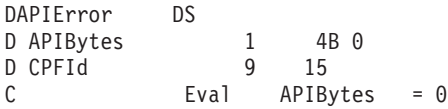

## **Multipurpose Internet Mail Extension** ファイルの検査

Multipurpose Internet Mail Extension (MIME) ファイルに問題があり、QtmmSendMail API がエラーを戻す 原因となっている可能性があります。MIME ファイルを検査し、こうした問題が修正済みであることを確 認する必要があります。

- 1. MIME ファイルの位置を検査します。 MIME ファイルは ROOT システムになければなりません。名 前は「/」で始めなければならず (例: /myfile.txt)、ファイル名には、パス /mydirectory/myfile.mime が含 まれていなければなりません。
- 2. 権限レベルを検査します。 QMSF および QTCP プロファイルには、MIME ファイルを読み取り削除す る権限がなければなりません。
	- a. 文字ベース・インターフェースで、WRKLNK (オブジェクト・リンクの処理コマンド) と入力しま す。
	- b. 9 (表示) をタイプして、QMST および QTCP 権限を処理します。「権限の処理」画面が表示されま す。
- 3. MIME ファイルのヘッダーと本文との間に、ヘッダーの終わり (CRLFCRLF) ステートメントがあるこ とを確認します。
- 4. MIME ファイルが MIME Request For Comments (RFC) に準拠していることを確認します。

<span id="page-65-0"></span>注**:** ヘッダーの終わりステートメントについて詳しくは、RFC2822 (http://rfc.net/rfc2822.html) のセクション 2.1 (英語) を参照してください。

# メール・サーバー・フレームワーク・ジョブの検査

QtmmSendMail API のエラーの考えられる原因を判別するには、QSYSWRK システムでメール・サーバ ー・フレームワーク・ジョブを検査する必要があります。

- 1. MSF がメッセージの処理を停止したら、エラー・メッセージがないか MSF ジョブを検査します。
- 2. フレームワーク・ジョブが完了したら、MIME ファイルは削除されているはずです。これは、フレーム ワークが MIME ファイルを処理したことを示します。問題の原因は API ではなく、SMTP にありま す。

#### 関連概念

55 [ページの『電子メールの問題判別』](#page-60-0) 簡単な手順で、電子メールの問題の原因を判別することができます。

# 電子メールの関連情報

製品マニュアル、IBM Redbooks 資料、Web サイト、およびその他の Information Center のトピック・コ レクションには、電子メール・トピック・コレクションに関連した情報が含まれています。PDF ファイル は、すべて表示または印刷できます。

# マニュアル

AnyMail/400 Mail Server Framework Support (約 622 KB)

i5/OS メール・サーバーを駆動するフレームワークについて説明します。

#### **IBM Redbooks**

• AS/400<sup>®</sup> [Electronic-Mail Capabilities](http://www.redbooks.ibm.com/abstracts/sg244703.html)

電子メールおよび SMTP の詳細情報については、この IBM Redbooks 資料を参照してください。

• [AS/400 Internet Security: Protecting Your AS/400 from HARM in the Internet](http://www.redbooks.ibm.com/abstracts/SG244929.html) (約 2160 KB)

この Redbooks 資料には、ご使用のシステムが過負荷を発生させるアタックの被害に遭った場合に、 i5/OS オペレーティング・システムをクリーンアップするステップを含む、セキュリティー情報が記載さ れています。

## **Web** サイト

• [IBM System i](http://www.ibm.com/servers/eserver/support/iseries/index.html) のサポート (英語)

ご使用のワークステーションを Internet PTF ページへのゲートウェイとして使用することにより、ご使 用の i5/OS オペレーティング・システムに現行の PDF をダウンロードしたり、Technical Information お よび Databases カテゴリーから i5/OS ソリューションを表示したりすることができます。

• RFC 索引 ([英語](http://www.rfc-editor.org/rfcsearch.html))

- 電子メール・プロトコルは RFC (Request for Comments) で定義されます。RFC は、進化していくイン |
- ターネット標準を定義するために使用される手段です。 SMTP の追加情報については、RFC 1939 |
- (POP3)、RFC 2449 (POP3 拡張機能のメカニズム)、および RFC 2595 (IMAP、POP3、および ACAP と |
- の TLS の使用) を参照してください。  $\blacksquare$ 
	- [Lotus Domino for i5/OS \(](http://www.ibm.com/servers/eserver/iseries/domino/)英語)

この Web ページでは、Lotus Domino for i5/OS およびこのライセンス・プログラムが提供するソリュ ーションが紹介されています。

• Lotus Domino [参照ライブラリー](http://www.ibm.com/servers/eserver/iseries/domino/library.html) (英語)

Domino については、ホワイト・ペーパー、ブック、プレゼンテーションなどを参照してください。

• [Lotus](http://www.notes.net/doc) 文書 (英語)

『Lotus 文書』ページには、製品資料、ホワイト・ペーパー、Redbooks 資料などのリソースへのリンク が掲載されています。

## その他の情報

System i とインターネット・セキュリティー

System i のネットワークを保護するには、この Information Center のトピックを参照してください。

#### 関連資料

2 [ページの『「電子メール」の](#page-7-0) PDF ファイル』 この情報の PDF ファイルを表示および印刷することができます。

# 付録**.** 特記事項

本書は米国 IBM が提供する製品およびサービスについて作成したものです。

本書に記載の製品、サービス、または機能が日本においては提供されていない場合があります。日本で利用 可能な製品、サービス、および機能については、日本 IBM の営業担当員にお尋ねください。本書で IBM 製品、プログラム、またはサービスに言及していても、その IBM 製品、プログラム、またはサービスのみ が使用可能であることを意味するものではありません。これらに代えて、IBM の知的所有権を侵害するこ とのない、機能的に同等の製品、プログラム、またはサービスを使用することができます。ただし、IBM 以外の製品とプログラムの操作またはサービスの評価および検証は、お客様の責任で行っていただきます。

IBM は、本書に記載されている内容に関して特許権 (特許出願中のものを含む) を保有している場合があ ります。本書の提供は、お客様にこれらの特許権について実施権を許諾することを意味するものではありま せん。実施権についてのお問い合わせは、書面にて下記宛先にお送りください。

〒106-8711 東京都港区六本木 3-2-12 日本アイ・ビー・エム株式会社 法務・知的財産 知的財産権ライセンス渉外

以下の保証は、国または地域の法律に沿わない場合は、適用されません。 IBM およびその直接または間接 の子会社は、本書を特定物として現存するままの状態で提供し、商品性の保証、特定目的適合性の保証およ び法律上の瑕疵担保責任を含むすべての明示もしくは黙示の保証責任を負わないものとします。国または地 域によっては、法律の強行規定により、保証責任の制限が禁じられる場合、強行規定の制限を受けるものと します。

この情報には、技術的に不適切な記述や誤植を含む場合があります。本書は定期的に見直され、必要な変更 は本書の次版に組み込まれます。 IBM は予告なしに、随時、この文書に記載されている製品またはプログ ラムに対して、改良または変更を行うことがあります。

本書において IBM 以外の Web サイトに言及している場合がありますが、便宜のため記載しただけであ り、決してそれらの Web サイトを推奨するものではありません。それらの Web サイトにある資料は、こ の IBM 製品の資料の一部ではありません。それらの Web サイトは、お客様の責任でご使用ください。

IBM は、お客様が提供するいかなる情報も、お客様に対してなんら義務も負うことのない、自ら適切と信 ずる方法で、使用もしくは配布することができるものとします。

本プログラムのライセンス保持者で、(i) 独自に作成したプログラムとその他のプログラム (本プログラム を含む) との間での情報交換、および (ii) 交換された情報の相互利用を可能にすることを目的として、本 プログラムに関する情報を必要とする方は、下記に連絡してください。

IBM Corporation Software Interoperability Coordinator, Department YBWA 3605 Highway 52 N Rochester, MN 55901 U.S.A.

本プログラムに関する上記の情報は、適切な使用条件の下で使用することができますが、有償の場合もあり ます。

本書で説明されているライセンス・プログラムまたはその他のライセンス資料は、IBM 所定のプログラム 契約の契約条項、IBM プログラムのご使用条件、IBM 機械コードのご使用条件、またはそれと同等の条項 に基づいて、 IBM より提供されます。

この文書に含まれるいかなるパフォーマンス・データも、管理環境下で決定されたものです。そのため、他 の操作環境で得られた結果は、異なる可能性があります。一部の測定が、開発レベルのシステムで行われた 可能性がありますが、その測定値が、一般に利用可能なシステムのものと同じである保証はありません。さ らに、一部の測定値が、推定値である可能性があります。実際の結果は、異なる可能性があります。お客様 は、お客様の特定の環境に適したデータを確かめる必要があります。

IBM 以外の製品に関する情報は、その製品の供給者、出版物、もしくはその他の公に利用可能なソースか ら入手したものです。IBM は、それらの製品のテストは行っておりません。したがって、他社製品に関す る実行性、互換性、またはその他の要求については確証できません。 IBM 以外の製品の性能に関する質問 は、それらの製品の供給者にお願いします。

IBM の将来の方向または意向に関する記述については、予告なしに変更または撤回される場合があり、単 に目標を示しているものです。

本書には、日常の業務処理で用いられるデータや報告書の例が含まれています。より具体性を与えるため に、それらの例には、個人、企業、ブランド、あるいは製品などの名前が含まれている場合があります。こ れらの名称はすべて架空のものであり、名称や住所が類似する企業が実在しているとしても、それは偶然に すぎません。

#### 著作権使用許諾:

本書には、様々なオペレーティング・プラットフォームでのプログラミング手法を例示するサンプル・アプ リケーション・プログラムがソース言語で掲載されています。お客様は、サンプル・プログラムが書かれて いるオペレーティング・プラットフォームのアプリケーション・プログラミング・インターフェースに準拠 したアプリケーション・プログラムの開発、使用、販売、配布を目的として、いかなる形式においても、 IBM に対価を支払うことなくこれを複製し、改変し、配布することができます。このサンプル・プログラ ムは、あらゆる条件下における完全なテストを経ていません。従って IBM は、これらのサンプル・プログ ラムについて信頼性、利便性もしくは機能性があることをほのめかしたり、保証することはできません。

それぞれの複製物、サンプル・プログラムのいかなる部分、またはすべての派生的創作物にも、次のよう に、著作権表示を入れていただく必要があります。

© (お客様の会社名) (西暦年). このコードの一部は、IBM Corp. のサンプル・プログラムから取られていま す。 © Copyright IBM Corp. \_年を入れる\_. All rights reserved.

この情報をソフトコピーでご覧になっている場合は、写真やカラーの図表は表示されない場合があります。

# プログラミング・インターフェース情報

本書には、プログラムを作成するユーザーが IBM i5/OS のサービスを使用するためのプログラミング・イ ンターフェースが記述されています。

# 商標

以下は、International Business Machines Corporation の米国およびその他の国における商標です。

AIX AS/400 eServer i5/OS IBM IBM (ロゴ) Infoprint iSeries Lotus Lotus Domino Lotus Notes Redbooks System i The Output of e-business Tivoli

Adobe、Adobe ロゴ、PostScript、PostScript ロゴは、Adobe Systems Incorporated の米国およびその他の国 における登録商標または商標です。

Linux は、Linus Torvalds の米国およびその他の国における商標です。

Microsoft、Windows、Windows NT および Windows ロゴは、Microsoft Corporation の米国およびその他の 国における商標です。

Java およびすべての Java 関連の商標およびロゴは、Sun Microsystems, Inc. の米国およびその他の国にお ける商標または登録商標です。

他の会社名、製品名およびサービス名等はそれぞれ各社の商標です。

# 使用条件

これらの資料は、以下の条件に同意していただける場合に限りご使用いただけます。

個人使用**:** これらの資料は、すべての著作権表示その他の所有権表示をしていただくことを条件に、非商業 的な個人による使用目的に限り複製することができます。ただし、IBM の明示的な承諾をえずに、これら の資料またはその一部について、二次的著作物を作成したり、配布 (頒布、送信を含む) または表示 (上映 を含む) することはできません。

商業的使用**:** これらの資料は、すべての著作権表示その他の所有権表示をしていただくことを条件に、お客 様の企業内に限り、複製、配布、および表示することができます。 ただし、IBM の明示的な承諾をえずに これらの資料の二次的著作物を作成したり、お客様の企業外で資料またはその一部を複製、配布、または表 示することはできません。

ここで明示的に許可されているもの以外に、資料や資料内に含まれる情報、データ、ソフトウェア、または その他の知的所有権に対するいかなる許可、ライセンス、または権利を明示的にも黙示的にも付与するもの ではありません。

資料の使用が IBM の利益を損なうと判断された場合や、上記の条件が適切に守られていないと判断された 場合、IBM はいつでも自らの判断により、ここで与えた許可を撤回できるものとさせていただきます。

お客様がこの情報をダウンロード、輸出、または再輸出する際には、米国のすべての輸出入関連法規を含 む、すべての関連法規を遵守するものとします。

IBM は、これらの資料の内容についていかなる保証もしません。これらの資料は、特定物として現存する ままの状態で提供され、商品性の保証、特定目的適合性の保証および法律上の瑕疵担保責任を含むすべての 明示もしくは黙示の保証責任なしで提供されます。
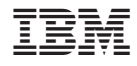

Printed in Japan